# **iSCSI – SATA II RAID SUBSYSTEM**

# **Installation and Configuration Manual**

**Revision 1.0** 

P/N: PW0020000000328

## **Table of Contents**

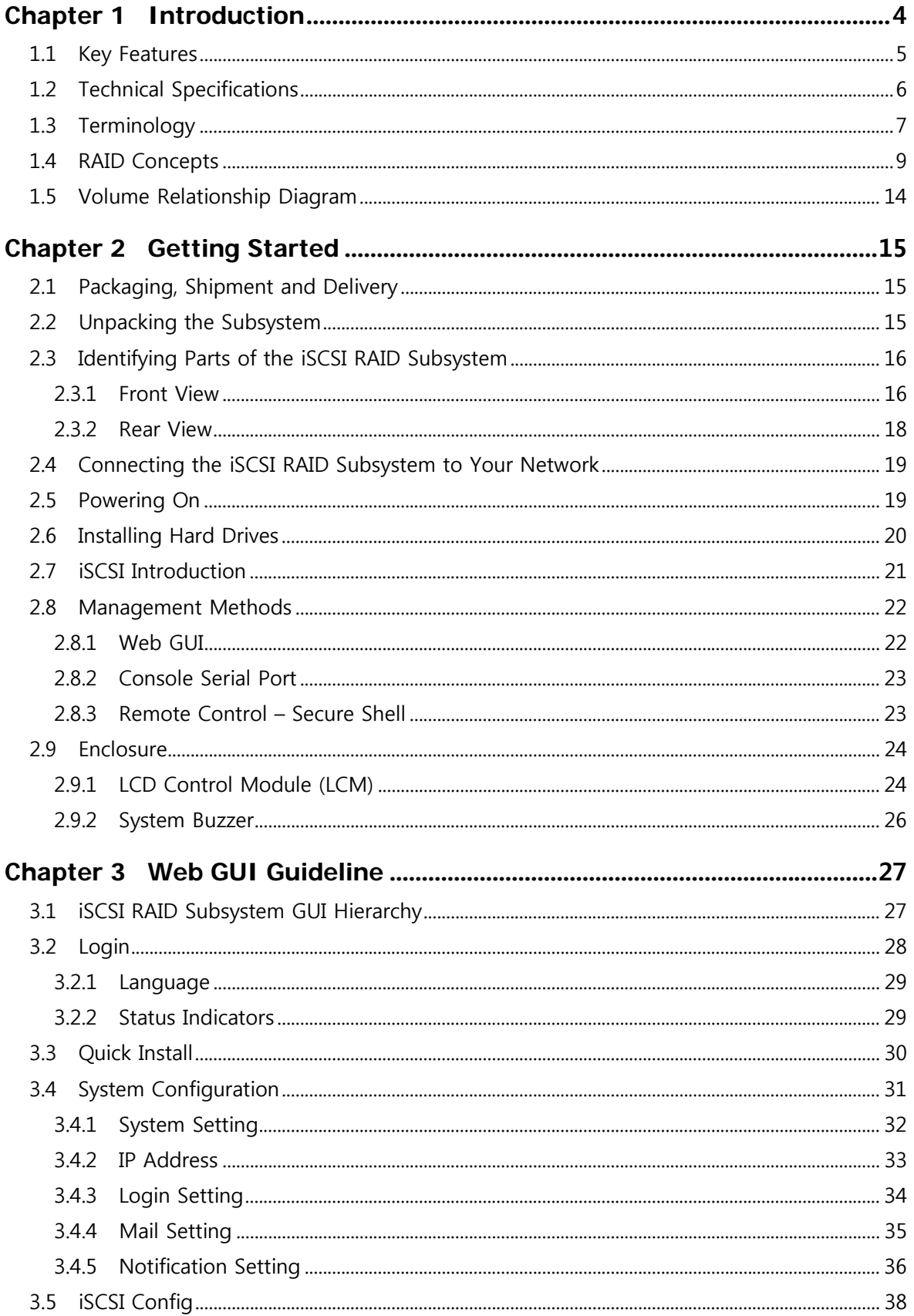

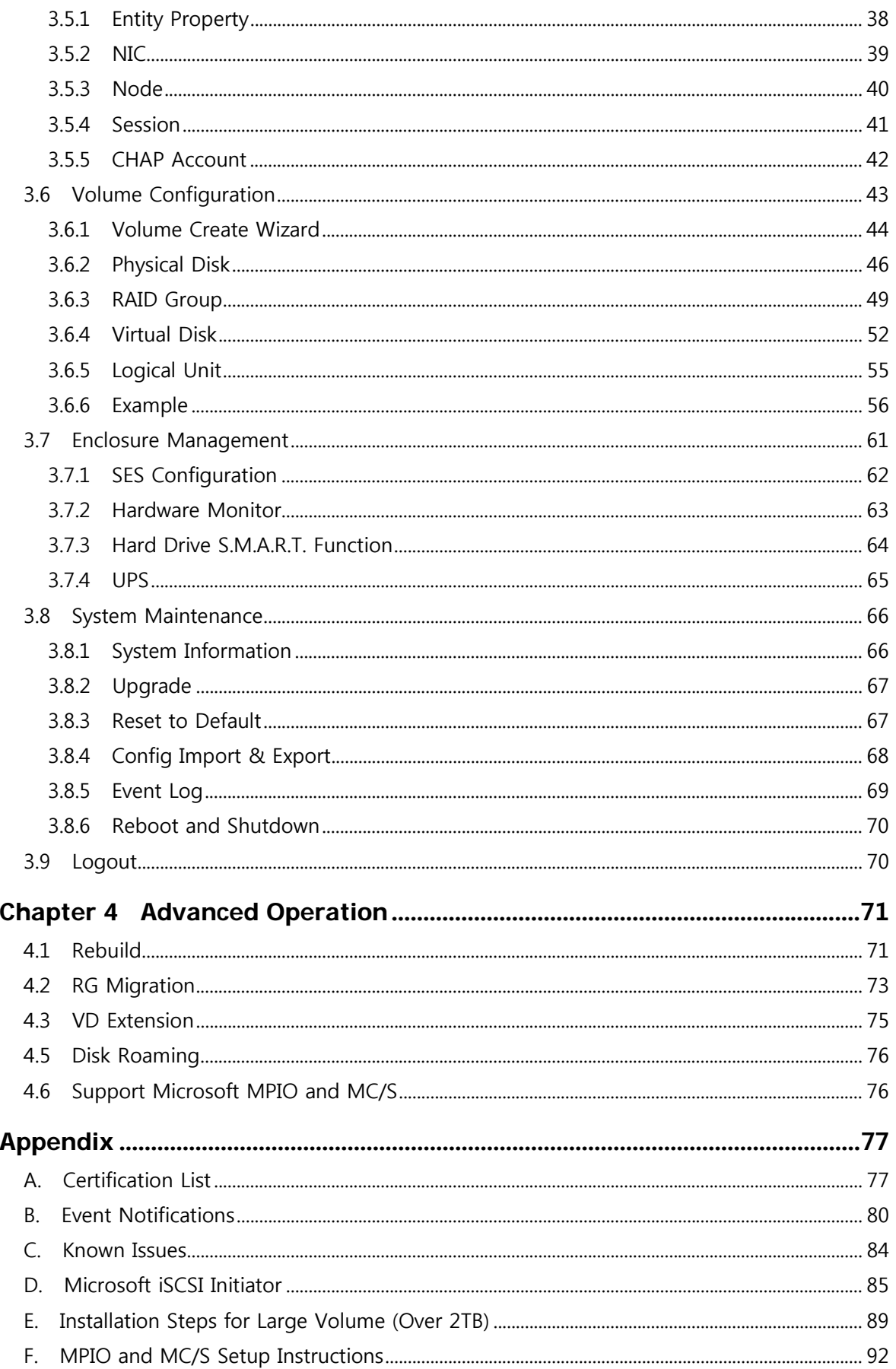

## **Chapter 1 Introduction**

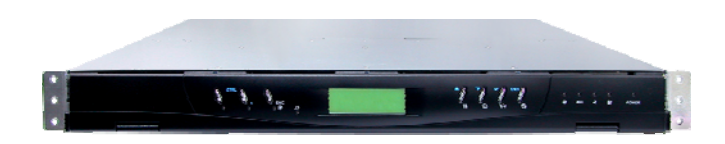

## **The iSCSI RAID Subsystem**

The iSCSI RAID subsystem is a 4-bay disk array based on hardware RAID configuration. It is an easy-to-use storage system which can be configured to any RAID level. It provides reliable data protection for servers, and the **RAID 6** function is available. The RAID 6 function allows failure of two disk drives without any impact on the existing data. Data can be recovered from the remaining data and parity drives.

The iSCSI RAID subsystem is the most cost-effective disk array subsystem with completely integrated high-performance and data-protection capabilities which meet or exceed the highest industry standards, and the best data solution for small or medium business users.

## **1.1 Key Features**

- ¾ Front-end 2 x 1Gigabit port full iSCSI offload
- ¾ Supports iSCSI jumbo frame
- $\triangleright$  Supports RAID levels 0, 1, 0+1, 3, 5, 6, 10 and JBOD
- $\triangleright$  Global hot spare disks
- ¾ Write-through or write-back cache policy for different application usage
- ¾ Supports greater than 2TB per volume set (64-bit LBA support)
- $\triangleright$  RAID level migration
- ¾ Online volume expansion
- ¾ Configurable RAID stripe size
- ¾ Instant RAID volume availability and background initialization
- ¾ Supports S.M.A.R.T, NCQ and Staggered Spin-up capable drives
- ¾ Volume rebuilding priority adjustment
- $\triangleright$  Auto volume rebuilding
- $\triangleright$  Array roaming

## **1.2 Technical Specifications**

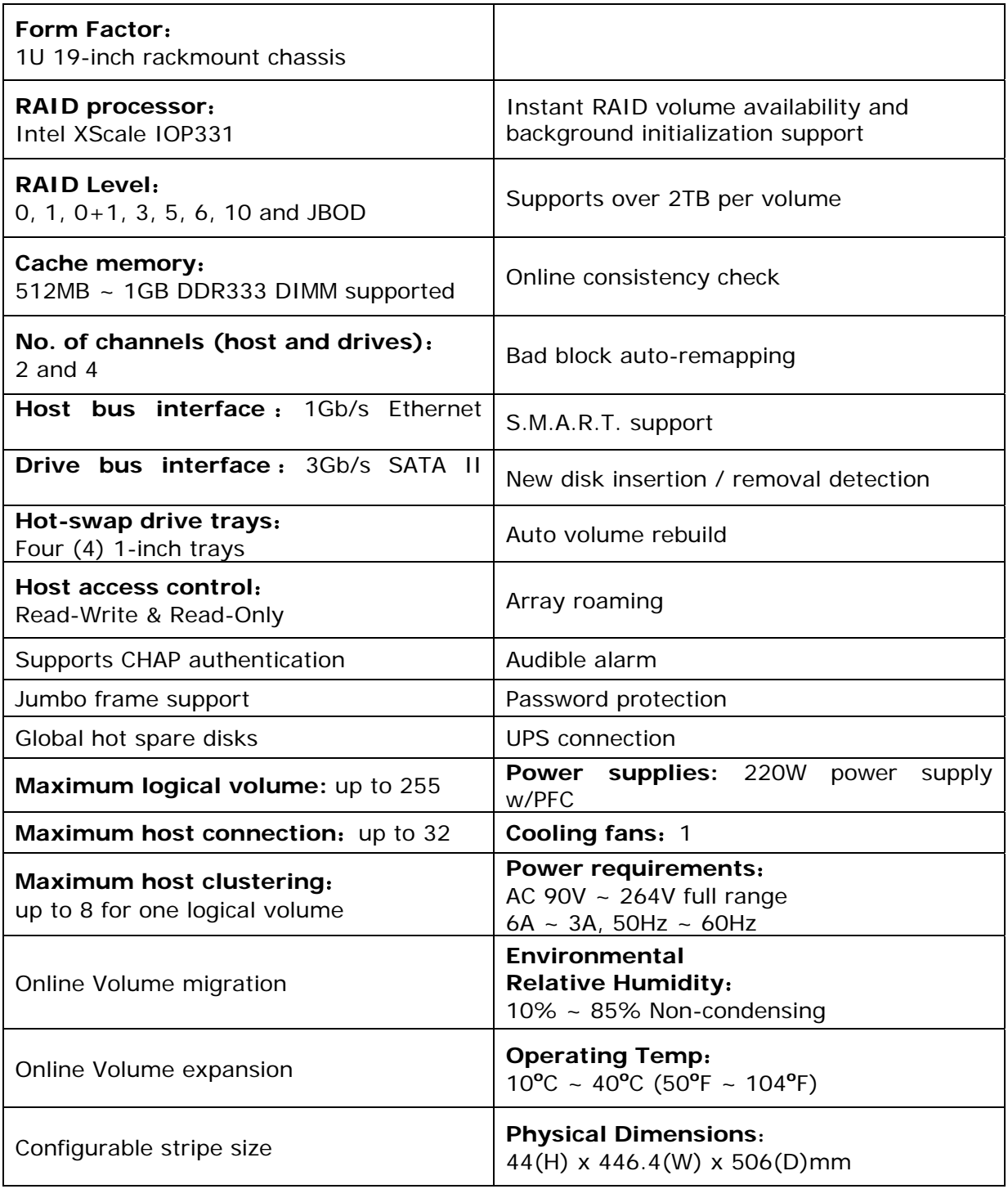

## **1.3 Terminology**

The document uses the following terms:

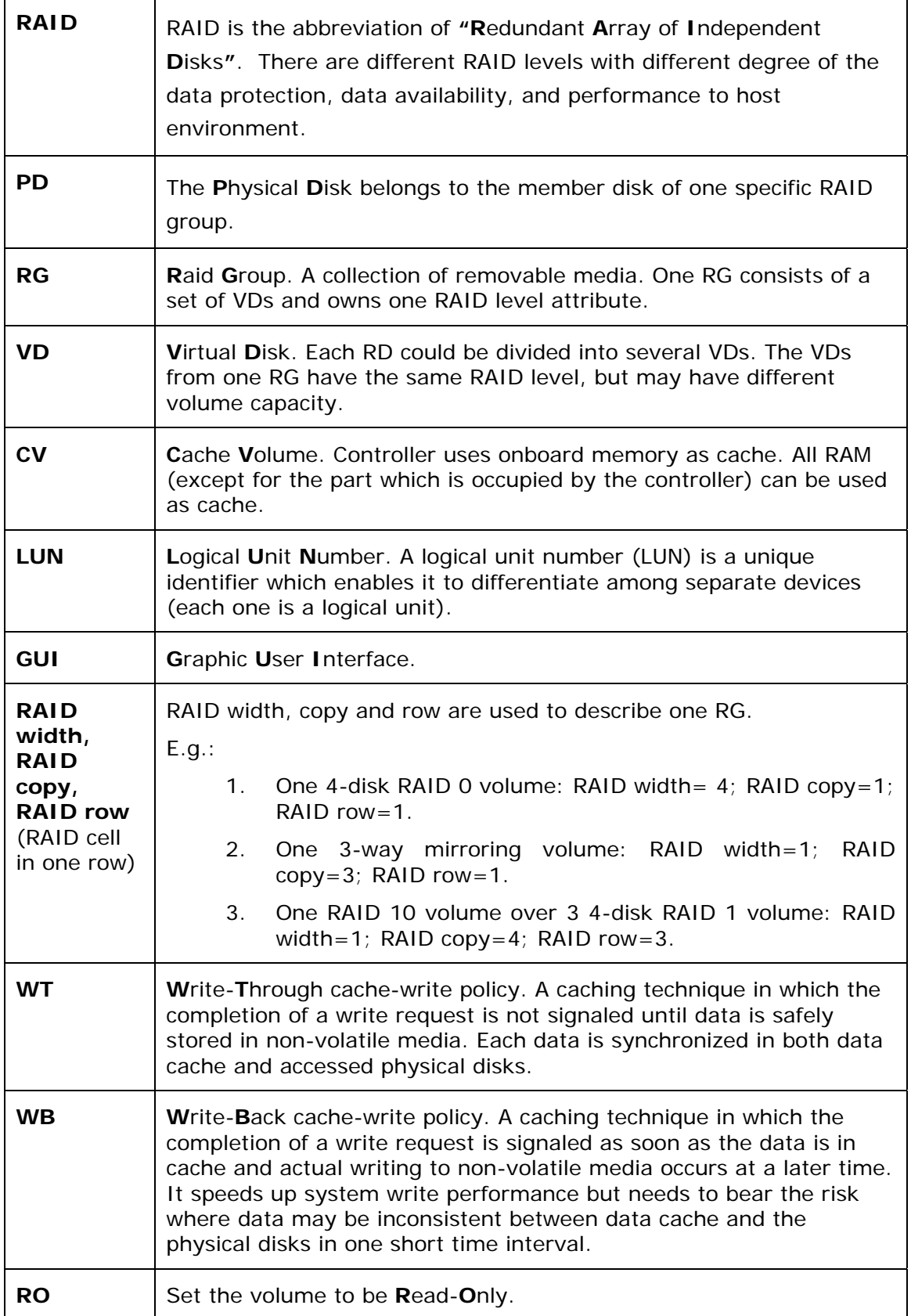

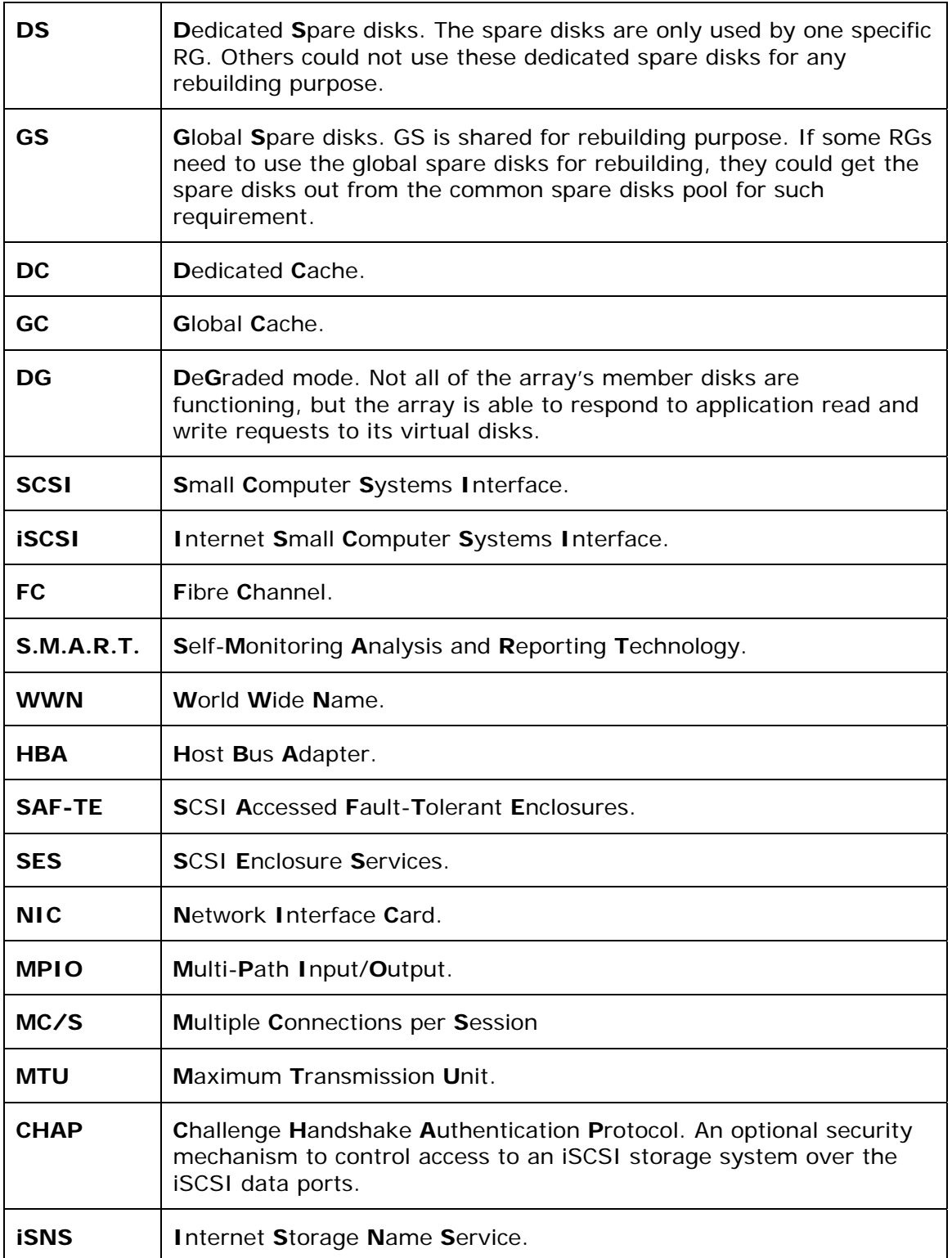

## **1.4 RAID Concepts**

#### **RAID Fundamentals**

The basic idea of RAID (Redundant Array of Independent Disks) is to combine multiple inexpensive disk drives into an array of disk drives to obtain performance, capacity and reliability that exceeds that of a single large drive. The array of drives appears to the host computer as a single logical drive.

Five types of array architectures, RAID 1 through RAID 5, were originally defined; each provides disk fault-tolerance with different compromises in features and performance. In addition to these five redundant array architectures, it has become popular to refer to a non-redundant array of disk drives as a RAID 0 arrays.

#### **Disk Striping**

Fundamental to RAID technology is striping. This is a method of combining multiple drives into one logical storage unit. Striping partitions the storage space of each drive into stripes, which can be as small as one sector (512 bytes) or as large as several megabytes. These stripes are then interleaved in a rotating sequence, so that the combined space is composed alternately of stripes from each drive. The specific type of operating environment determines whether large or small stripes should be used.

Most operating systems today support concurrent disk I/O operations across multiple drives. However, in order to maximize throughput for the disk subsystem, the I/O load must be balanced across all the drives so that each drive can be kept busy as much as possible. In a multiple drive system without striping, the disk I/O load is never perfectly balanced. Some drives will contain data files that are frequently accessed and some drives will rarely be accessed.

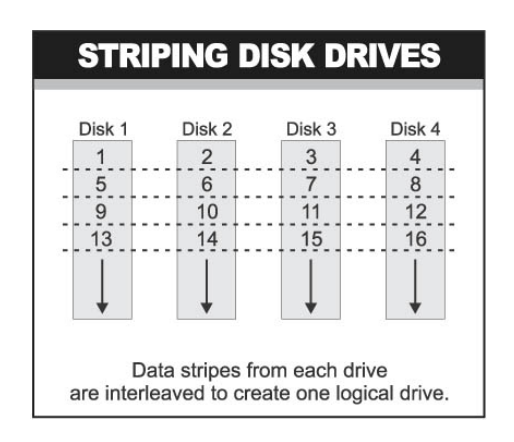

By striping the drives in the array with stripes large enough so that each record falls entirely within one stripe, most records can be evenly distributed across all drives. This keeps all drives in the array busy during heavy load situations. This situation allows all drives to work concurrently on different I/O operations, and thus maximize the number of simultaneous I/O operations that can be performed by the array.

#### **Definition of RAID Levels**

**RAID 0** is typically defined as a group of striped disk drives without parity or data redundancy. RAID 0 arrays can be configured with large stripes for multi-user environments or small stripes for single-user systems that access long sequential records. RAID 0 arrays deliver the best data storage efficiency and performance of any array type. The disadvantage is that if one drive in a RAID 0 array fails, the entire array fails.

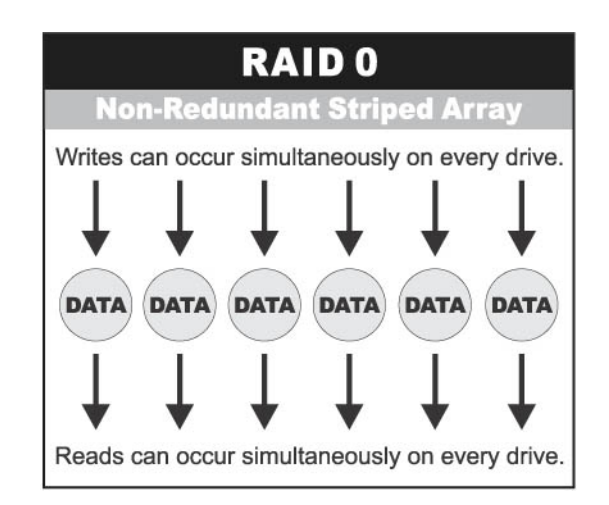

**RAID 1**, also known as disk mirroring, is simply a pair of disk drives that store duplicate data but appear to the computer as a single drive. Although striping is not used within a single mirrored drive pair, multiple RAID 1 arrays can be striped together to create a single large array consisting of pairs of mirrored drives. All writes must go to both drives of a mirrored pair so that the information on the drives is kept identical. However, each individual drive can perform simultaneous, independent read operations. Mirroring thus doubles the read performance of a single non-mirrored drive and while the write performance is unchanged. RAID 1 delivers the best performance of any redundant array type. In addition, there is less performance degradation during drive failure than in RAID 5 arrays.

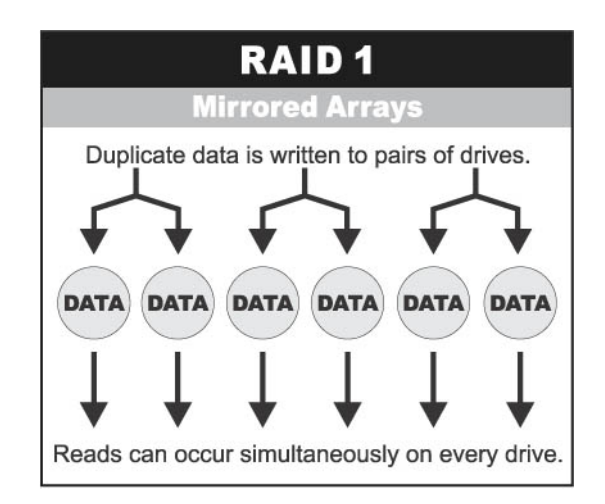

**RAID 3** sector-stripes data across groups of drives, but one drive in the group is dedicated to storing parity information. RAID 3 relies on the embedded ECC in each sector for error detection. In the case of drive failure, data recovery is accomplished by calculating the exclusive OR (XOR) of the information recorded on the remaining drives. Records typically span all drives, which optimizes the disk transfer rate. Because each I/O request accesses every drive in the array, RAID 3 arrays can satisfy only one I/O request at a time. RAID 3 delivers the best performance for single-user, single-tasking environments with long records. Synchronized-spindle drives are required for RAID 3 arrays in order to avoid performance degradation with short records. RAID 5 arrays with small stripes can yield similar performance to RAID 3 arrays.

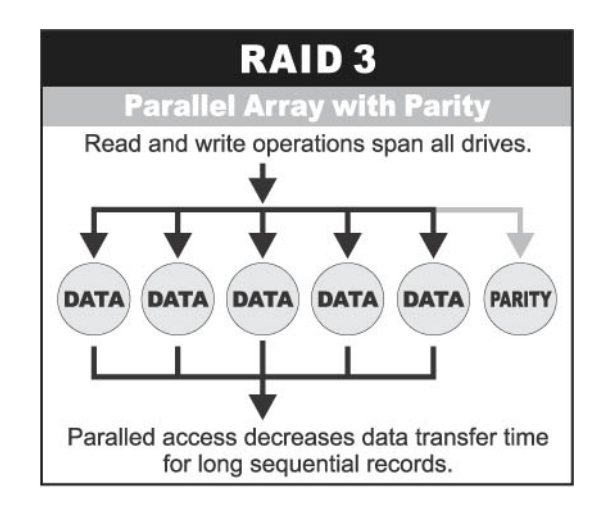

Under **RAID 5** parity information is distributed across all the drives. Since there is no dedicated parity drive, all drives contain data and read operations can be overlapped on every drive in the array. Write operations will typically access one data drive and one parity drive. However, because different records store their parity on different drives, write operations can usually be overlapped.

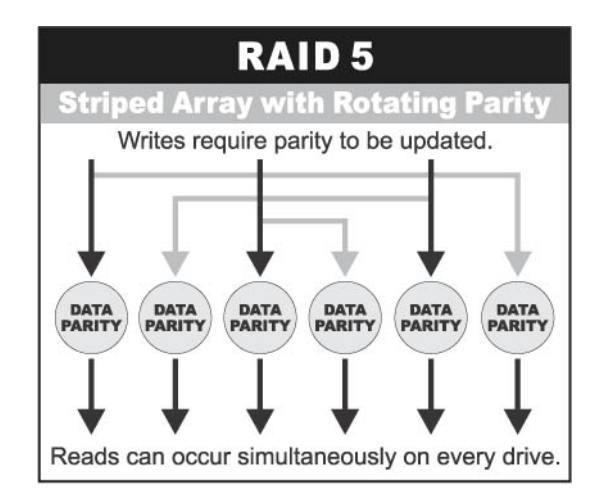

**Dual-level RAID** achieves a balance between the increased data availability inherent in RAID 1 and RAID 5 and the increased read performance inherent in disk striping (RAID 0). These arrays are sometimes referred to as RAID 0+1 or RAID 10 and RAID 0+5 or RAID 50.

**RAID 6** is similar to RAID 5 in that data protection is achieved by writing parity information to the physical drives in the array. With RAID 6, however, *two* sets of parity data are used. These two sets are different, and each set occupies a capacity equivalent to that of one of the constituent drives. The main advantage of RAID 6 is High data availability – any two drives can fail without loss of critical data.

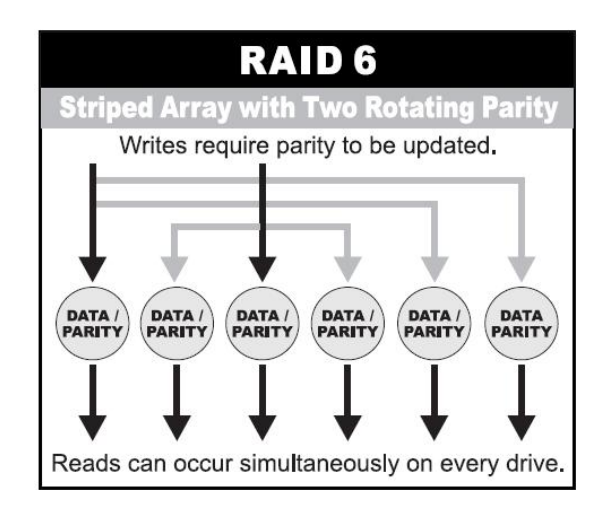

#### **In summary:**

- RAID 0 is the fastest and most efficient array type but offers no fault-tolerance. RAID 0 requires a minimum of two drives.
- RAID 1 is the best choice for performance-critical, fault-tolerant environments. RAID 1 is the only choice for fault-tolerance if no more than two drives are used.
- RAID 3 can be used to speed up data transfer and provide fault-tolerance in singleuser environments that access long sequential records. However, RAID 3 does not allow overlapping of multiple I/O operations and requires synchronized-spindle drives to avoid performance degradation with short records. RAID 5 with a small stripe size offers similar performance.
- RAID 5 combines efficient, fault-tolerant data storage with good performance characteristics. However, write performance and performance during drive failure is slower than with RAID 1. Rebuild operations also require more time than with RAID 1 because parity information is also reconstructed. At least three drives are required for RAID 5 arrays.
- RAID 6 is essentially an extension of RAID level 5 which allows for additional fault tolerance by using a second independent distributed parity scheme (twodimensional parity). Data is striped on a block level across a set of drives, just like in RAID 5, and a second set of parity is calculated and written across all the drives; RAID 6 provides for an extremely high data fault tolerance and can sustain multiple simultaneous drive failures. It is a perfect solution for mission critical applications.

#### **RAID Management**

The subsystem can implement several different levels of RAID technology. RAID levels supported by the subsystem are shown below.

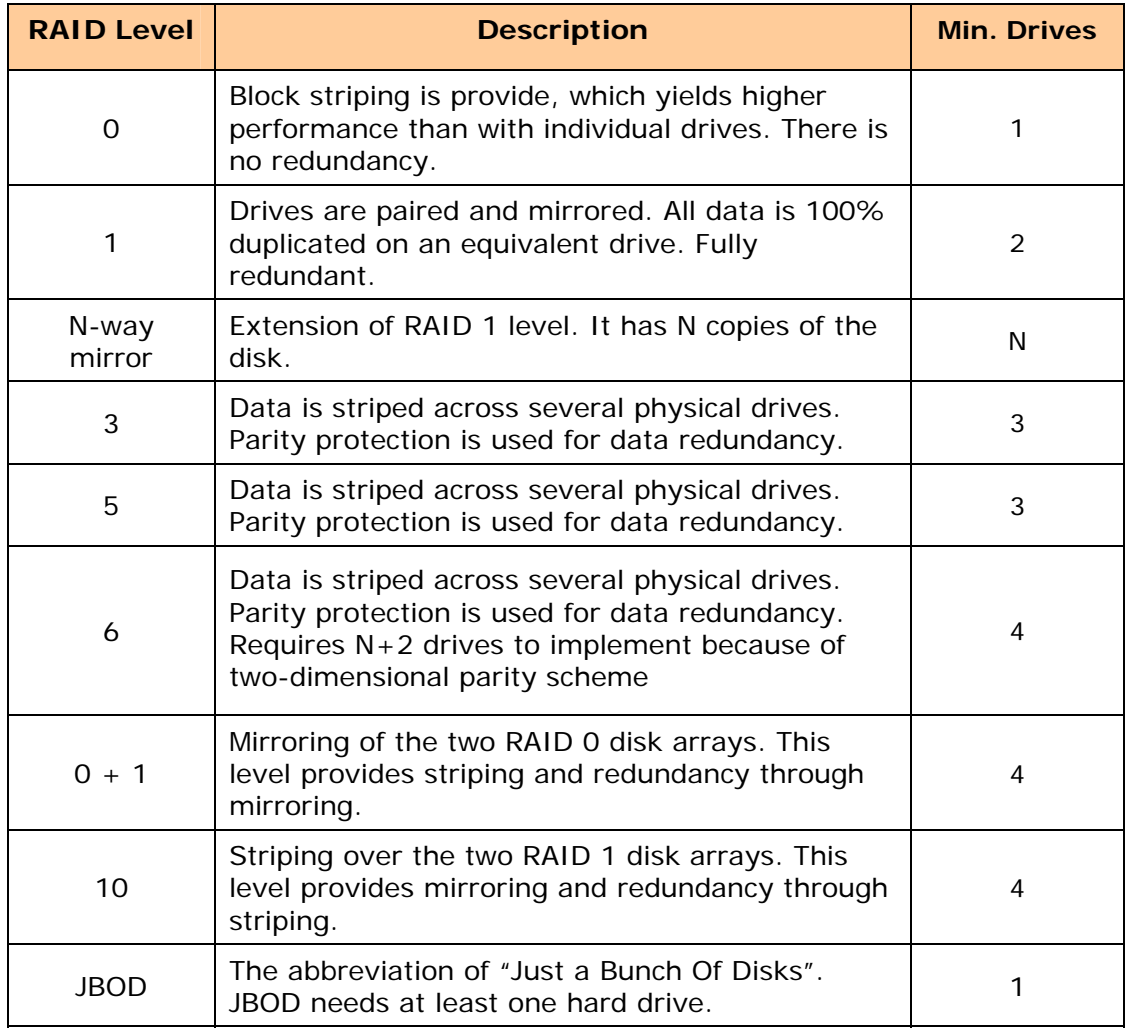

## **1.5 Volume Relationship Diagram**

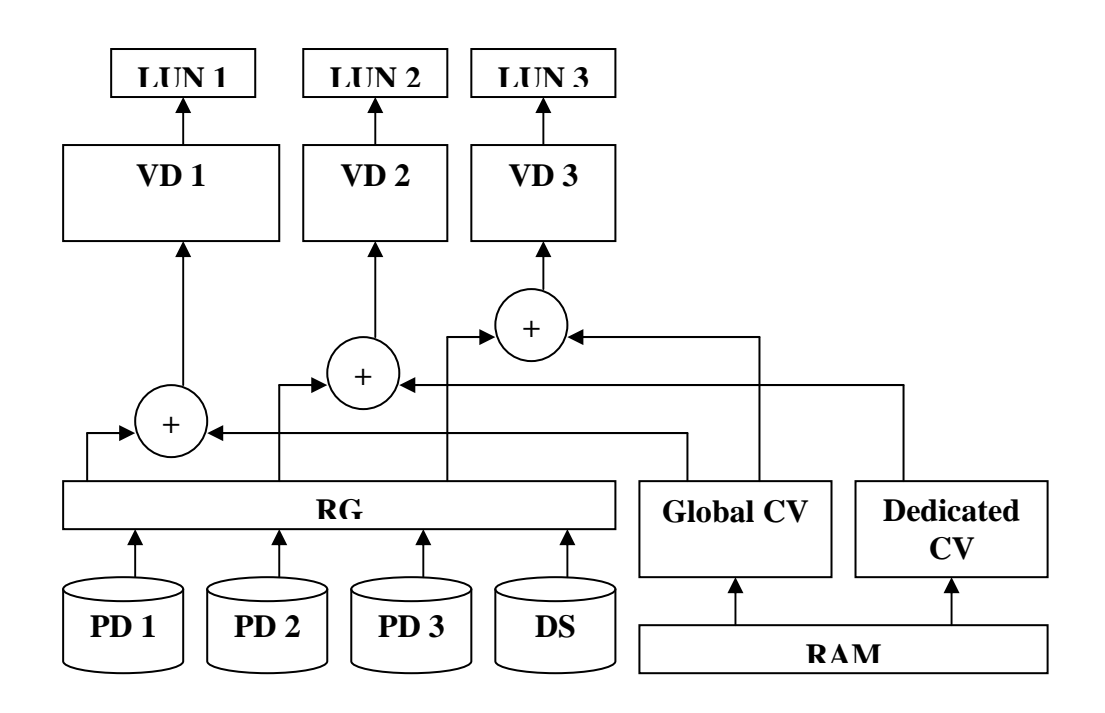

This diagram shows how the volume structure of the iSCSI RAID subsystem is designed. It describes the relationship of RAID components. One RG (RAID group) consists of a set of VDs (Virtual disk) and owns one RAID level attribute. Each RG can be divided into several VDs. The VDs in one RG share the same RAID level, but may have different volume capacity. Each VD will be associated with one specific CV (Cache Volume) to execute the data transaction. Each CV can have different cache memory size by user's modification/setting. LUN (Logical Unit Number) is a unique identifier, in which users can access through SCSI commands.

## **Chapter 2 Getting Started**

#### **2.1 Packaging, Shipment and Delivery**

- \* Before removing the subsystem from the shipping carton, you should visually inspect the physical condition of the shipping carton.
- \* Unpack the subsystem and verify that the contents of the shipping carton are all there and in good condition.
- $\div$  Exterior damage to the shipping carton may indicate that the contents of the carton are damaged.
- $\cdot \cdot$  If any damage is found, do not remove the components; contact the dealer where you purchased the subsystem for further instructions.

## **2.2 Unpacking the Subsystem**

The package contains the following items:

- iSCSI RAID subsystem unit
- One power cord
- Three Ethernet LAN cables
- One RS232 null modem cable (phone jack to DB9)
- One UPS cable (phone jack to DB9)
- Installation Reference Guide
- Spare screws, etc.

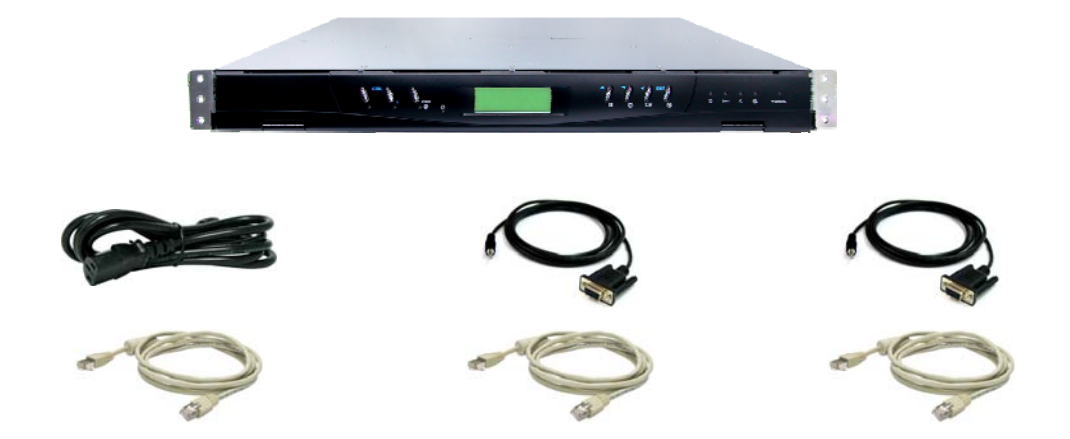

If any of these items are missing or damaged, please contact your dealer or sales representative for assistance.

## **2.3 Identifying Parts of the iSCSI RAID Subsystem**

The illustrations below identify the various parts of the subsystem.

#### **2.3.1 Front View**

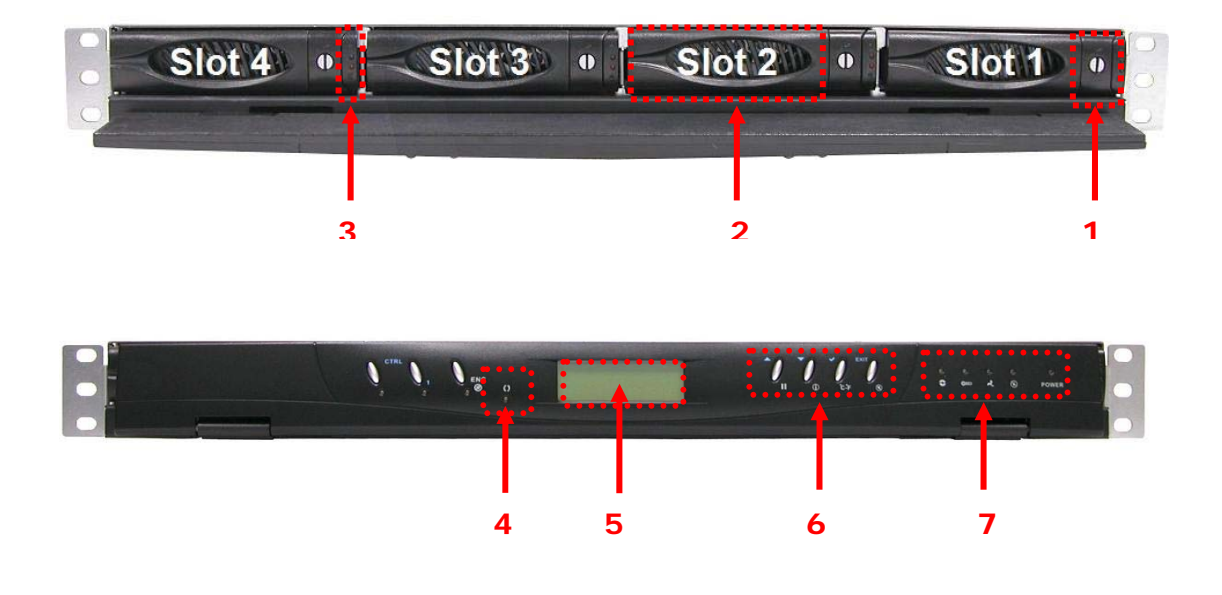

**1 Carrier Open Button** – Use this to open the disk tray. Press the button to open. This button also shows the Lock Indicator.

 When the Lock Groove is horizontal, this indicates that the Drive Tray is locked. When the Lock Groove is vertical, the Drive Tray is unlocked. Lock and unlock the Drive Trays by using a flat-head screw driver.

**2 Tray Lever** – Use this to pull out the disk tray.

#### **3 HDD Status Indicator**

Every Drive Tray contains two LEDs for displaying the HDD status.

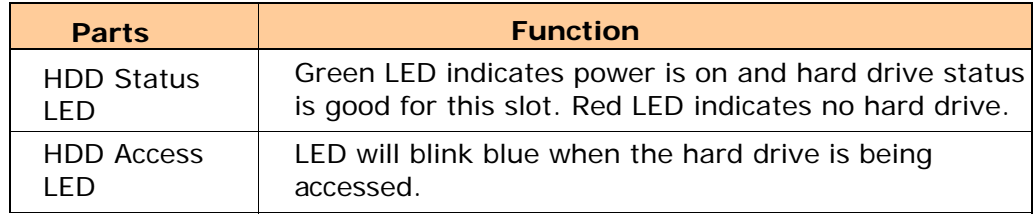

**4 Activity LED** – This LED will be blinking Blue when the controller is busy or data is being accessed.

#### **5 LCD Display Panel**

#### **6 LCD Control Module (LCM)**

Use the function keys to navigate through the menu options available in the LCM.

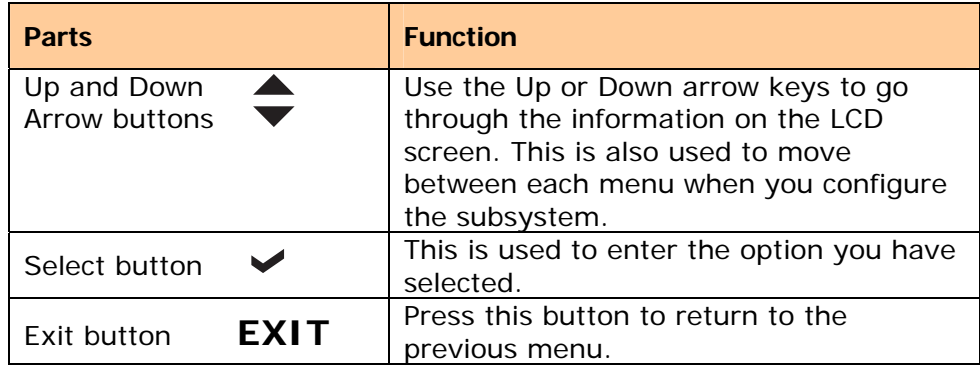

#### **7 Environment Status LEDs**

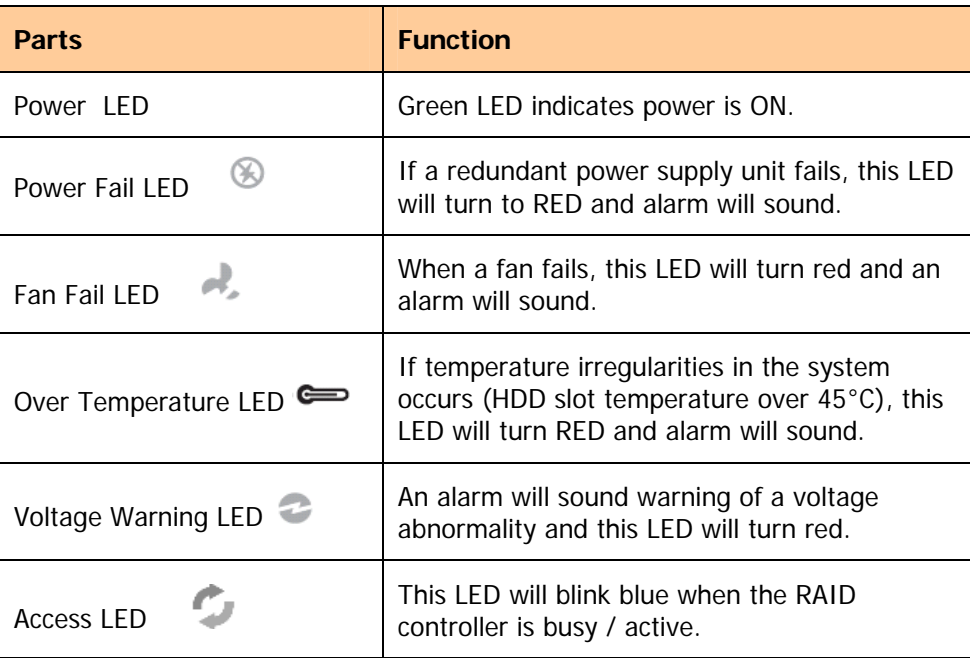

#### **2.3.2 Rear View**

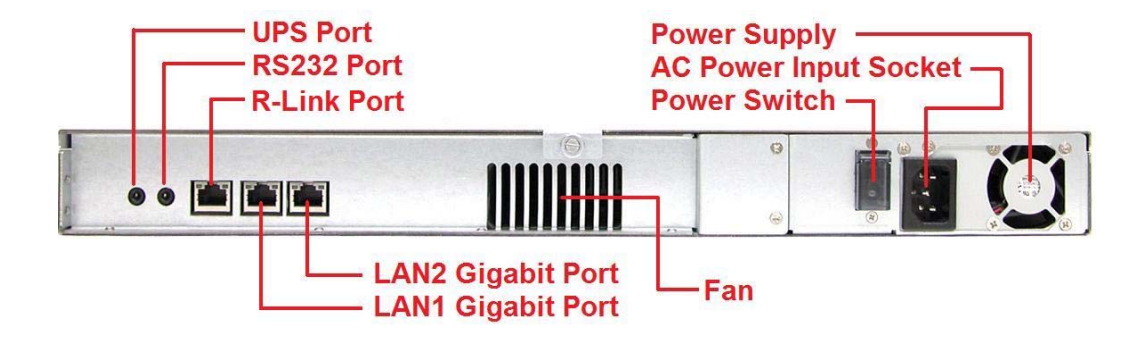

#### **1. Uninterruptible Power Supply (UPS) Port (APC Smart UPS only)**

The subsystem may come with an optional UPS port allowing you to connect a APC Smart UPS device. Connect the cable from the UPS device to the UPS port located at the rear of the subsystem. This will automatically allow the subsystem to use the functions and features of the UPS.

#### **2. RS232 Port**

The subsystem is equipped with an RS232 serial port allowing you to connect a PC or terminal. Use the null modem cable to

#### **3. R-Link Port: Remote Link through RJ-45 Ethernet for remote management**

The subsystem is equipped with one 10/100 Ethernet RJ45 LAN port. Use web browser to manage the RAID subsystem through Ethernet for remote configuration and monitoring.

#### **4. LAN1 / LAN2 Gigabit Ports**

The subsystem is equipped with two Gigabit data ports for connecting to the network.

#### **5. Cooling Fan**

One blower fan is located at the rear of the subsystem. It provides sufficient airflow

and heat dispersion inside the chassis. In case a fan fails to function, the " " " Fan fail LED will turn red and an alarm will sound.

#### **6. Power Switch**

Use this to power on the system.

## **2.4 Connecting the iSCSI RAID Subsystem to Your Network**

To connect the iSCSI unit to the network, insert the cable that came with the unit into the Gigabit network port (LAN1) on the back of iSCSI unit. Insert the other end into a Gigabit BASE-T Ethernet connection on your network hub or switch. You may connect the other network port LAN2 if needed.

For remote management of the iSCSI RAID subsystem, connect the R-Link port to your network.

## **2.5 Powering On**

- 1. Plug in the power cord into the AC Power Input Socket located at the rear of the subsystem.
- 2. Turn on the Power Switch.
- 3. The Power LED on the front Panel will turn green.

## **2.6 Installing Hard Drives**

The expansion chassis supports hot-swapping allowing you to install or replace a hard drive while the subsystem is running.

Each Drive Carrier has a locking mechanism. When the Lock Groove is horizontal, this indicates that the Drive Carrier is locked. When the Lock Groove is vertical, the Drive Carrier is unlocked. Lock and unlock the Drive Carriers by using a flathead screw driver. The Lock Grooves are located on the carrier open button.

a. Press the Carrier Open button and the Drive Carrier handle will flip open.

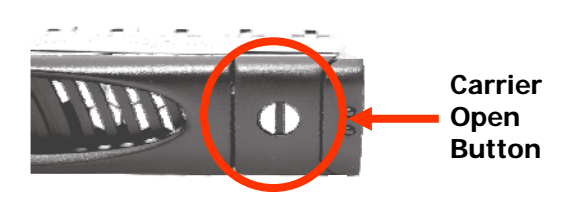

- b. Pull out an empty disk tray. Pull the lever handle outwards to remove the carrier from the enclosure.
- c. Place the hard drive in the disk tray. Make sure the holes of the disk tray align with the holes of the hard drive.

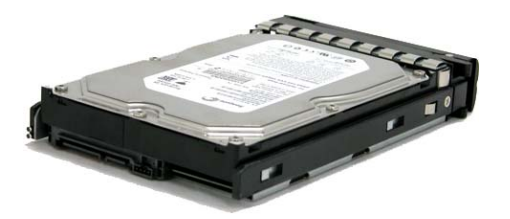

d. Install the mounting screws on the bottom part to secure the drive in the disk tray.

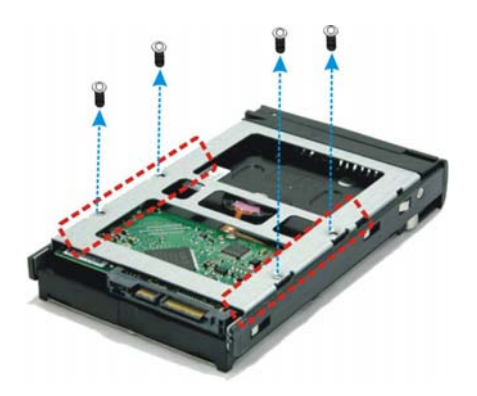

- e. Slide the tray into a slot.
- f. Close the lever handle until you hear the latch click into place.

## **2.7 iSCSI Introduction**

iSCSI (Internet SCSI) is a protocol which encapsulates SCSI (Small Computer System Interface) commands and data in TCP/IP packets for linking storage devices with servers over common IP infrastructures. iSCSI provides high performance SANs over standard IP networks like LAN, WAN or the Internet.

IP SANs are true SANs (Storage Area Networks) which allow few of servers to attach to an infinite number of storage volumes by using iSCSI over TCP/IP networks. IP SANs can scale the storage capacity with any type and brand of storage system. In addition, using any type of network (Ethernet, Fast Ethernet, Gigabit Ethernet) and combining operating systems (Microsoft Windows, Linux, Solaris, …etc.) within the SAN network. IP-SANs also include mechanisms for security, data replication, multi-path and high availability.

Storage protocol, such as iSCSI, has "two ends" in the connection. These ends are the initiator and the target. In iSCSI we call them iSCSI initiator and iSCSI target. The iSCSI initiator requests or initiates any iSCSI communication. It requests all SCSI operations like read or write. An initiator is usually located on the host/server side (either an iSCSI HBA or iSCSI SW initiator).

The iSCSI target is the storage device itself or an appliance which controls and serves volumes or virtual volumes. The target is the device which performs SCSI commands or bridges it to an attached storage device. iSCSI targets can be disks, tapes, RAID arrays, tape libraries, and etc.

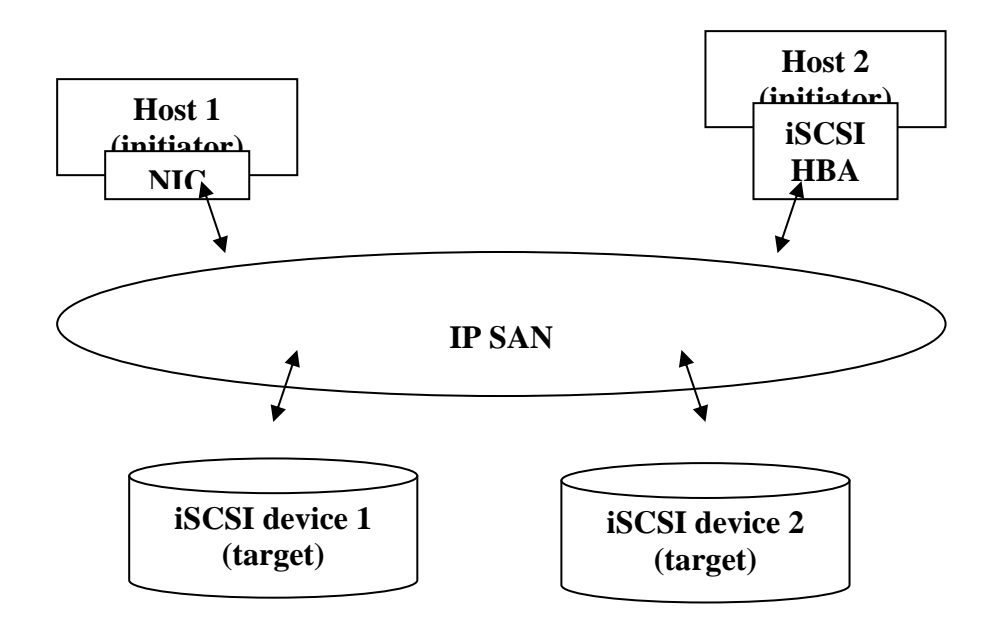

The host side needs an iSCSI initiator. The initiator is a driver which handles the SCSI traffic over iSCSI. The initiator can be software or hardware (HBA). Please refer to the certification list of iSCSI HBA(s) in Appendix A. OS native initiators or other software initiators use the standard TCP/IP stack and Ethernet hardware, while iSCSI HBA(s) use their own iSCSI and TCP/IP stacks on board.

Hardware iSCSI HBA(s) would provide its initiator tool. Please refer to the vendors' HBA user manual. **Microsoft**, **Linux** and **Mac** provide software iSCSI initiator driver. Below are the available links:

1. Link to download the Microsoft iSCSI software initiator:

http://www.microsoft.com/downloads/details.aspx?FamilyID=12cb3c1a-15d6- 4585-b385-befd1319f825&DisplayLang=en

Please refer to Appendix D for Microsoft iSCSI initiator installation procedure.

2. Linux iSCSI initiator is also available. For different kernels, there are different iSCSI drivers. If you need the latest Linux iSCSI initiator, please visit OpeniSCSI project for most update information. Linux-iSCSI (sfnet) and Open-iSCSI projects merged in April 11, 2005.

**Open-iSCSI website:** http://www.open-iscsi.org/ **Open-iSCSI README:** http://www.open-iscsi.org/docs/README **Features:** http://www.open-iscsi.org/cgi-bin/wiki.pl/Roadmap **Support Kernels:** http://www.open-iscsi.org/cgibin/wiki.pl/Supported\_Kernels **Google groups:** http://groups.google.com/group/open-iscsi/threads?gvc=2 http://groups.google.com/group/open-iscsi/topics **Open-iSCSI Wiki:** http://www.open-iscsi.org/cgi-bin/wiki.pl

3. ATTO iSCSI initiator is available for Mac.

**Website:** http://www.attotech.com/xtend.html

#### **2.8 Management Methods**

There are three management methods to manage the iSCSI RAID subsystem, describe in the following:

#### **2.8.1 Web GUI**

The iSCSI RAID subsystem supports graphical user interface to manage the system. Be sure to connect LAN cable to your R-Link port. The default setting of management port IP is DHCP and the DHCP address displays on LCM; user can check LCM for the IP first, then open the browser and type the DHCP address: (The DHCP address is dynamic and user may need to check every time after reboot again.) When DHCP service is not available, the subsystem uses zero config (Zeroconf) to get an IP address.

Example on LCM, the subsystem gets a DHCP address 192.168.10.50 from DHCP server.

192.168.10.50 iSCSI-Model-Name ←

#### **http://192.168.10.50**

**or** 

**https://192.168.10.50** (https: connection with encrypted Secure Sockets Layer (SSL). Please be aware of the https function is slower than http.)

Click any function at the first time; it will pop up a dialog to authenticate current user.

Login name: **admin** Default password: **00000000** 

Or login with the read-only account which only allows seeing the configuration and cannot change setting.

Login name: **user** Default password: 1234

#### **2.8.2 Console Serial Port**

Use NULL modem cable to connect console port.

The console setting is baud rate: **115200**, 8 bits, 1 stop bit, and no parity.

Terminal type: **vt100**

Login name: **admin**

Default password: **00000000**

#### **2.8.3 Remote Control – Secure Shell**

SSH (secure shell) is required for the iSCSI RAID subsystem to remote login. The SSH client software is available at the following web site:

SSHWinClient WWW: http://www.ssh.com/ Putty WWW: http://www.chiark.greenend.org.uk/

Host name: **192.168.10.50** (Please check your DHCP address for this field.) Login name: **admin** Default password: **00000000** 

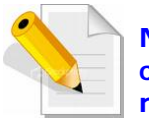

**NOTE: The iSCSI RAID series only support SSH for remote control. For using SSH, the IP address and the password is required for login.** 

## **2.9 Enclosure**

#### **2.9.1 LCD Control Module (LCM)**

There are four buttons to control the subsystem LCM (LCD Control Module). These are:

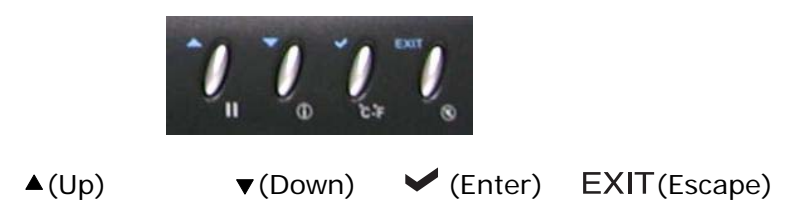

After booting up the system, the following screen shows management port IP and model name:

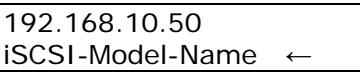

Press **" "**, the LCM functions **"System Info,"**, **"Alarm Mute"**, **"Reset/Shutdown"**, **"Quick Install"**, **Volume Wizard"**, **"View IP Setting"**, **"Change IP Config"** and "Reset to Default" will rotate by pressing  $\triangle$  (up) and  $\nabla$  (down).

When there is WARNING or ERROR level of event (LCM default filter), the LCM shows the event log to give users more detail from front panel too.

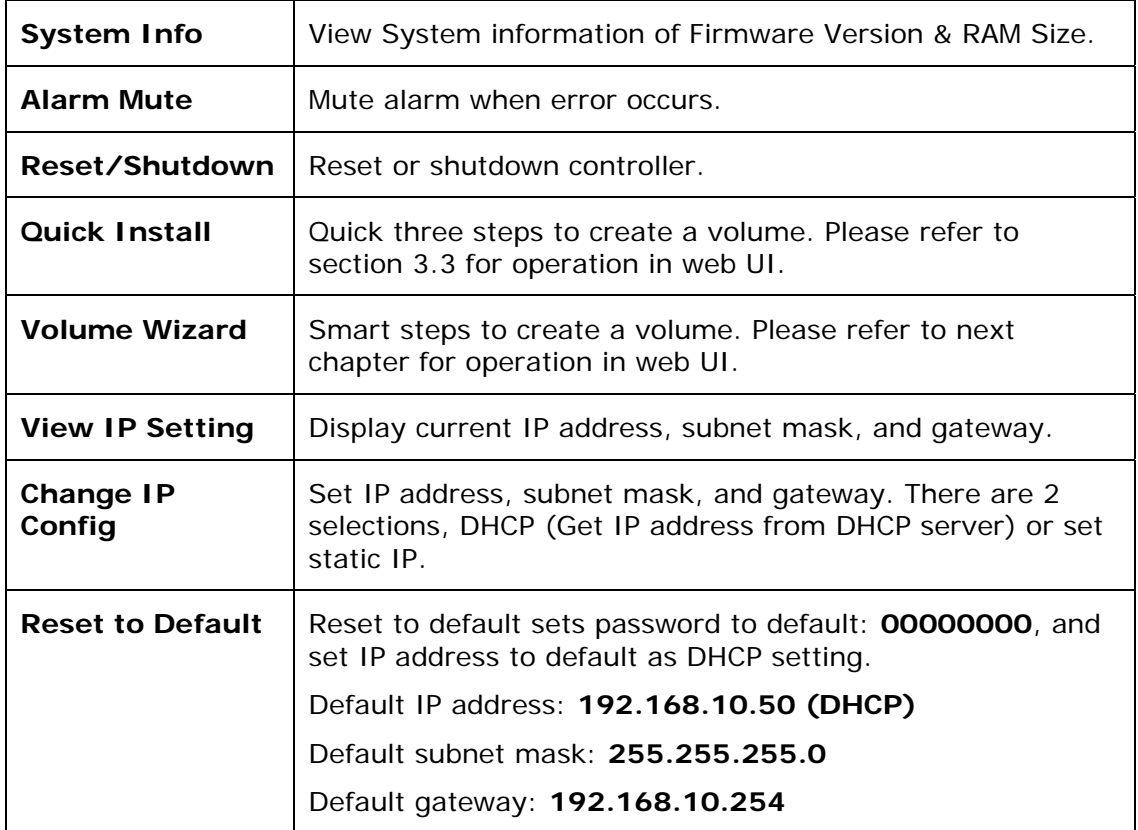

The following table is function description.

The following is the LCM menu hierarchy.

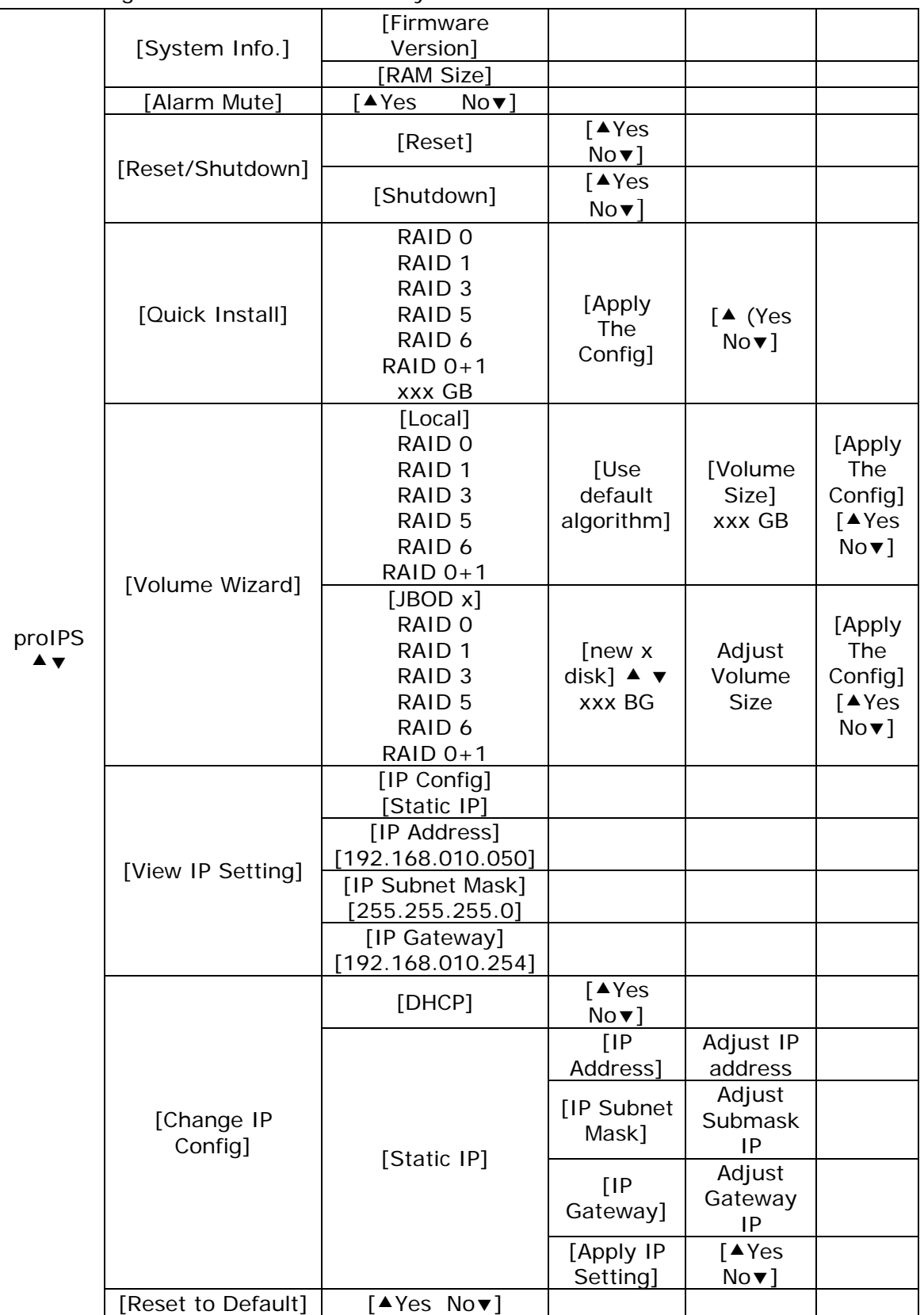

**WARNING: Before power off, it is better to execute "Shutdown" to flush the data from cache to physical disks.** 

## **2.9.2 System Buzzer**

The system buzzer features are described as follows:

- 1. The system buzzer alarms 1 second when system boots up successfully.
- 2. The system buzzer alarms continuously when there is error level event happened. The alarm will be stopped after mute.
- 3. The alarm will be muted automatically when the error situation is resolved. E.g., when RAID 5 is degraded and alarm sounds immediately, after user changes/adds one physical disk for rebuilding, and when the rebuilding is done, the alarm will be muted automatically.

## **Chapter 3 Web GUI Guideline**

## **3.1 iSCSI RAID Subsystem GUI Hierarchy**

The below table is the hierarchy of the subsystem GUI.

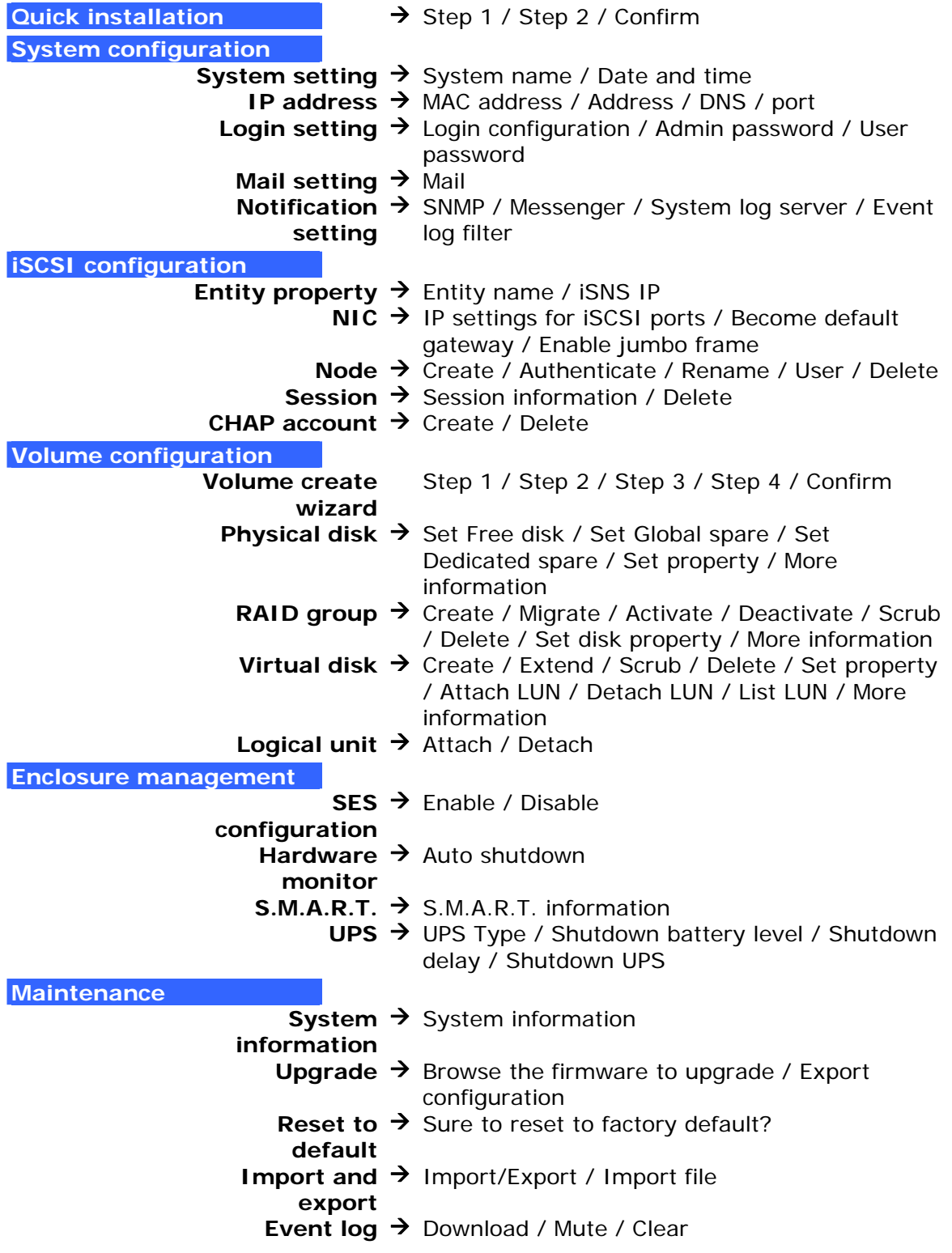

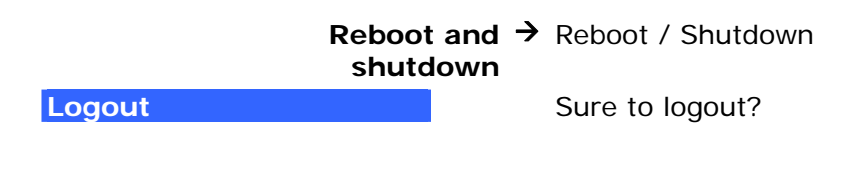

## **3.2 Login**

The iSCSI RAID subsystem supports graphical user interface (GUI) to operate the system. Be sure to connect the LAN cable. The default IP setting is **DHCP**; open web browser and enter:

**http://192.168.10.50** (Please check the DHCP address first on LCM)

Click any function at the first time; it will pop up a dialog for authentication.

Login name: **admin** Default password: **00000000**

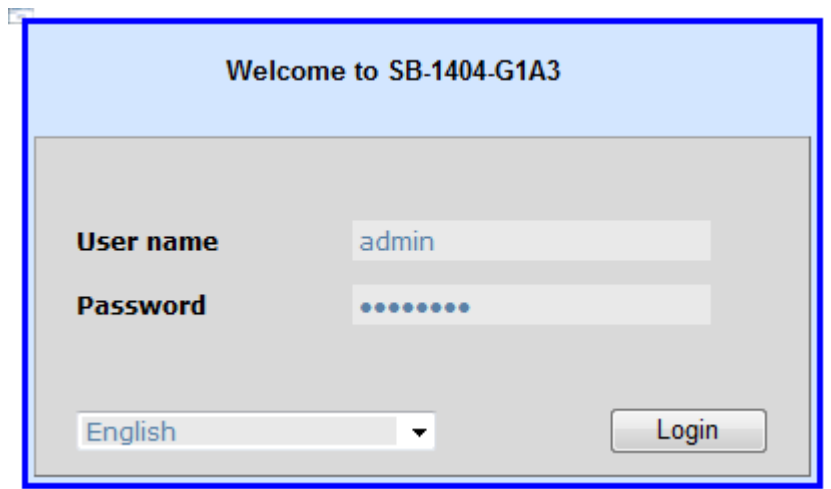

After login, you can choose the function blocks on the left side of window to do configuration.

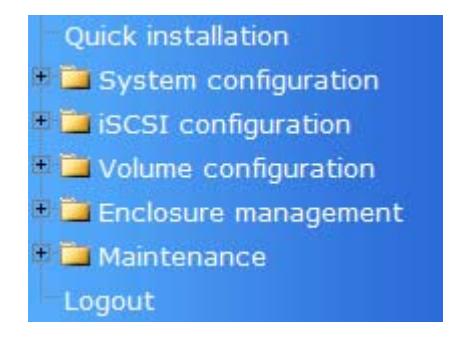

#### **3.2.1 Language**

Before clicking the Login button, you can change the GUI language if needed. There are 4 options to select: English, Simplified Chinese, German, and French.

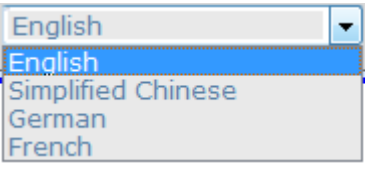

#### **3.2.2 Status Indicators**

There are six indicators at the top-right corner.

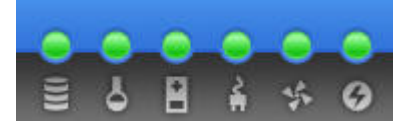

- 1. **RAID light:** Green means RAID works well. Red represents RAID failure happening.
- 2. **Temperature light:** Green is normal. Red represents abnormal temperature.
- 3. **Voltage light:** Green is normal. Red represents abnormal voltage status.
- 4. **UPS light:** Green is normal. Red represents abnormal UPS status.
- 5. **Fan light:** Green is normal. Red represents abnormal fan status.
- 6. **Power light:** Green is normal. Red represents abnormal power status.

## **3.3 Quick Install**

It is easy to use **"Quick install"** to create a volume. It uses whole physical disks to create a RG. The system will calculate maximum spaces on RAID levels 0/1/3/5/6/0+1. **"Quick install"** will occupy all residual RG space for one VD, and it has no space for spare disk. If spare disk is needed, please create RG and VD manually. If some physical disks are already used in another RG, **"Quick install"** can not be used because the function is valid only when all physical disks in the system are free.

**Step 1:** Select **"Quick install"** then choose the RAID level. After choosing the RAID level, click the  $\frac{\text{Confirm}}{\text{within}}$  button. It will link to another page.

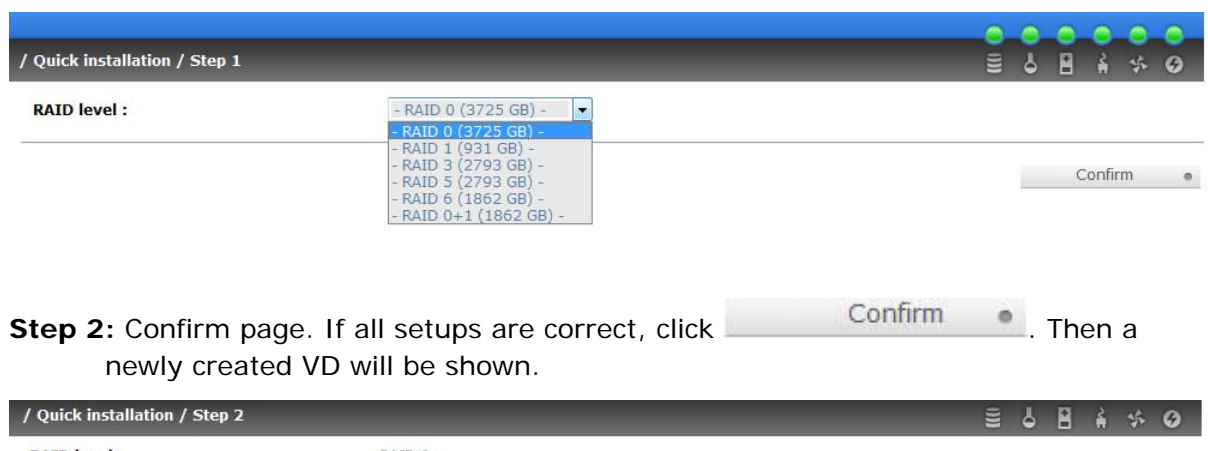

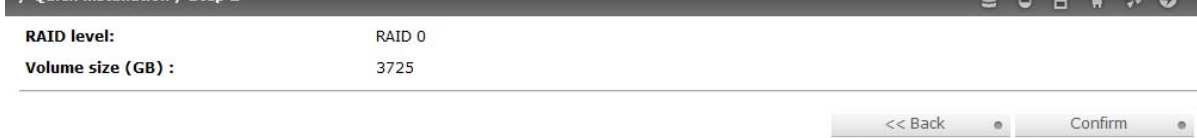

You can start to use the system now.

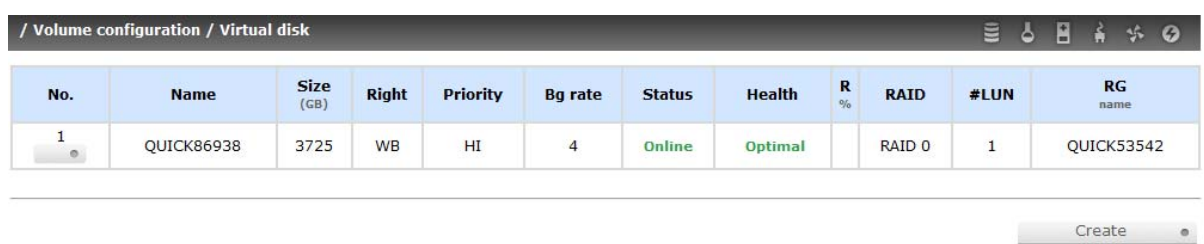

In the screenshot above, a RAID 0 RG named "QUICK53542" and a VD named "QUICK86938", both of which are named by the system itself, has total available size of 3725GB.

## **3.4 System Configuration**

**"System configuration"** is designed for setting up the **"System setting"**, **"IP address"**, **"Login setting"**, **"Mail setting"**, and **"Notification setting"**.

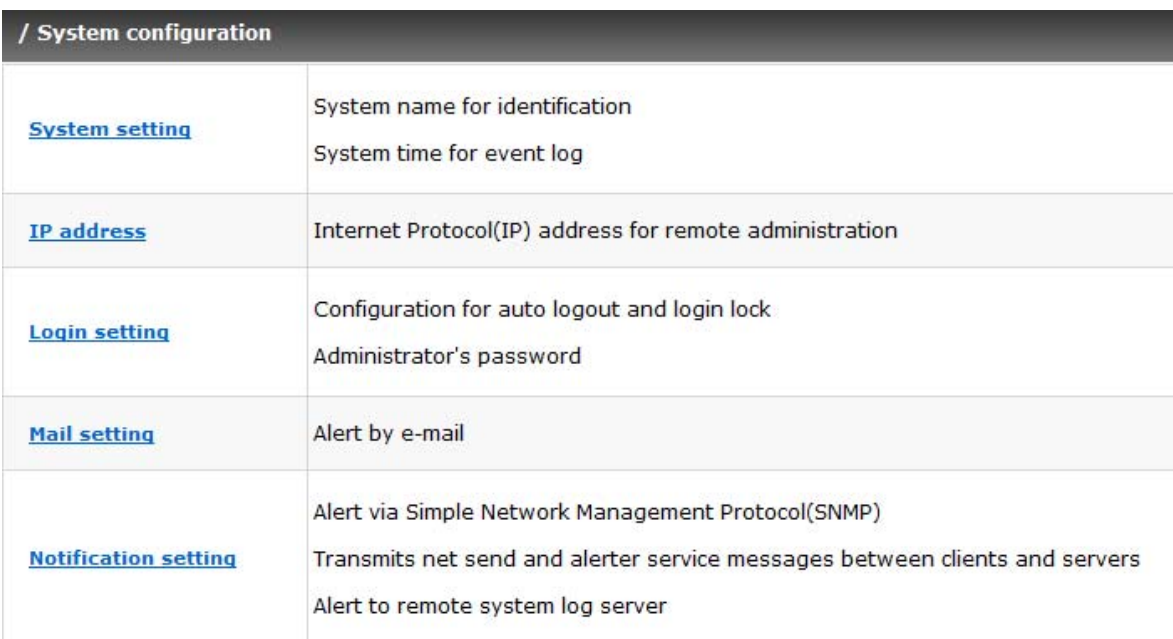

## **3.4.1 System Setting**

Select **"System setting"** to change system name and date. Default system name is the model name, e.g.: SB-1404-G1A3.

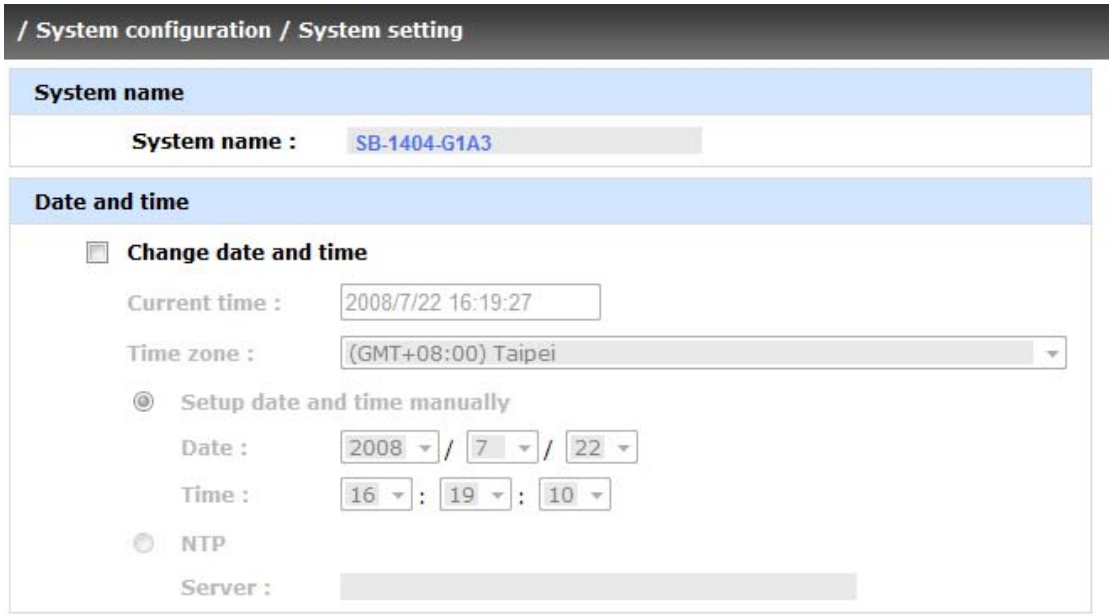

Check **"Change date and time"** option to set up the current date, time, and time zone before using, or synchronize time from NTP (Network Time Protocol) server.

### **3.4.2 IP Address**

Select **"IP address"** to change IP address for remote administration usage. There are 2 options, DHCP (Get IP address from DHCP server) or Static (static IP). The default setting is DHCP enabled. User can change the HTTP, HTTPS, and SSH port number when the default port number is not allowed on host/server.

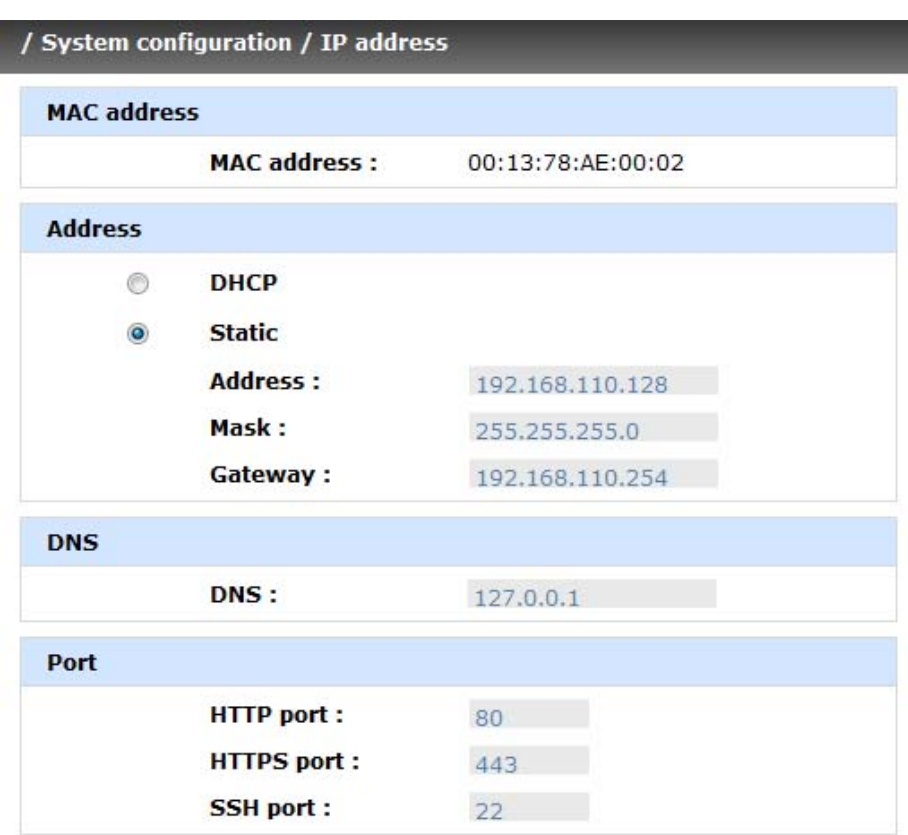

## **3.4.3 Login Setting**

Select **"Login setting"** to set single admin login, set the auto logout timing, and change admin or user password. The single admin login can prevent multiple users to access the same iSCSI RAID system at the same time.

- 1. **Auto logout:** The options are (1) Disable; (2) 5 minutes; (3) 30 minutes; (4) 1 hour. The system will log out automatically when user is inactive for a period of time.
- 2. **Login lock**: Disable/Enable. When the login lock is enabled, the system allows only one user to login/modify system settings.

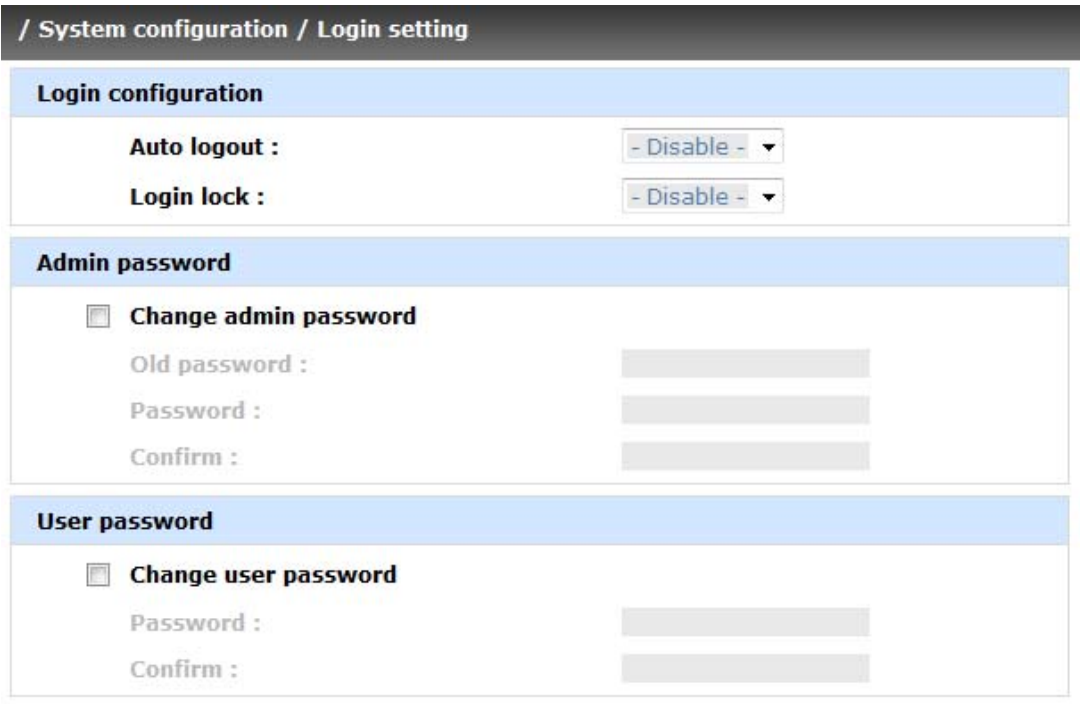

Check **"Change admin password"** or **"Change user password"** to change admin or user password. The maximum length of password is 12 characters.

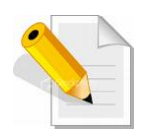

**NOTE: The default "user" account is a read-only account which is allowed only to view the system configurations.** 

#### **3.4.4 Mail Setting**

Select **"Mail setting"** to enter at most 3 mail addresses for receiving event notifications. Some mail servers would check **"Mail-from address"** and need authentication for anti-spam. Please fill the necessary fields and select **"Send test mail"** to check whether the email works fine. User can also select which levels of event logs are needed to be sent out via Mail. In default settings, only ERROR and WARNING event logs are enabled.

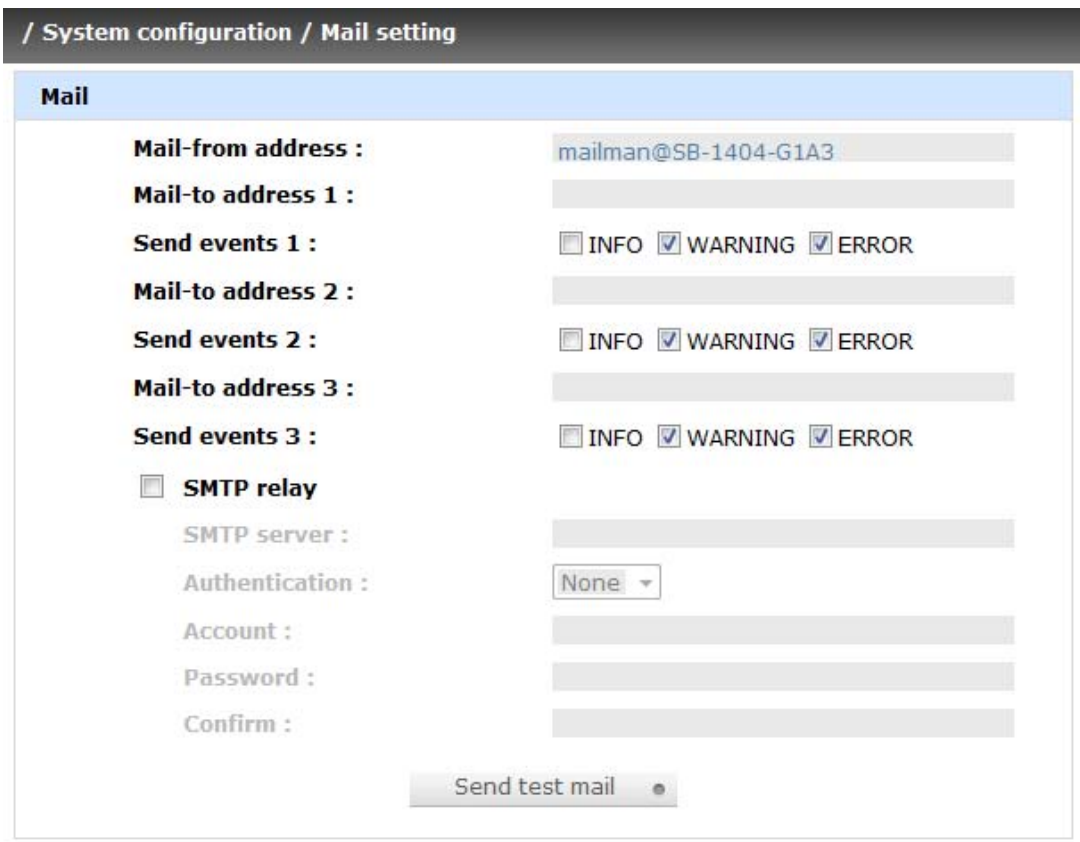

## **3.4.5 Notification Setting**

You can use **"Notification setting"** to set up SNMP trap for sending alerts via SNMP, pop-up messages via Windows Messenger (not MSN), and alerts via syslog protocol, and set event log filter.

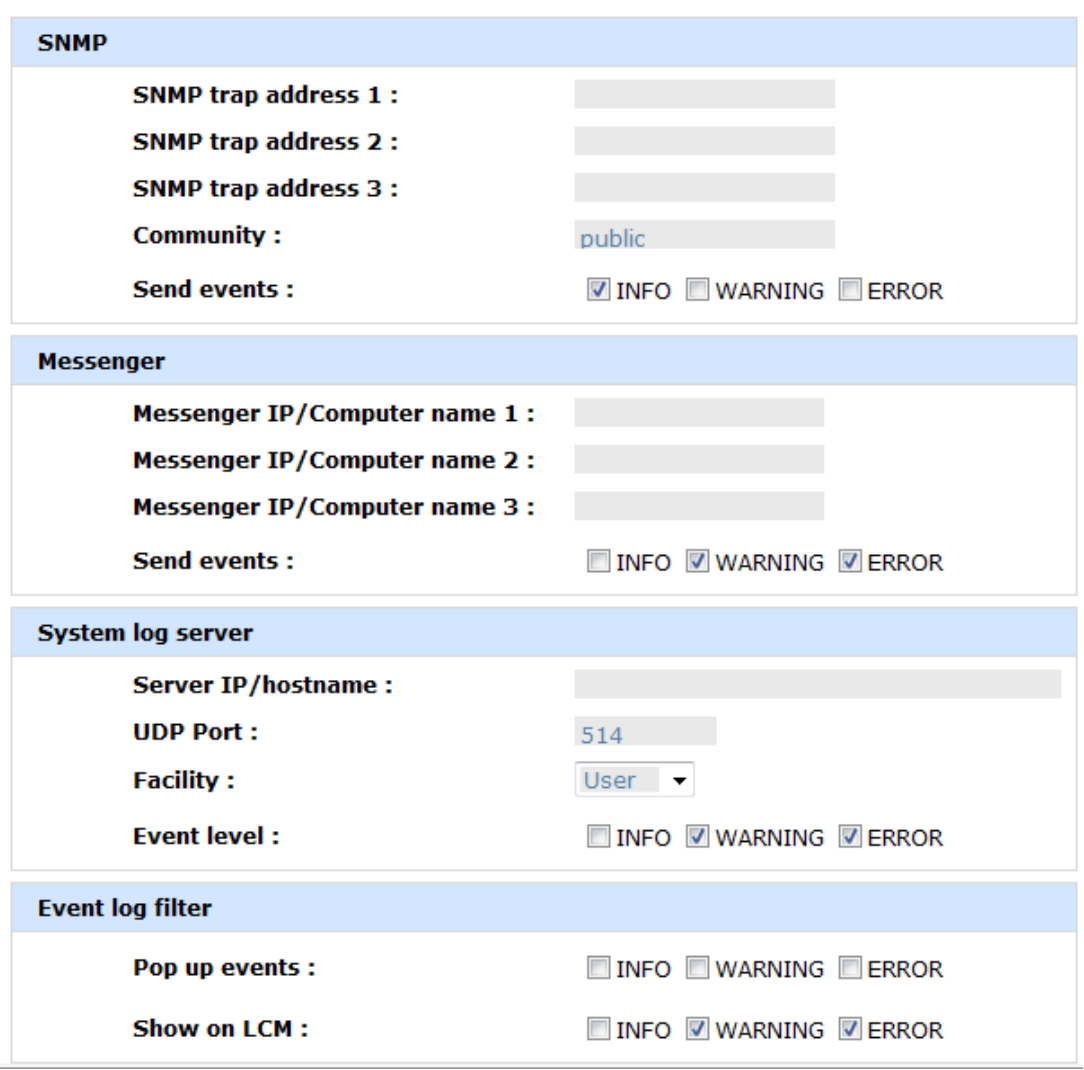

**"SNMP"** allows up to 3 SNMP trap addresses. Default community is set to "public". User can choose the event log levels; the default setting only enables INFO event log in SNMP. There are many SNMP tools. The following web sites are for your reference:

SNMPc: http://www.snmpc.com/ Net-SNMP: http://net-snmp.sourceforge.net/
Using "Messenger", user must enable the service "Messenger" in Windows (Start  $\rightarrow$ Control Panel  $\rightarrow$  Administrative Tools  $\rightarrow$  Services  $\rightarrow$  Messenger), and then event logs can be received. It allows up to 3 messenger addresses. User can choose the event log levels. Note that in default settings, only the WARNING and ERROR event logs are enabled.

Using **"System log server"**, user can choose the facility and the event log level. The default port of syslog is 514. The default setting enables event level: INFO, WARNING and ERROR event logs.

There are some syslog server tools. The refer to the following web sites: WinSyslog: http://www.winsyslog.com/ Kiwi Syslog Daemon: http://www.kiwisyslog.com/ Most UNIX systems build in syslog daemon.

**"Event log filter"** setting can enable event level on "Pop up events" and "LCM".

# **3.5 iSCSI Config**

**"iSCSI config"** selection is for the setup of **"Entity Property"**, **"NIC"**, **"Node"**, **"Session"**, and **"CHAP account"**.

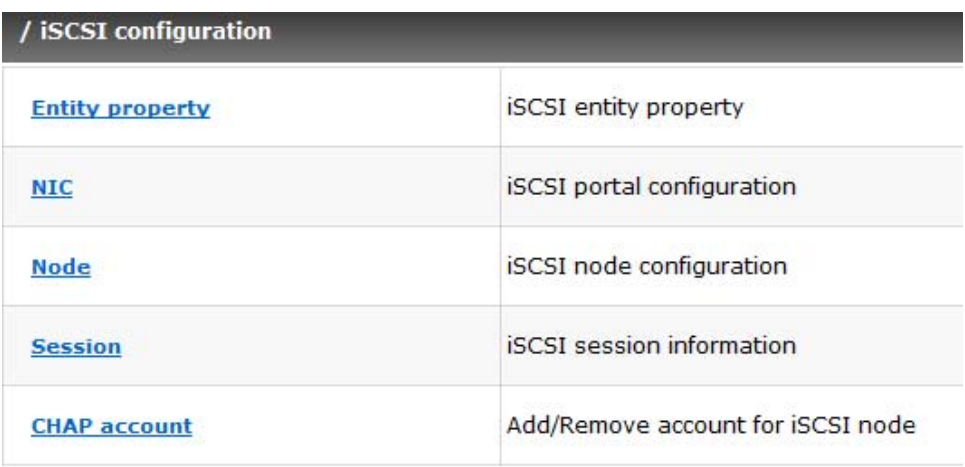

# **3.5.1 Entity Property**

Select **"Entity property"** to view the entity name of the iSCSI RAID subsystem, and setup **"iSNS IP"** for iSNS (Internet Storage Name Service) service. iSNS protocol allows automated discovery, management and configuration of iSCSI devices on a TCP/IP network. Using iSNS, it needs to install a iSNS server in SAN. Add an iSNS server IP address to the iSNS servers list which the iSCSI initiator service can send queries.

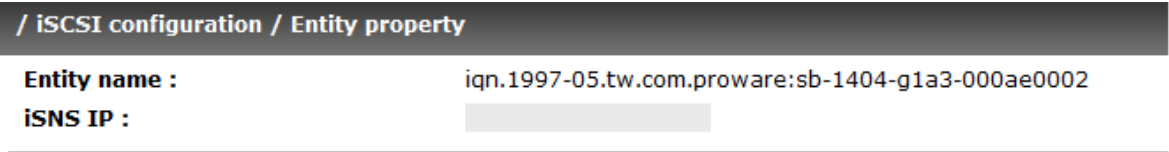

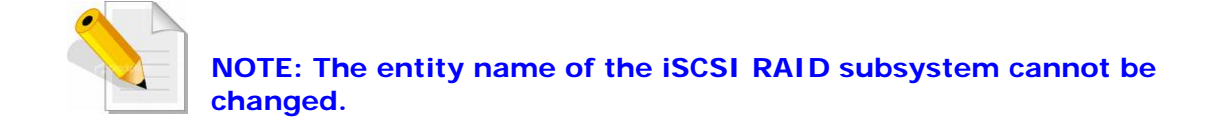

### **3.5.2 NIC**

Select **"NIC"** to change IP addresses of iSCSI data ports. There are two gigabit LAN ports to transmit data. Each of them must be assigned one IP address in multi-homed mode.

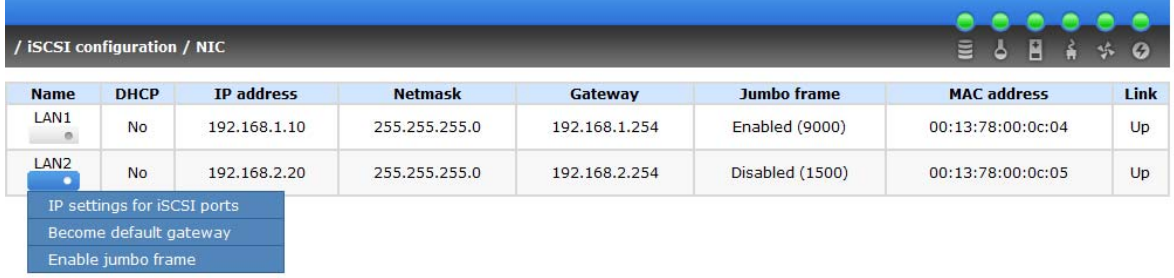

The screenshot above shows the 2 iSCSI data ports. Each of them is set to static IP. LAN1 has Jumbo Frame enabled.

#### **IP settings:**

User can change IP address by moving mouse to the gray button of LAN port, click **"IP settings for iSCSI ports"**. There are 2 selections, DHCP (Get IP address from DHCP server) or Static (Static IP address).

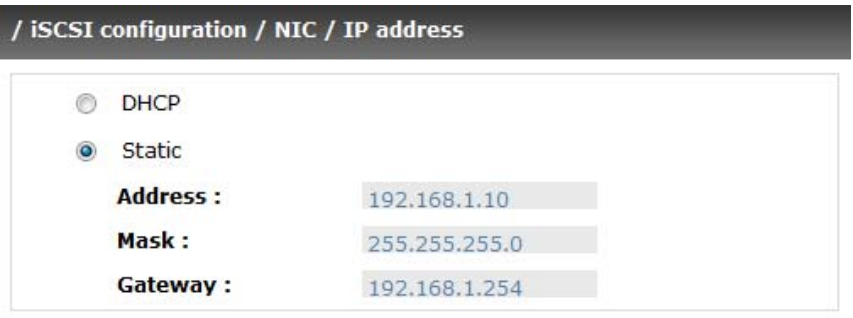

#### **Default gateway:**

Default gateway can be changed by moving mouse to the gray button of LAN port, then click **"Become default gateway"**. There is only one default gateway.

#### **MTU / Jumbo frame:**

**MTU** (**M**aximum **T**ransmission **U**nit) size can be enabled by moving mouse to the gray button of LAN port, click **"Enable jumbo frame"**.

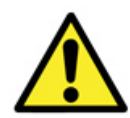

**WARNING: The MTU size of network switch/hub and HBA on host must be enabled. Otherwise, the LAN connection can not work properly.** 

### **3.5.3 Node**

Select **"Node"** to view the target name for iSCSI node. Press **"Authenticate"** to enable CHAP authentication. **CHAP** is the abbreviation of Challenge Handshake Authorization Protocol. CHAP is a strong authentication method used in point-to-point for user login. It's a type of authentication in which the authentication server sends the client a key to be used for encrypting the username and password. CHAP enables the username and password to transmitting in an encrypted form for protection.

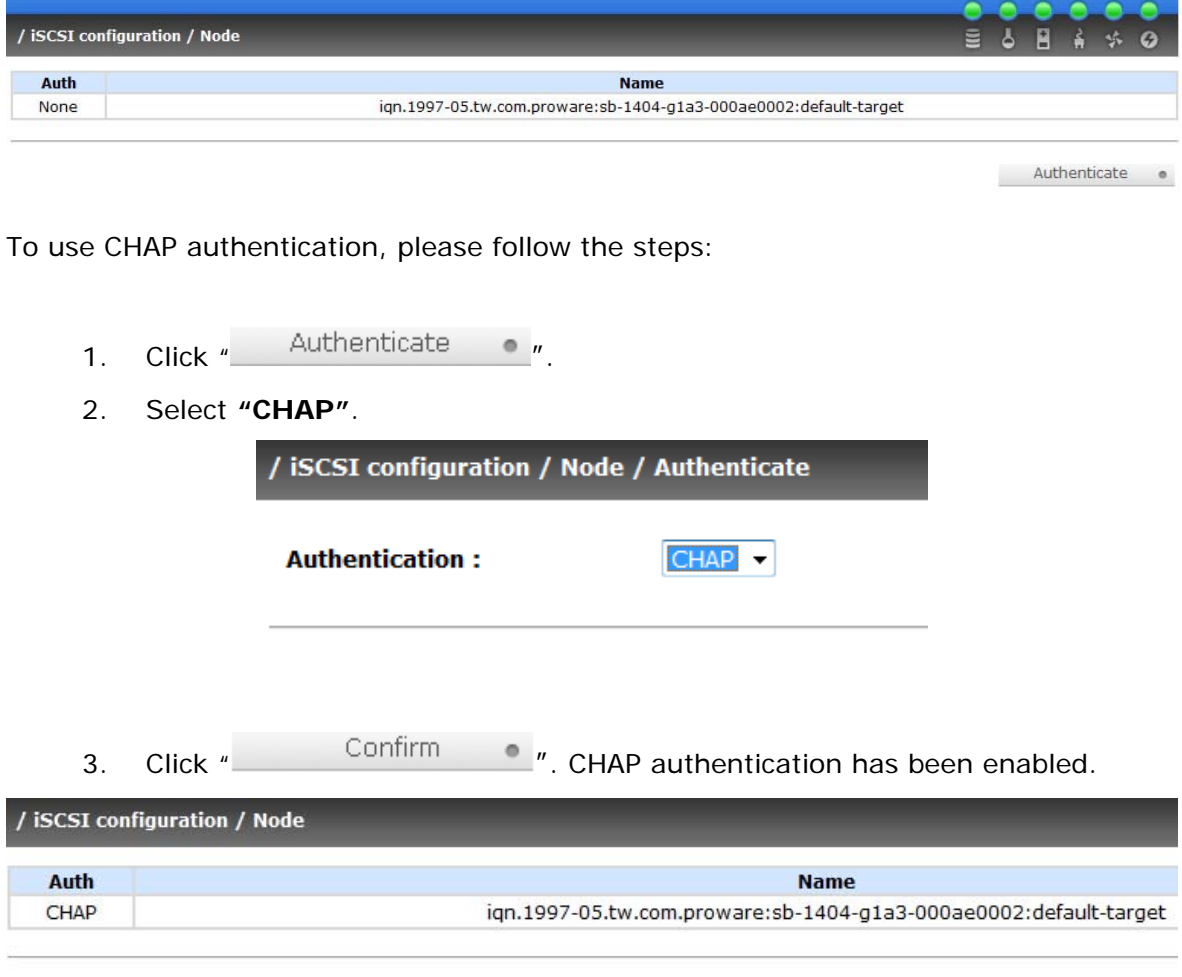

- 4. Go to **"/ iSCSI configuration / CHAP account"** page to create CHAP account. Please refer to CHAP Account section for more detail.
- 5. To disable CHAP, select "**None**" in "**Authenticate**" page.

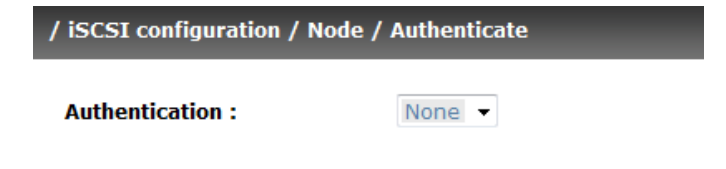

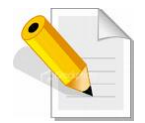

**NOTE: After setting CHAP, the initiator in host/server should be set the same Account/Password. Otherwise, user cannot login.** 

### **3.5.4 Session**

**"Session"** function can display iSCSI session and connection information, including the following items:

- 1. Host (Initiator Name)
- 2. Error Recovery Level
- 3. Error Recovery Count
- 4. Detail of Authentication status and Source IP: port number.

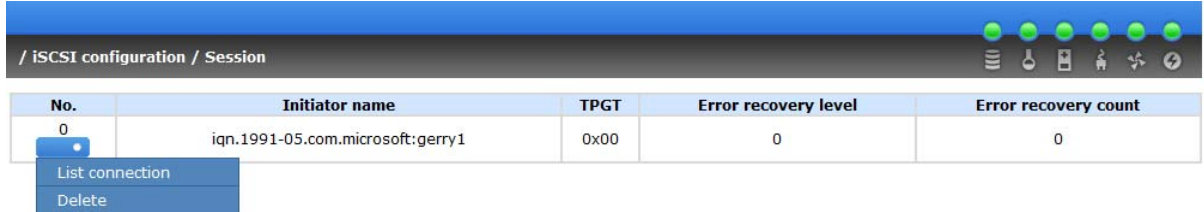

Move the mouse pointer to the gray button of session number and click **"List connection"**. It will list all connection(s) of the session.

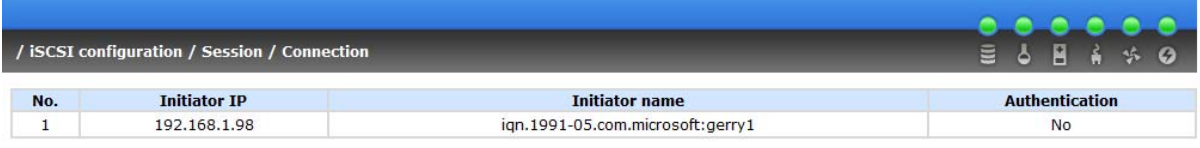

### **3.5.5 CHAP Account**

Enter **"CHAP account"** function to create a CHAP account for authentication.

To setup CHAP account, please follow these steps:

- 1. Click "  $C$  reate  $\bullet$  ".
- 2. Enter account name in **"User"** box, and type the secret in **"Secret"** and **"Confirm"** boxes.

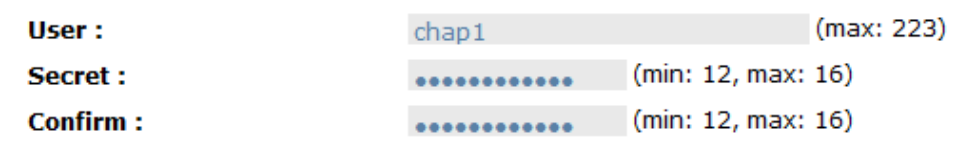

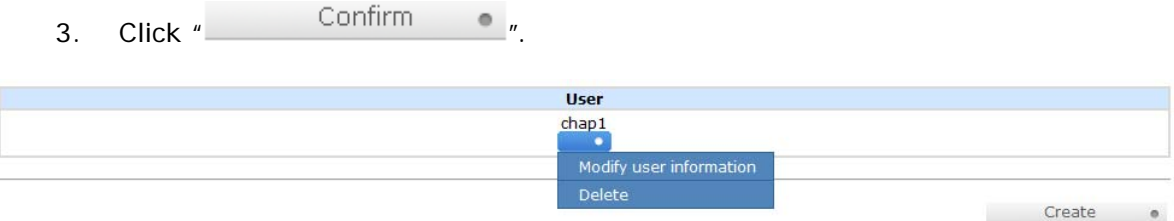

4. To delete the CHAP account, select "**Delete**".

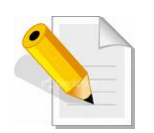

**NOTE: Only one CHAP account can be created in the iSCSI RAID subsystem.** 

# **3.6 Volume Configuration**

**"Volume configuration"** is designed for setting up the volume configuration which includes **"Volume create wizard"**, **"Physical disk"**, **"RAID group"**, **"Virtual disk"**, **"Snapshot",** and **"Logical unit"**.

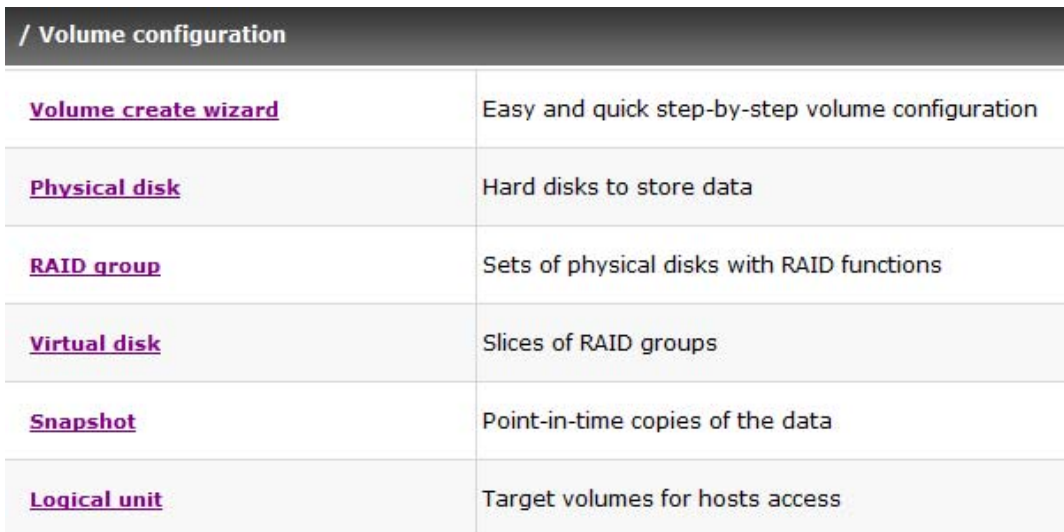

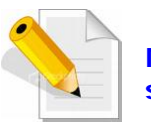

**NOTE: Snapshot function is not available in the iSCSI RAID subsystem.**

### **3.6.1 Volume Create Wizard**

**"Volume create wizard"** has a smarter policy. When the system is inserted with some HDDs. "Volume create wizard" lists all possibilities and sizes in different RAID levels, it will use all available HDDs for RAID level depends on which user chooses. When system has different sizes of HDDs, e.g., 3\*200G and 1\*80G, it lists all possibilities and combination in different RAID level and different sizes. After user chooses RAID level, user may find that some HDDs are available (free status). The result is using smarter policy. It gives user:

- 1. Biggest capacity of RAID level for user to choose and,
- 2. The fewest disk number for RAID level / volume size.

E.g., user chooses RAID 5 and the controller has 3\*200G and 1\*120G HDDs inserted. If we use all 4 HDDs for a RAID 5, the maximum size of volume is 360G (120G\*3). By the wizard, it does a smart check and finds out the most efficient way of using HDDs. The wizard only uses 200G HDDs (RAID5 Volume size is 200G\*2=400G), the volume size is bigger and fully uses HDD capacity.

**Step 1:** Select **"Volume create wizard"** and then choose the RAID level. After the RAID level is chosen, click "  $Next>>$  ". Then it will link to next page.

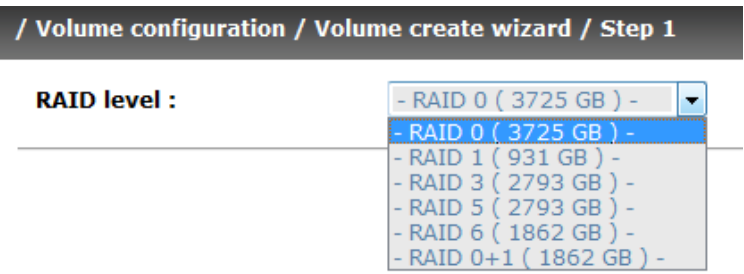

- **Step 2:** Please select the combination of the RG capacity, or **"Use default algorithm"** for maximum RG capacity. After RG size is chosen, click
	- $\mu$  . Next >>  $\bullet$   $\mu$

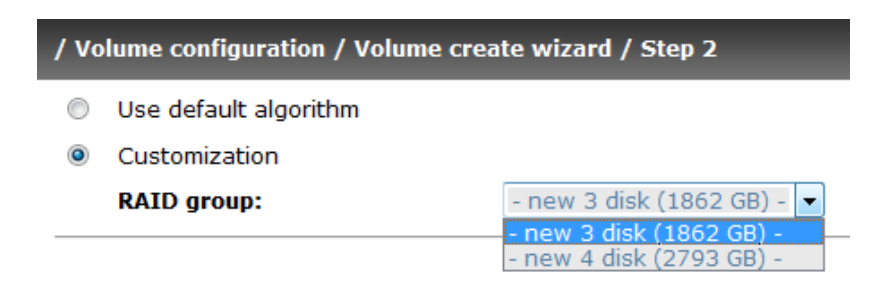

**Step 3:** Decide VD size. User can enter a number less or equal to the default number. Then click "  $Next>>$  ...

> / Volume configuration / Volume create wizard / Step 3 **Volume size (GB):** 1862

**Step 4:** Confirm page. Click " **Confirm The Post Confirm Step 4:** Confirm **Step 4:** Confirm page. Click " VD will be created.

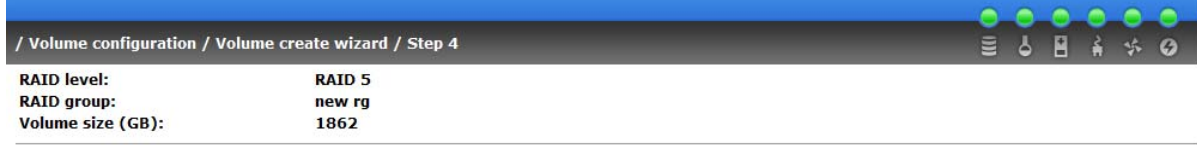

<< Back @ Confirm @

It's done. You can start to use the system now.

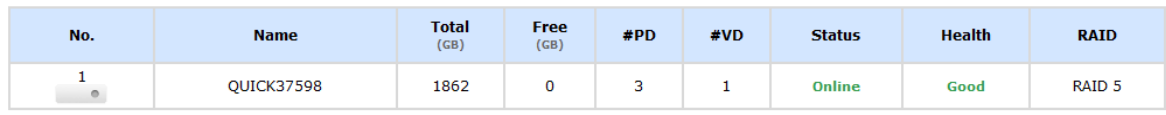

### **3.6.2 Physical Disk**

Enter **"Physical disk"** to view the status of hard drives inserted in the system. The following are operation tips:

- 1. Move the mouse pointer to the gray button next to the number of slot, it will show the functions which can be executed.
- 2. Active function(s) can be selected, but inactive function(s) will show in gray color.

For example, set PD slot number 4 to dedicated spare disk.

**Step 1:** Move the mouse pointer to the gray button of PD Slot 4, then select **"Set Dedicated spare".** It will link to the next page.

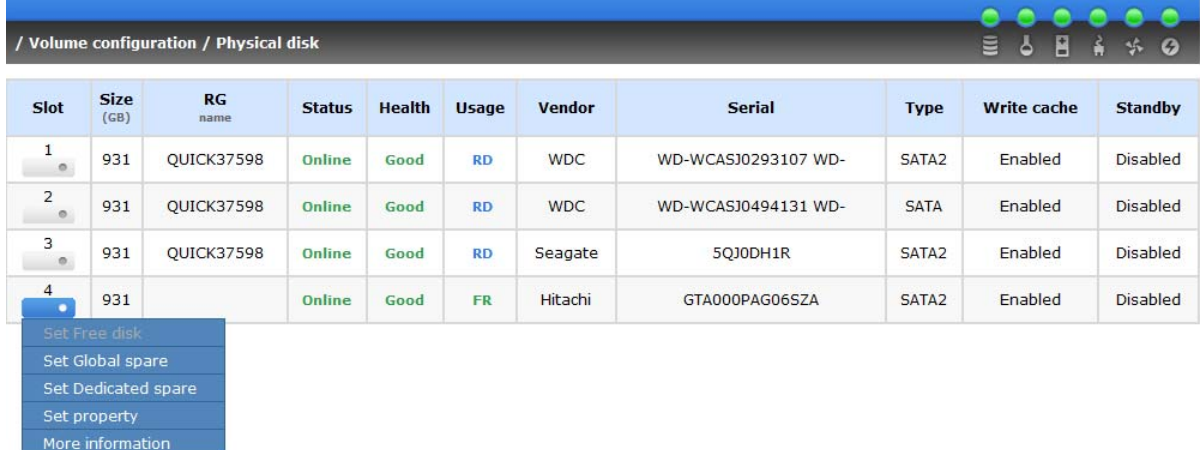

**Step 2:** It will show available RGs which can be assigned dedicated spare disk. To assign the spare disk, select the RG (enable the radio button) then click  $\blacksquare$  . Confirm  $\blacksquare$ 

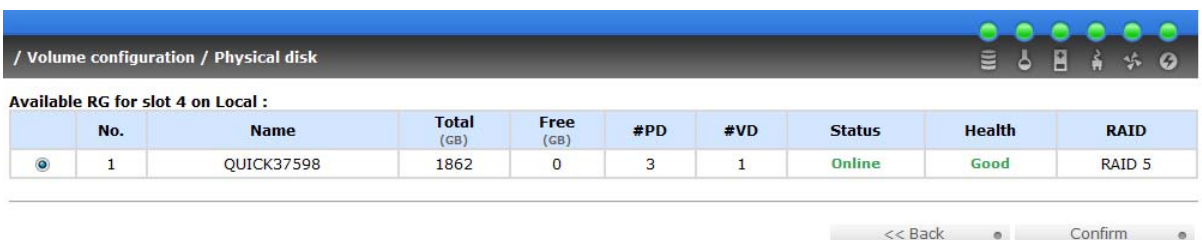

**It's done.** View the **"Physical disk"** page.

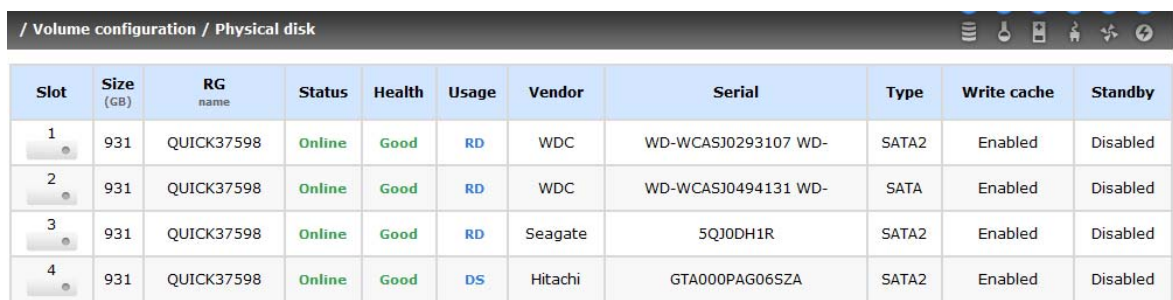

Physical disks of slots 1, 2, and 3 are used for RG named "QUICK37598". Slot 4 is set as dedicated spare disk for RG "QUICK37598".

#### **PD column description:**

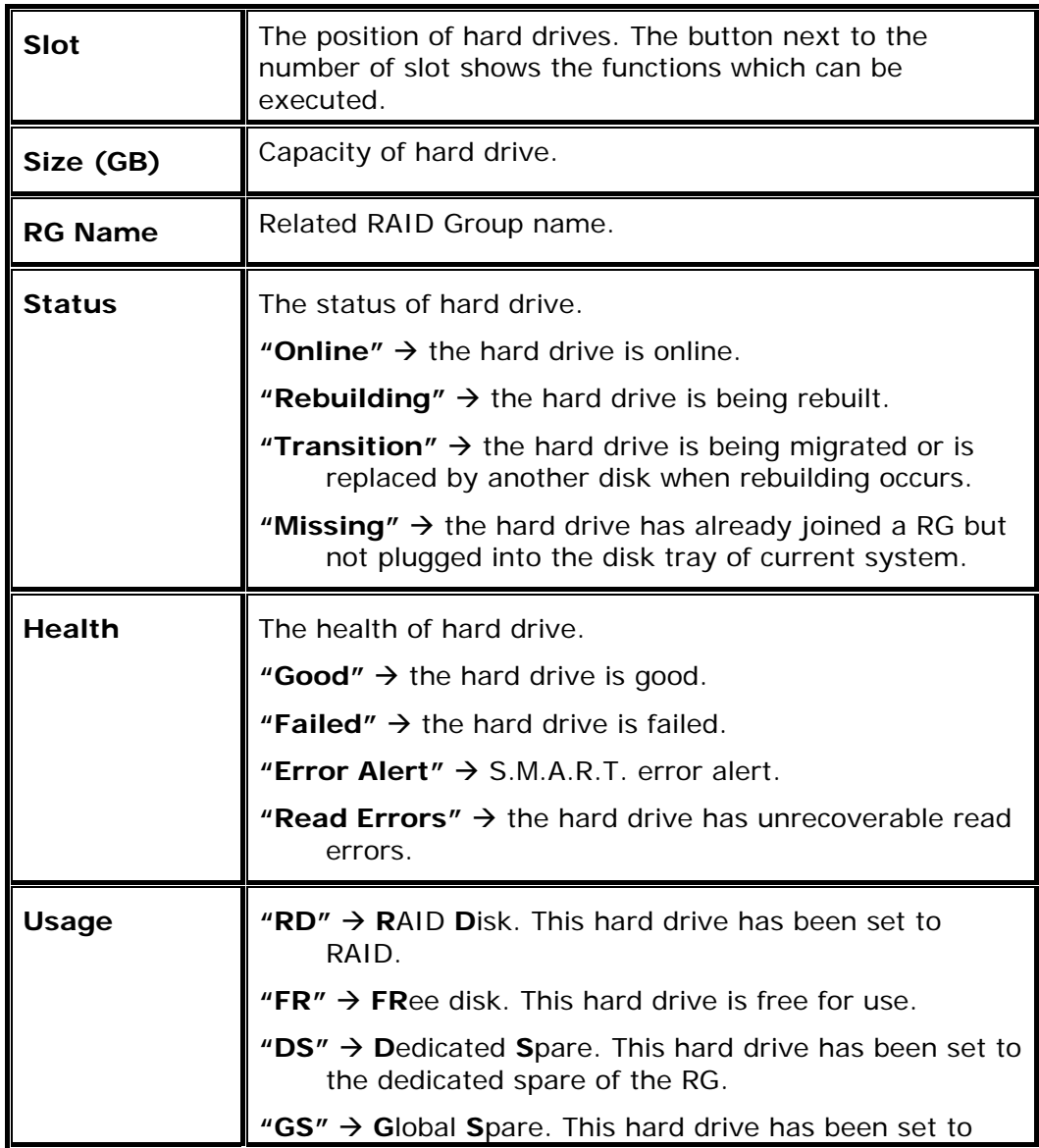

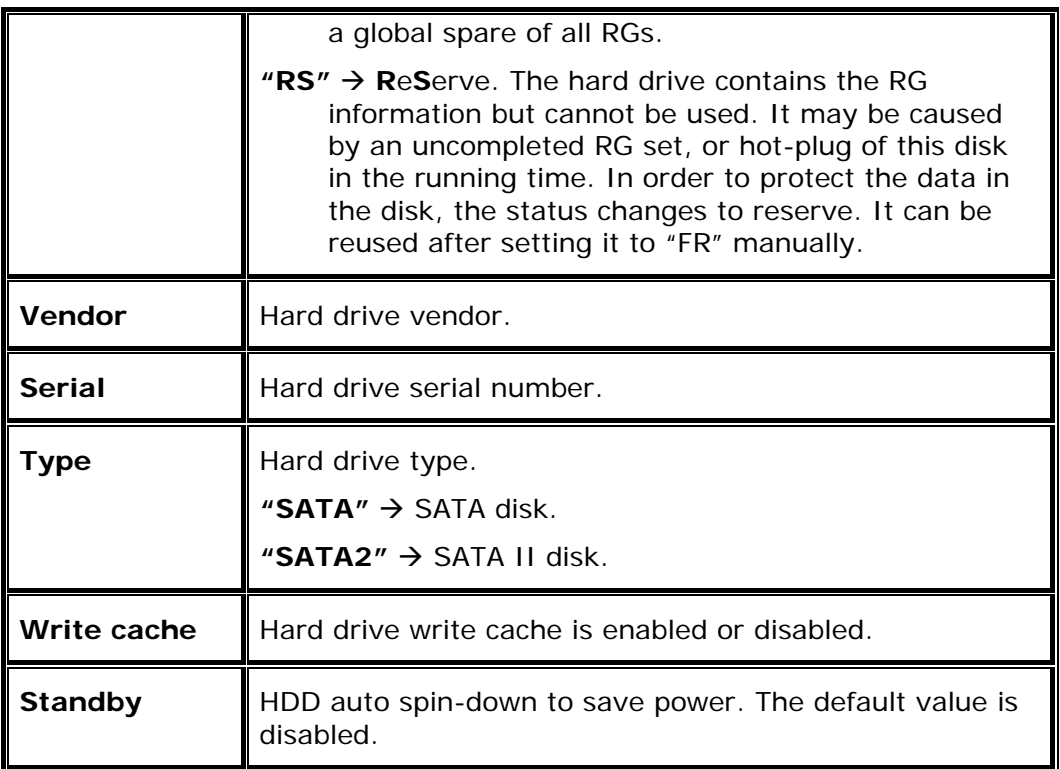

# **PD operations description:**

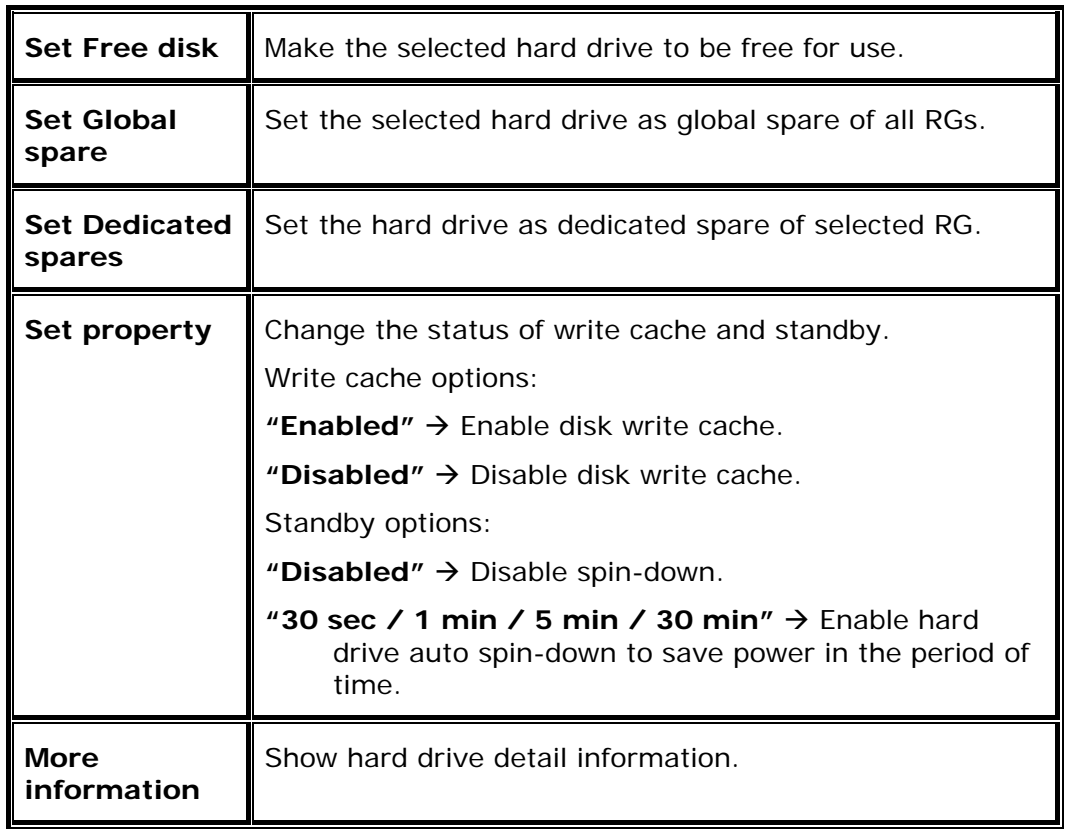

### **3.6.3 RAID Group**

Enter **"Volume group"** to view the status of each volume group.

The following is an example of how to create a RG:

**Step 1:** Click " ", enter **"Name"**, choose **"RAID level"**, click  $\frac{m}{100}$  Select PD  $\frac{m}{100}$  to select PD. Then click  $\frac{m}{100}$  Next >>  $\frac{m}{100}$   $\frac{m}{100}$ .

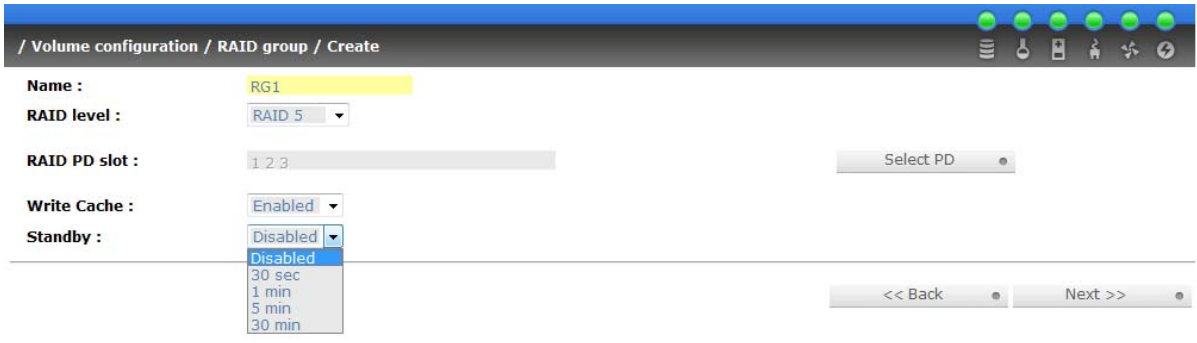

**Step 2:** Confirm page. Click " **Confirm The Properties Confirm Step 2:** Confirm page. Click "

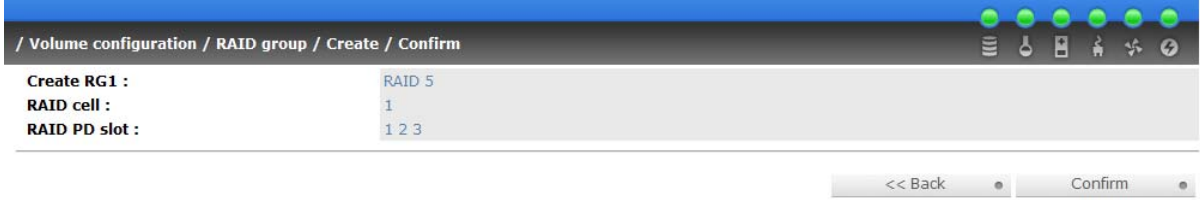

#### **It's done.** View the **"RAID group"** page.

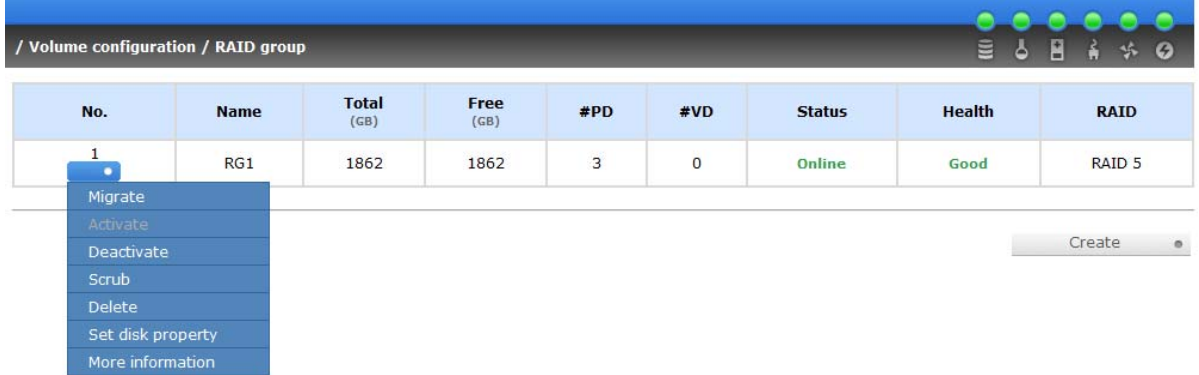

The example above shows RAID 5 with 3 physical disks, and RG is named "RG1". The total size is 1862GB.

### **RG column description:**

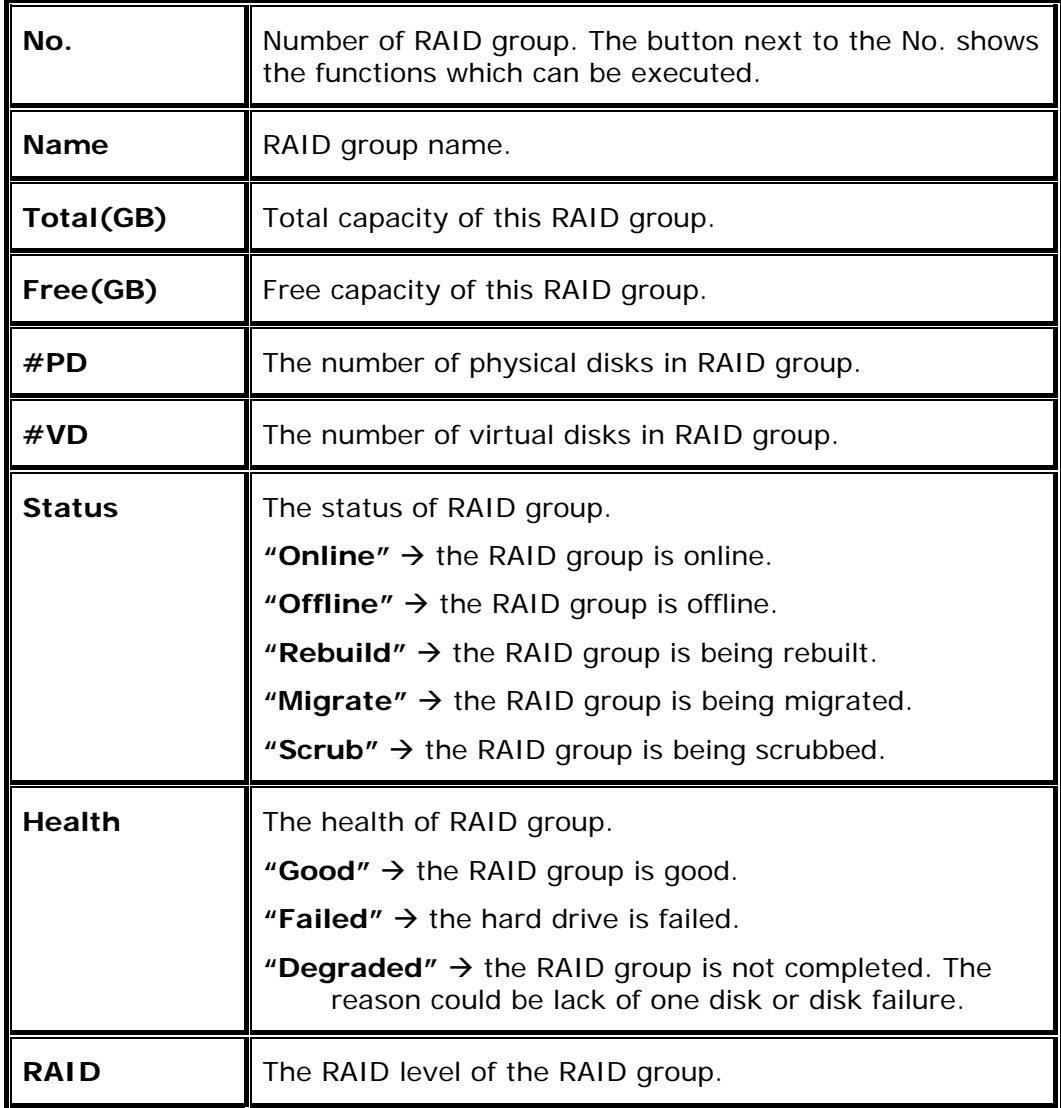

**RG operations description:** 

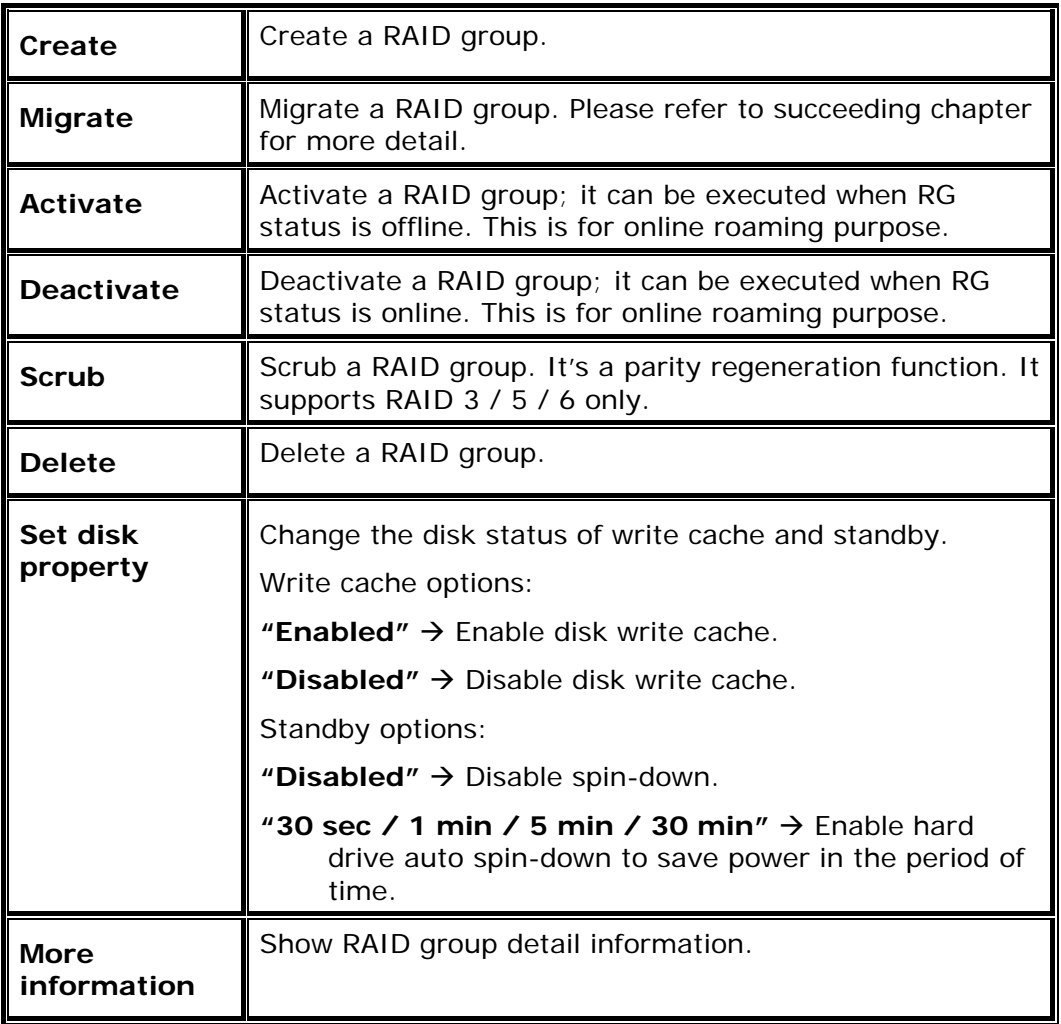

### **3.6.4 Virtual Disk**

Enter **"Virtual disk"** function to view the status of each user data volume.

The following is an example of how to create a VD:

**Step 1:** Click " <sup>Create</sup> ", enter **"Name"**, choose **"RG name"**, **"Stripe height (KB)"**, **"Block size (B)"**, **"Read/Write"** mode, **"Priority"**, **"Bg rate"** (Background task priority), change "Capacity (GB)" if necessary. Then click " $\frac{\text{Confirm}}{\text{...}}$ ".

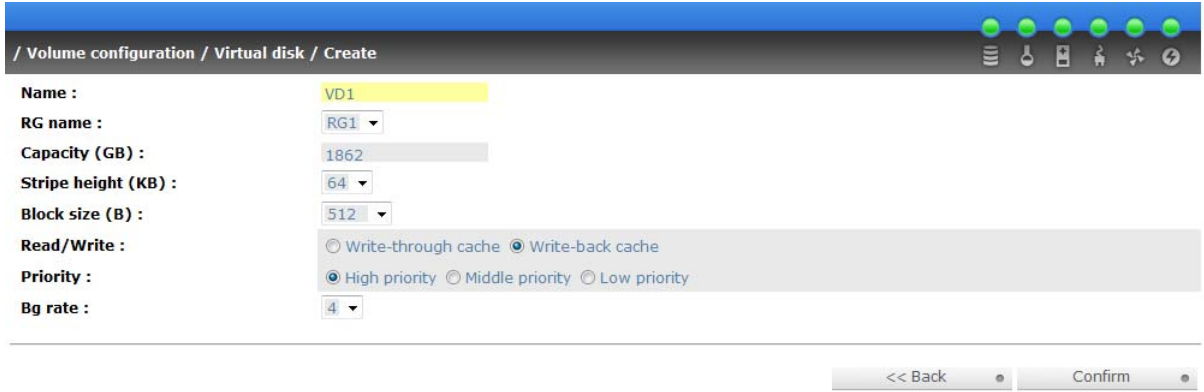

**Step 2:** Confirm page. Click " **Confirm Confirm** " if all setups are correct.

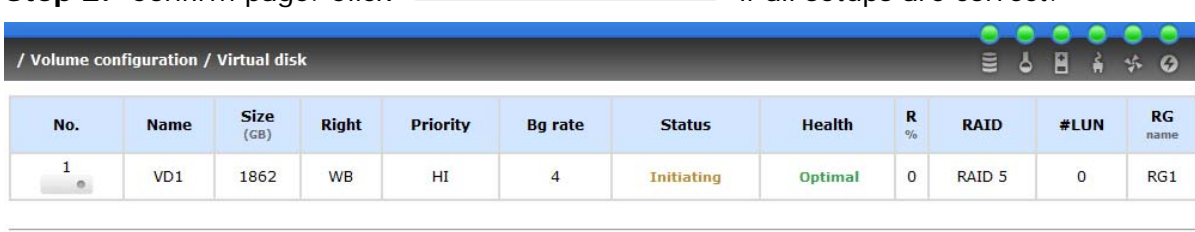

**Create**  $\bullet$ 

**It's done.** View the **"Virtual disk"** page.

#### **VD column description:**

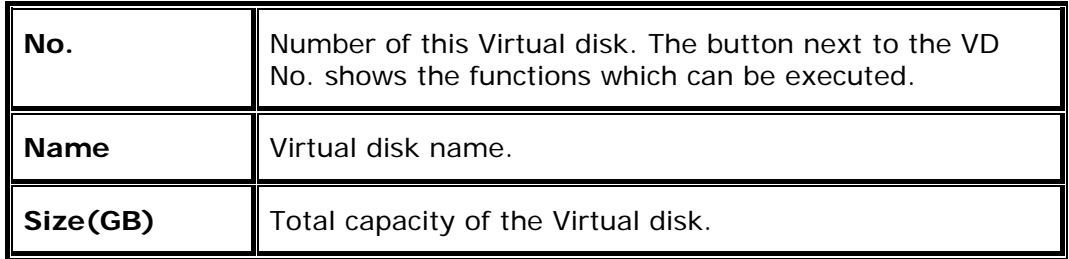

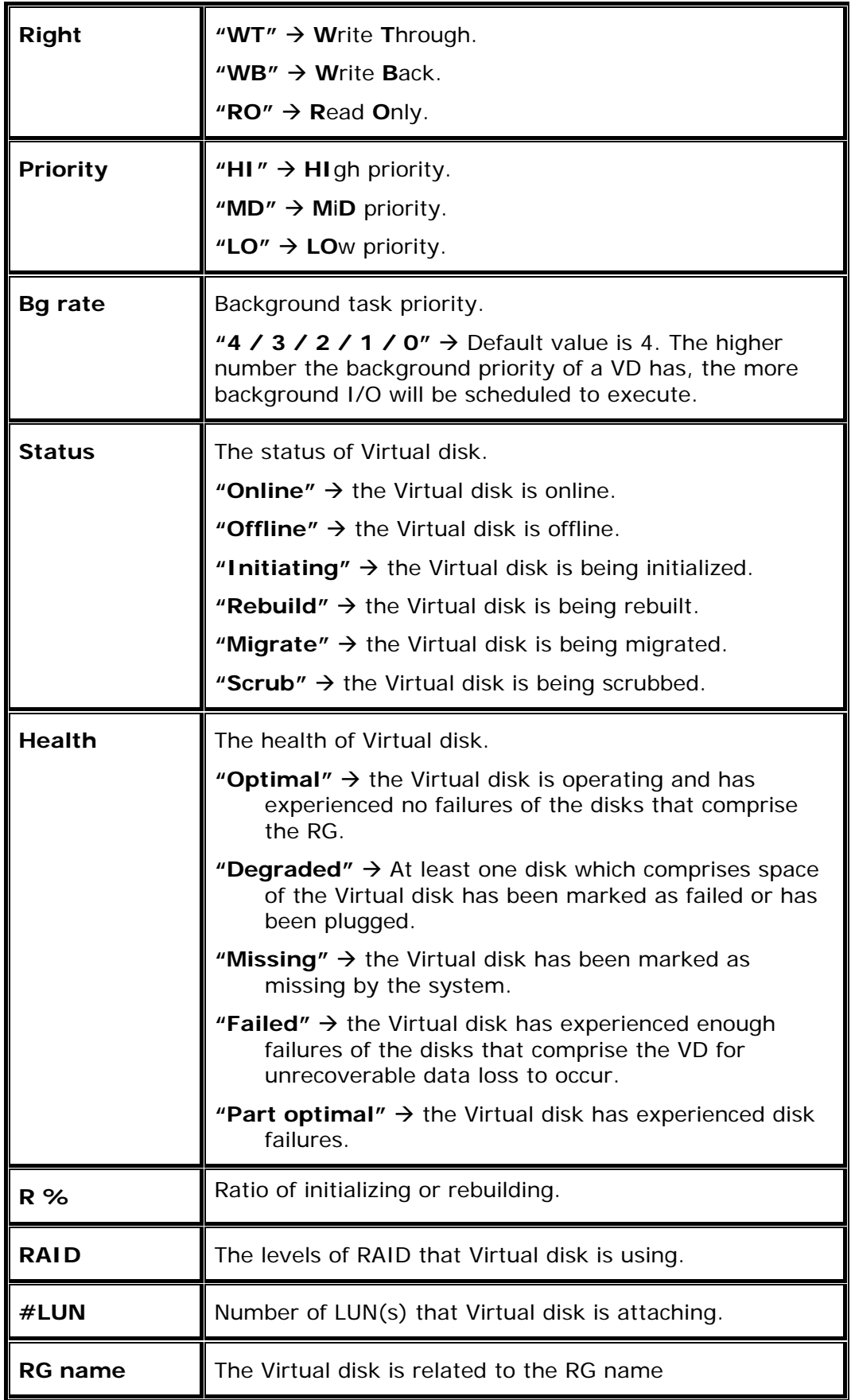

### **UDV operations description:**

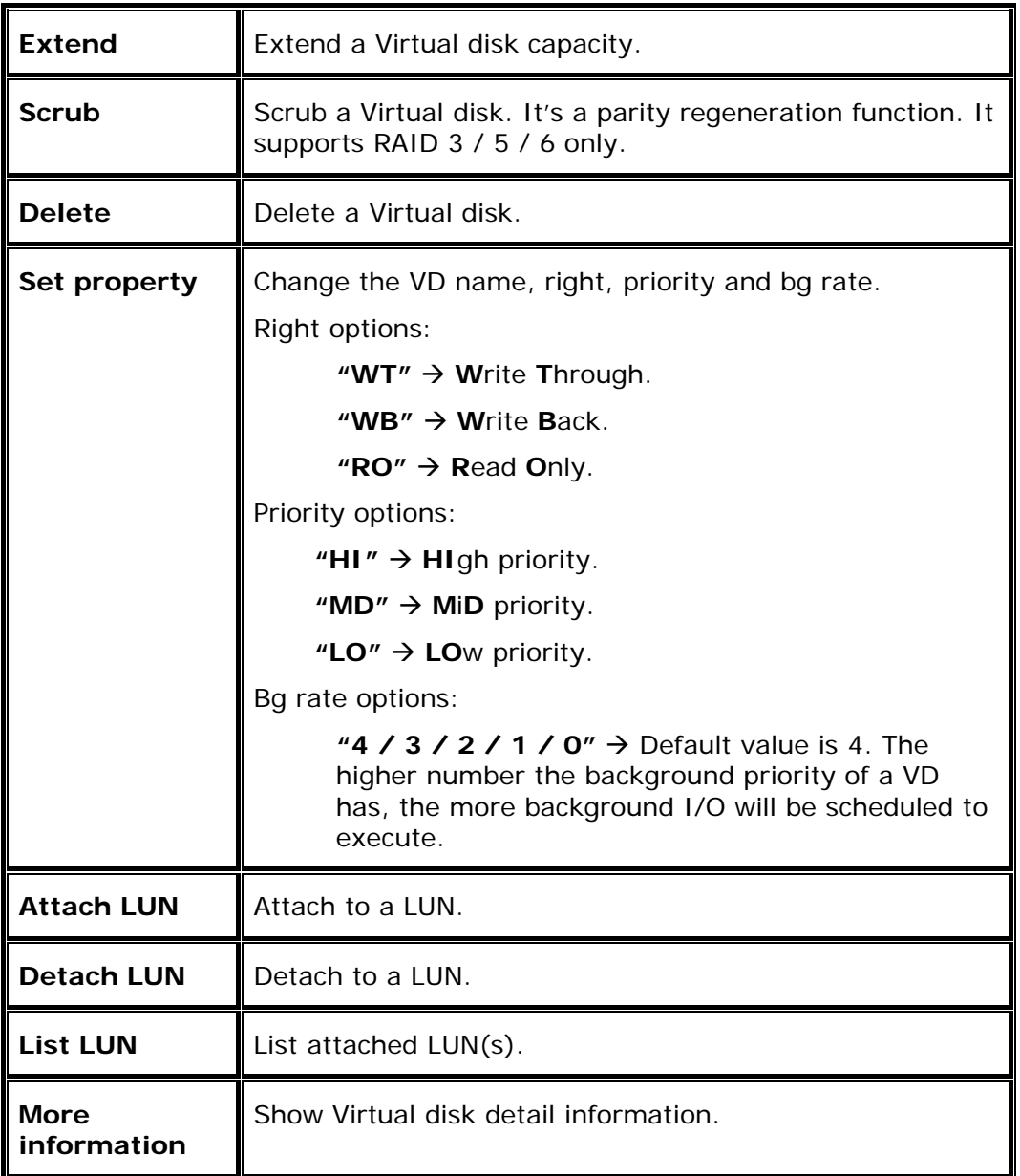

# **3.6.5 Logical Unit**

Enter **"Logical unit"** function to view the status of attached logical unit number of each VD.

User can attach LUN by clicking the " Attach e' " Select the VD to attach in the "**VD**" field. In the **"Host"** filed, enter the iSCSI node name for access control, or use the default wildcard **"\*",** which means every host can access the volume. Choose LUN number and permission, then click  $\overline{a}$   $\overline{a}$   $\overline{b}$  . Confirm  $\overline{a}$   $\overline{a}$ .

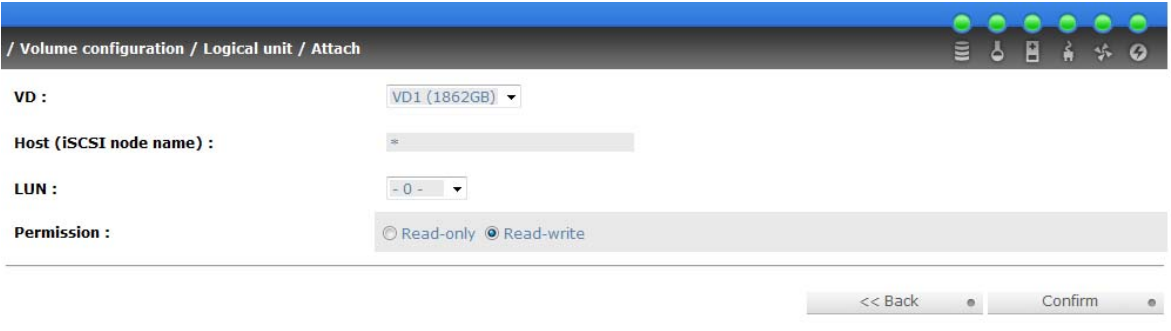

#### **LUN operations description:**

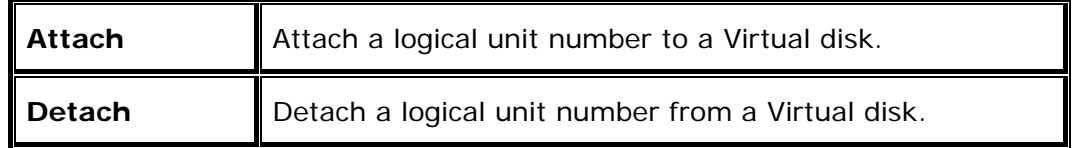

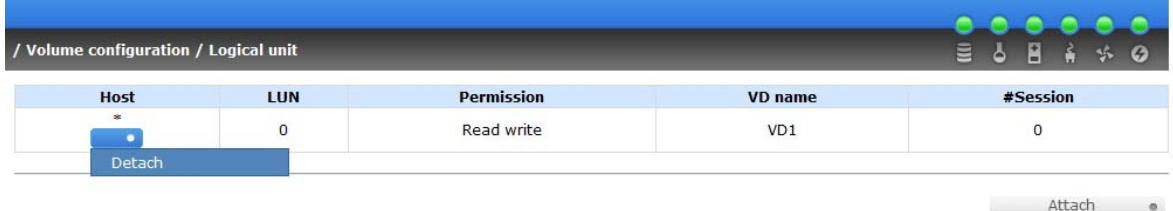

The matching rules of access control are inspected from top to bottom in sequence. For example: there are 2 rules for the same VD, one is "\*", LUN 0; and the other is "iqn.host1", LUN 1. Another host "iqn.host2" can login successfully because it matches the rule 1.

The access will be denied when there is no matching rule.

### **3.6.6 Example**

The following is an example for creating volumes. Example 1 is to create two VDs and set a global spare disk.

#### ¾ **Example 1**

Example 1 is to create two VDs in one RG, each VD uses global cache volume. Global cache volume is created after system boots up automatically. So, no action is needed to set CV. Then set a global spare disk. Eventually, delete all of them.

Step 1: Create RG (RAID group).

To create the RAID group, please follow the procedures:

- 1. Select **"/ Volume configuration / RAID group"**.
- 2. Click " $\qquad \qquad \text{Create} \qquad \bullet$ ".
- 3. Input a RG Name, choose a RAID level from the list, click " Select PD . The choose the RAID PD slot(s), then click  $\sqrt{a}$  Next  $>$   $\rightarrow$   $\rightarrow$

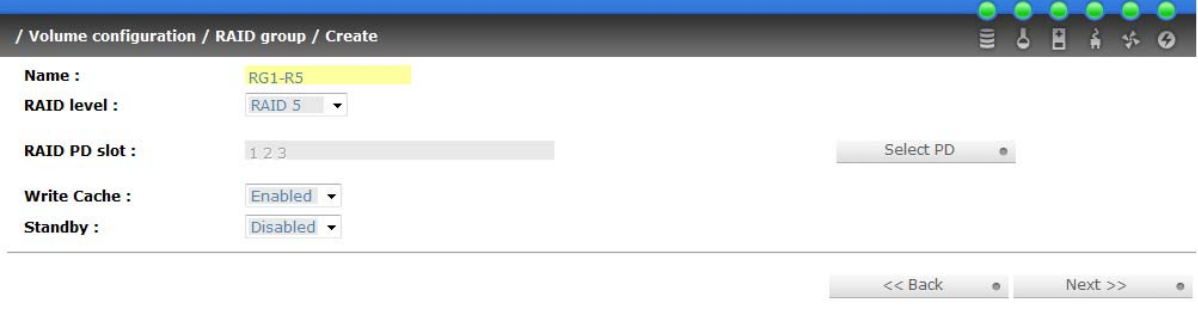

- 4. Check the outcome. Click "
Confirm
<sup>Confirm</sup>
<sup>confirm</sup>
<sup>"</sup> if all setups are correct.
- 5. Done. A RG has been created.

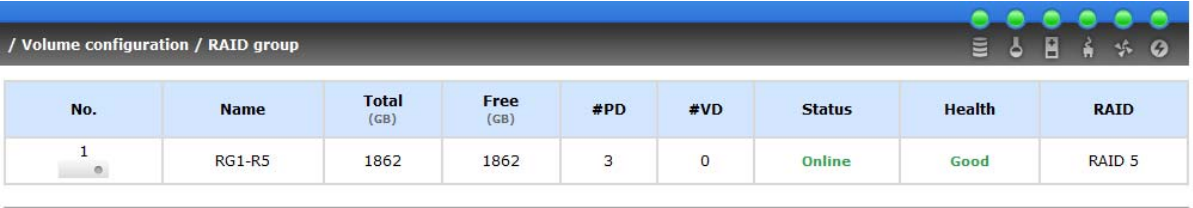

Create o

Step 2: Create VD (Virtual disk).

To create a volume, please follow these steps:

- 1. Select **"/ Volume configuration / Virtual disk"**.
- 2. Click " $\qquad \qquad \text{Create} \qquad \bullet$  ".
- 3. Input a VD name, choose a RG Name and enter a size of VD; decide the stripe high, block size, read/write mode and set priority, finally click<br>Confirm  $\mu$  . Confirm  $\bullet$   $\mu$

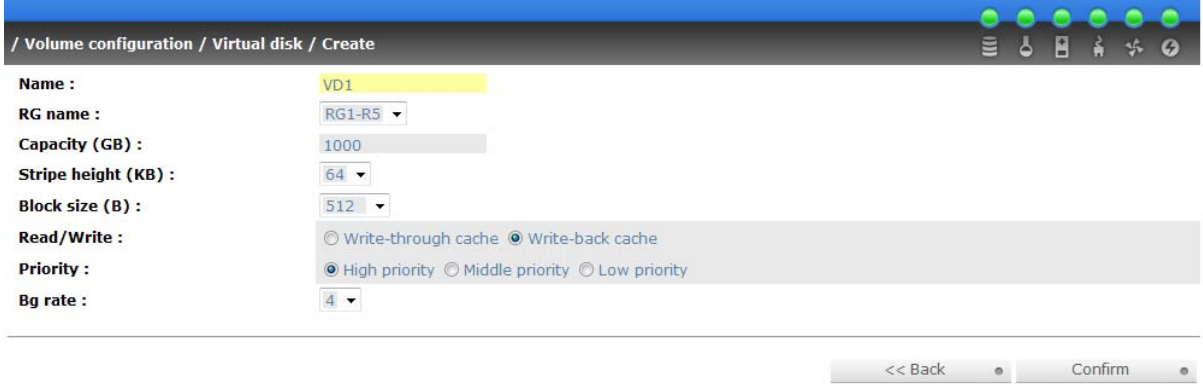

#### 4. Done. A VD has been created.

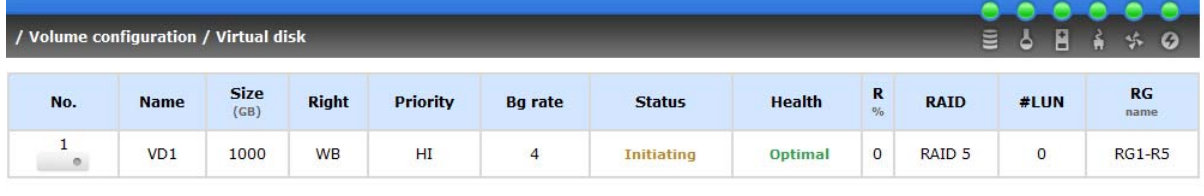

Create o

**Example 2** Section 2 Confirm 2 0

#### 5. Do one more time to create another VD.

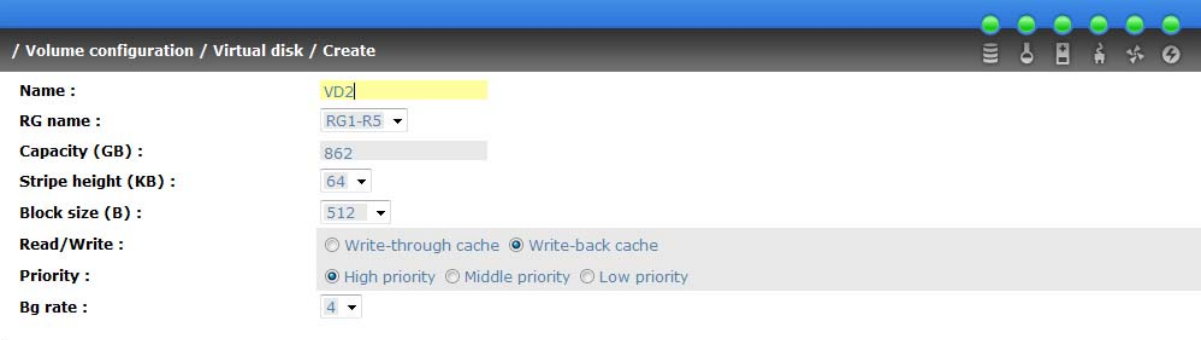

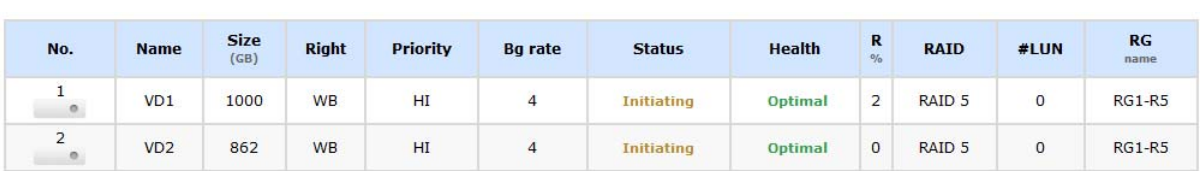

**Step 3: Attach LUN to VD.** 

There are 2 methods to attach LUN to VD.

1. In **"/ Volume configuration / Virtual disk"**, move the mouse pointer to the gray button next to the VD number; click "Attach LUN".

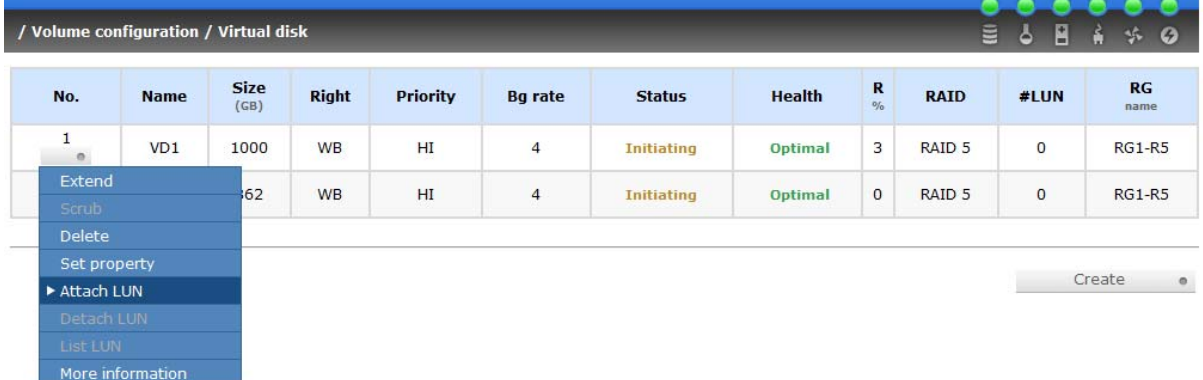

- 2. In **"/ Volume configuration / Logical unit"**, click
	- $\mu$  . Attach  $\bullet$   $\mu$

The procedures are as follows:

- 1. Select a VD.
- 2. Input **"Host"** name, which is a FC node name for access control, or fill-in wildcard **"\*",** which means every host can access to this volume. Choose LUN and permission, then click  $\frac{1}{2}$  confirm  $\frac{1}{2}$ .

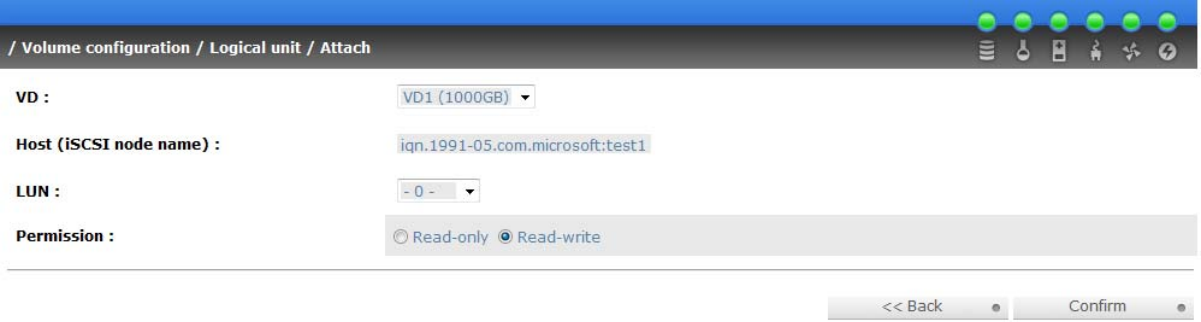

3. Done.

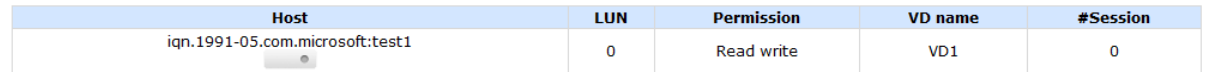

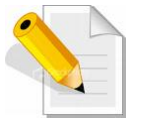

**NOTE: The matching rules of access control are from top to bottom in sequence.** 

Step 4: Set global spare disk.

To set a global spare disk, please follow the step.

- 1. Select **"/ Volume configuration / Physical disk"**.
- 2. Move the mouse pointer to the gray button next to the PD slot; click **"Set Global spare"**.

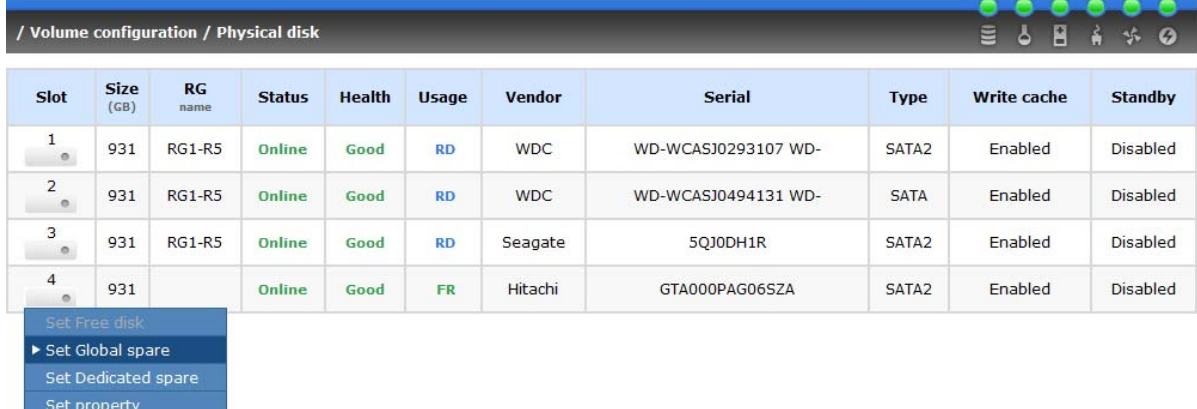

3. **"GS"** icon is shown in **"Usage"** column.

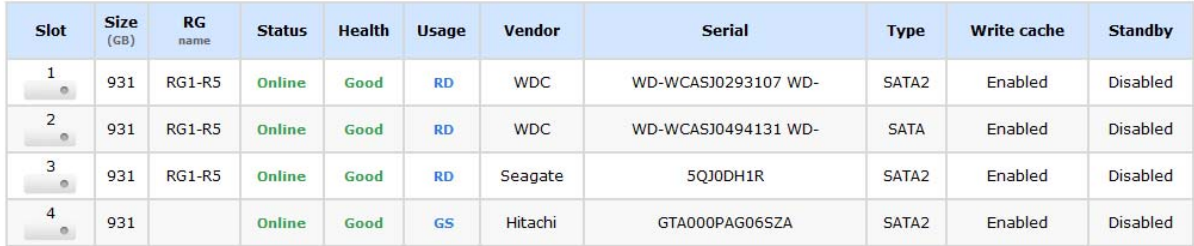

**Step 5:** Done. Host initiator can connect to the LUNs and use as disks.

To delete VD and RG, please follow the steps listed below.

**Step 6:** Detach LUN from VD.

More information

#### In **"/ Volume configuration / Logical unit"**,

1. Move the mouse pointer to the gray button next to the LUN; click **"Detach"**. There will pop up a confirmation page.

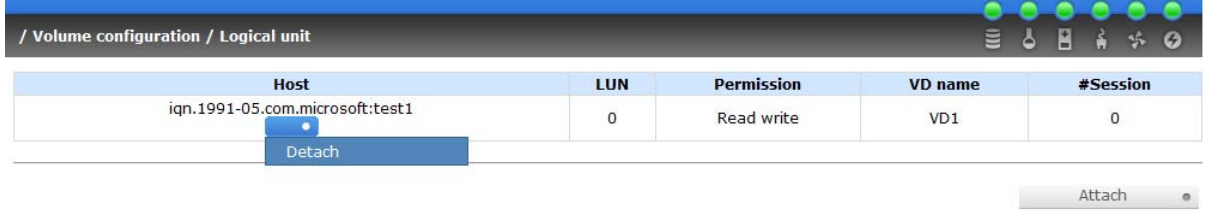

- 2. Choose "OK".
- 3. Done.

#### Step 7: Delete VD (Virtual disk).

To delete the Virtual disk, please follow the steps:

- 1. Select **"/ Volume configuration / Virtual disk"**.
- 2. Move the mouse pointer to the gray button next to the VD number; click **"Delete"**. There will pop up a confirmation page, click **"OK"**.
- 3. Done. The VDs are deleted.

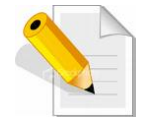

**NOTE: When deleting VD, the attached LUN(s) related to this VD will be detached automatically.** 

Step 8: Delete RG (RAID group).

To delete a RAID group, please follow the steps:

- 1. Select **"/ Volume configuration / RAID group"**.
- 2. Select a RG which is no VD related on this RG, otherwise the VD(s) on this RG must be deleted first.
- 3. Move the mouse pointer to the gray button next to the RG number click **"Delete"**.
- 4. There will pop up a confirmation page, click **"OK"**.
- 5. Done. The RG has been deleted.

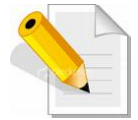

**NOTE: The action of deleting one RG will succeed only when all the related VD(s) have been deleted in this RG. Otherwise, it will have an error when deleting this RG**.

**Step 9: Free global spare disk.** 

To free global spare disks, please follow the steps.

- 1. Select **"/ Volume configuration / Physical disk"**.
- 2. Move the mouse pointer to the gray button next to the PD slot; click **"Set Free disk"**.

Step 10: Done. All volumes have been deleted.

# **3.7 Enclosure Management**

**"Enclosure management"** function allows managing enclosure information including **"SES config"**, **"Hardware monitor"**, **"S.M.A.R.T."** and **"UPS"** functions. For the enclosure management, there are many sensors for different purposes, such as temperature sensors, voltage sensors, hard disks, fan sensors, power sensors, and LED status. And due to the hardware characteristics are different among these sensors, for different sensors, they have different polling intervals. Below is the detail about polling time intervals:

- 1. Temperature sensors: 1 minute.
- 2. Voltage sensors: 1 minute.
- 3. Hard disk sensors: 10 minutes.
- 4. Fan sensor: 10 seconds, when there are continuous 3 times of error, controller sends ERROR event log.
- 5. Power sensor: 10 seconds, when there are continuous 3 times of error, controller sends ERROR event log.
- 6. LED status: 10 seconds.

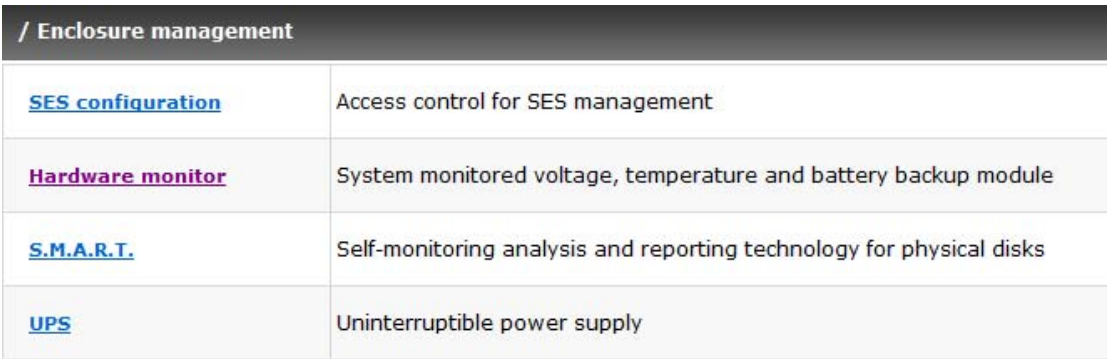

# **3.7.1 SES Configuration**

**SES** represents **S**CSI **E**nclosure **S**ervices, one of the enclosure management standards. Use **"SES config"** function to enable or disable the management of SES.

To enable SES:

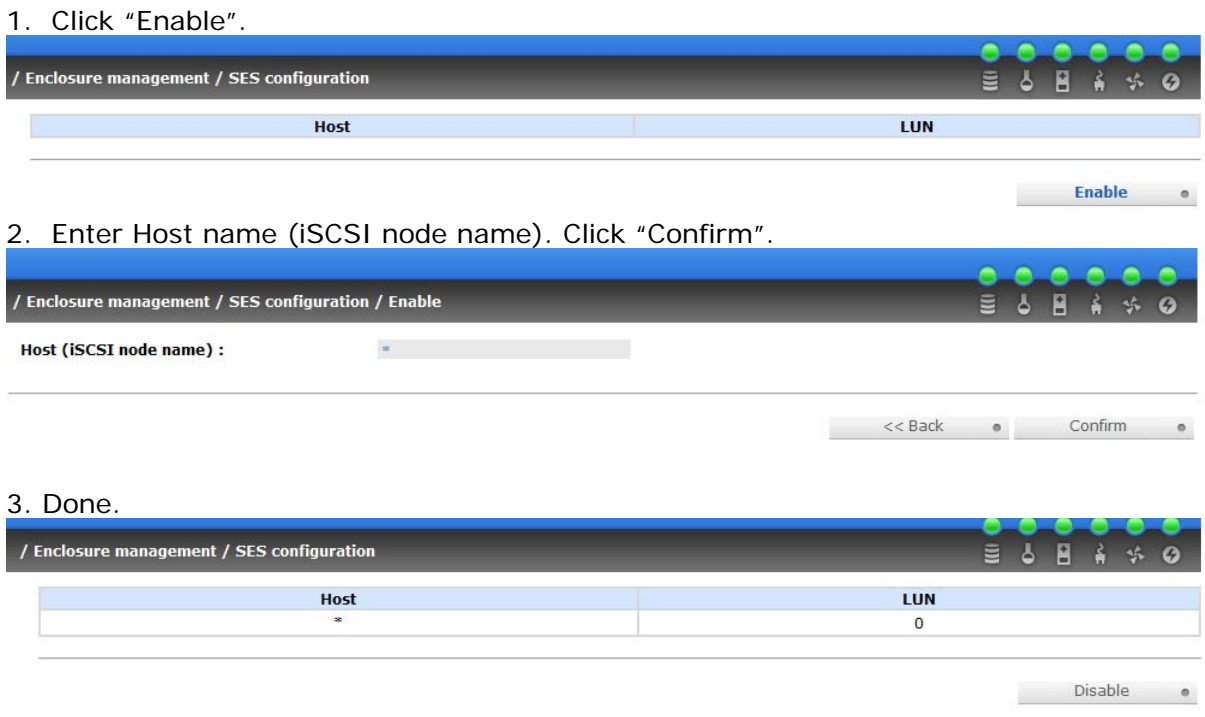

The SES client software is available at the following web site:

SANtools: http://www.santools.com/

# **3.7.2 Hardware Monitor**

Enter **"Hardware monitor"** function to view the information of current voltage, temperature, power supply, and fan status.

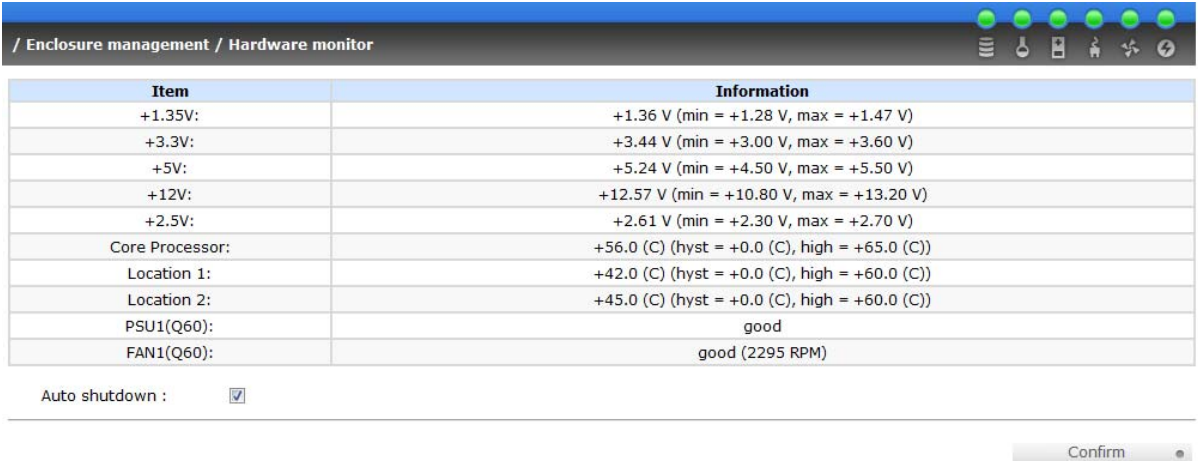

If **"Auto shutdown"** has been checked, the system will shutdown automatically when voltage or temperature is out of the normal range. For better data protection, please check "**Auto Shutdown**".

For better protection and to avoid single short period of high temperature triggering Auto shutdown, the iSCSI RAID subsystem use multiple condition judgments for Auto shutdown, below is the detail of when the Auto shutdown will be triggered.

- 1. There are 3 sensors placed on the controller for temperature checking, on core processor, on PCI-X bridge, and on daughter board. The iSCSI RAID subsystem will check each sensor every 30 seconds. When one of these sensors is over the high temperature value for continuous 3 minutes, the Auto shutdown will be triggered immediately.
- 2. The core processor temperature limit is 85°C. The PCI-X bridge temperature limit is 80°C. The daughter board temperature limit is 80°C.
- 3. If the high temperature situation doesn't last for 3 minutes, the subsystem will not do auto shutdown.

### **3.7.3 Hard Drive S.M.A.R.T. Function**

**S.M.A.R.T.** (**S**elf-**M**onitoring **A**nalysis and **R**eporting **T**echnology) is a diagnostic tool for hard drives to deliver warning of drive failures in advance. S.M.A.R.T. provides users chances to take actions before possible drive failure.

S.M.A.R.T. measures many attributes of the hard drive all the time and inspects the properties of hard drives which are close to be out of tolerance. The advanced notice of possible hard drive failure can allow users to back up hard drive or replace the hard drive. This is much better than hard drive crash when it is writing data or rebuilding a failed hard drive.

**"S.M.A.R.T."** function can display S.M.A.R.T. information of hard drives. There are two values: the number on the left is the current value, and the number in parenthesis is the threshold value. If the current value becomes lower than the threshold value, the hard drive is in unstable state. The threshold values of hard drive vendors are different. Please refer to vendors' specification for details.

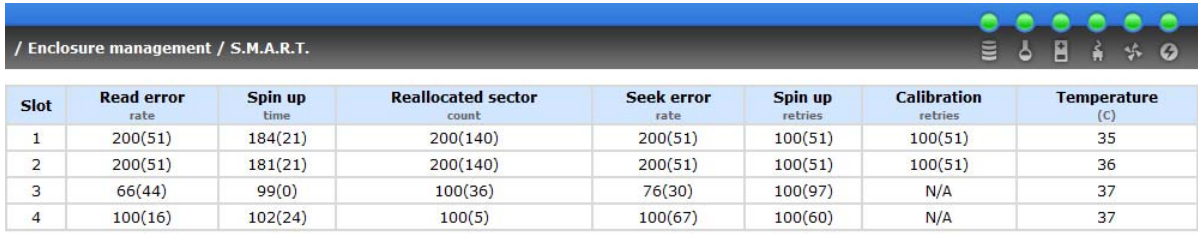

### **3.7.4 UPS**

Enter **"UPS"** function to set up UPS (**U**ninterruptible **P**ower **S**upply).

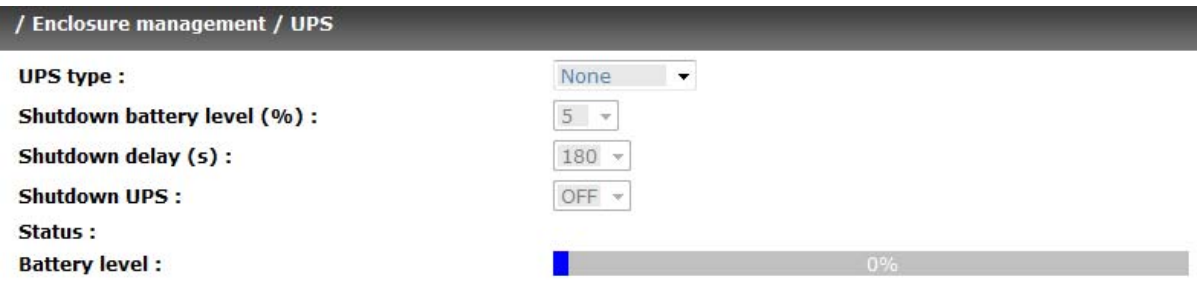

Currently, the system only support and communicate with smart-UPS function of APC (American Power Conversion Corp.) UPS. Please check detail from http://www.apc.com/.

First, connect the RAID system UPS port and the APC UPS via RS-232 for communication. Then set up the shutdown values when the power is gone. UPS of other vendors can work fine, but they have no such function of communication.

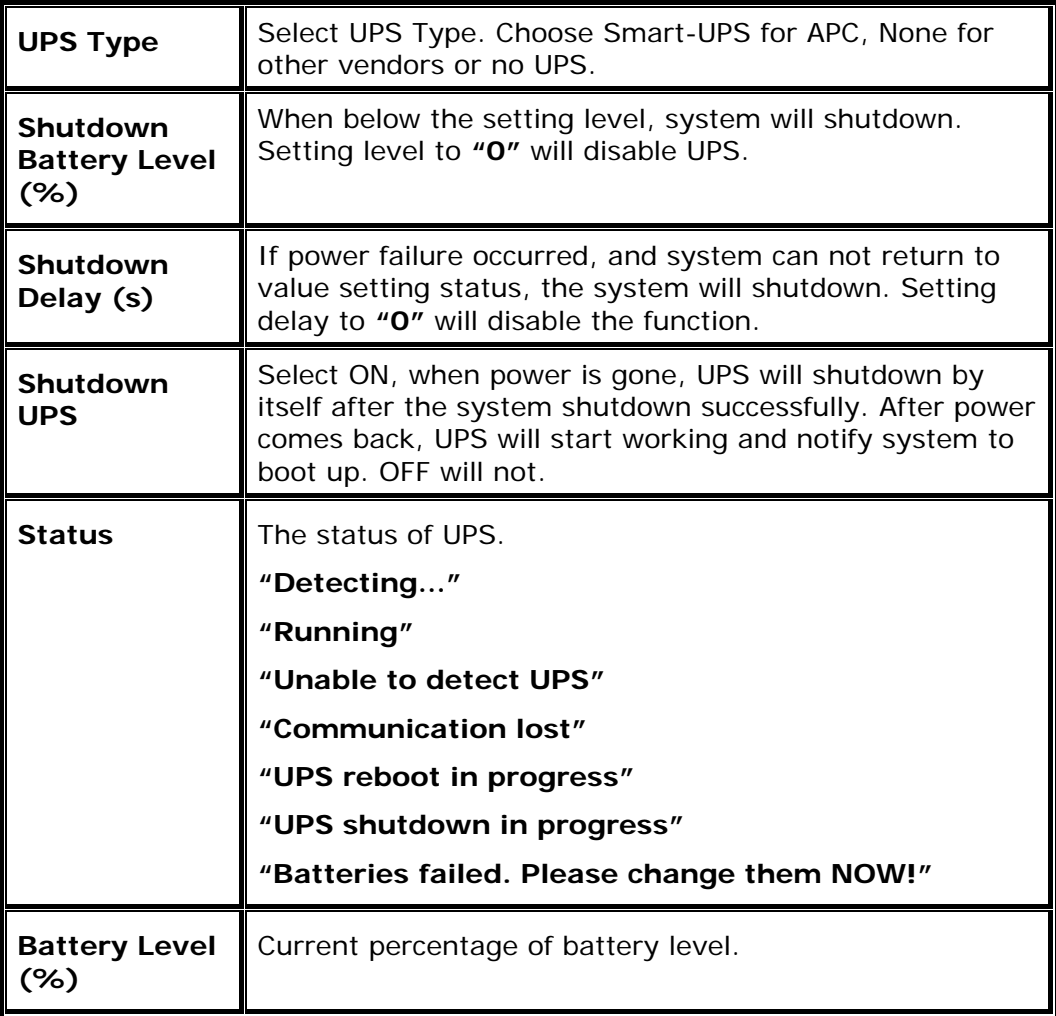

# **3.8 System Maintenance**

**"Maintenance"** allows the operation of system functions which include **"System information"** to show the system version, **"Upgrade"** to update firmware to latest version, **"Reset to factory default"** to reset all controller configuration values to factory settings, **"Import and export"** to import and export all controller configuration, **"Event log"** to view system event log to record critical events, and **"Reboot and shutdown"** to either reboot or shutdown the system.

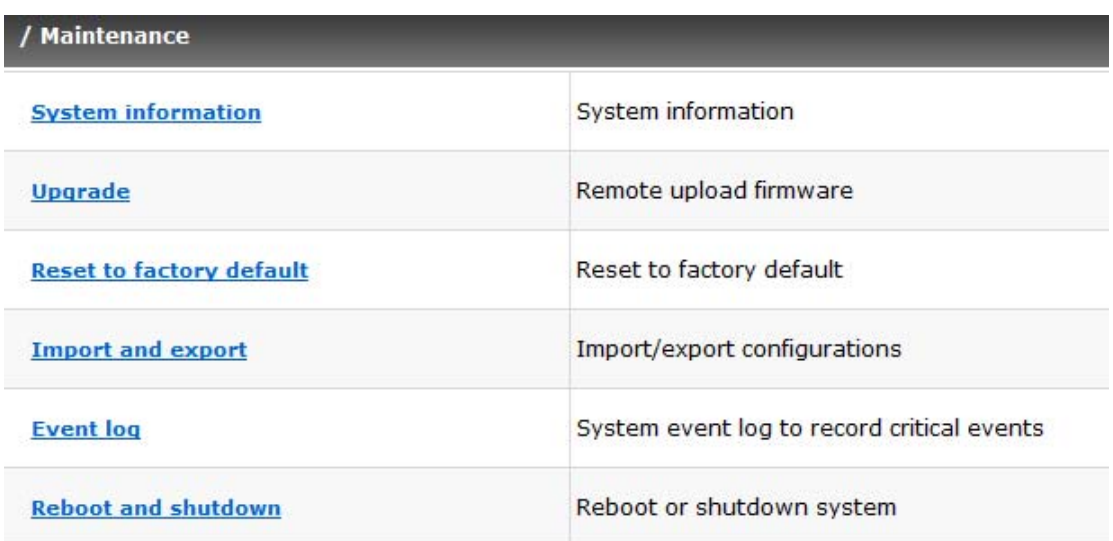

### **3.8.1 System Information**

**"System information"** can display system information (including firmware version), CPU type, installed system memory, and controller serial number.

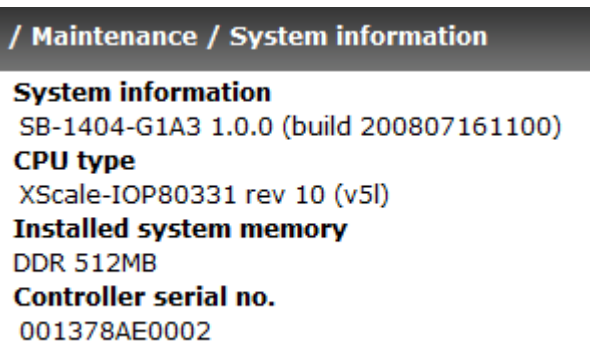

### **3.8.2 Upgrade**

**"Upgrade"** can upgrade firmware. Please prepare new firmware file named "xxxx.bin" in local hard drive, then click " **Enowse...** " to select the file. Click " **Confirm**  , it will pop up a message "Upgrade system now? If you want to downgrade to the previous FW later (not recommended), please export your system configuration first!". Click **"Cancel"** to export system configuration in advance, or click **"OK"** to start to upgrade firmware.

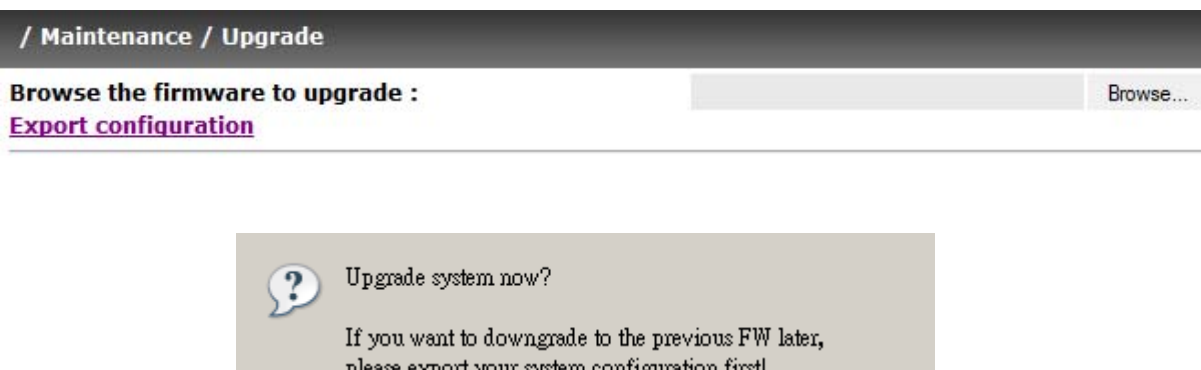

When upgrading, there is a progress bar running. After finished upgrading, the system must reboot manually to make the new firmware take effect.

Cancel

ÖΚ

### **3.8.3 Reset to Default**

Enter **"Reset to default"** function, it allows user to reset the controller to the factory default setting.

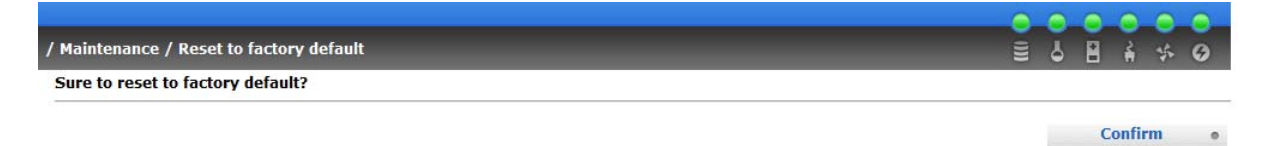

Reset to default value, the password is: **00000000**, and IP address to default DHCP. Default IP address: **192.168.10.50** (DHCP) Default subnet mask: **255.255.255.0** Default gateway: **192.168.10.254** 

# **3.8.4 Config Import & Export**

Use **"Import and export"** function to import or export configuration. "Export" allows user to save system configuration values, and "Import" to apply saved configuration. For the volume configuration setting, the values are available in export and not available in import which can avoid conflict or data deletion between two controllers. For example, if one controller already has existing valuable data in the disks and user may forget to overwrite it. Use import could return to original configuration. If the volume setting was also imported, user's current data will be overwritten.

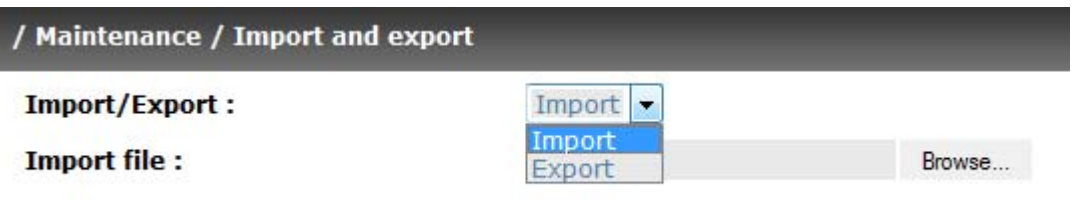

- 1. Import: Import all system configurations excluding volume configuration.
- 2. Export: Export all configurations to a file.

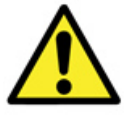

**WARNING: "Import" will import all system configurations excluding volume configuration; the existing configurations will be replaced.** 

### **3.8.5 Event Log**

**INFO** 

Use **"Event log"** to view the system event messages. Check the INFO, WARNING, and ERROR checkboxes to choose the level of event log to display. Clicking " Download on button will save the whole event log as a text file with file name "log-ModelName-Date-Time.txt" (e.g., log-SB-1404-G1A3-20080723-150659.txt). Click " Clear ... Clear " button will clear event log. Click  $Mute$   $\blacksquare$  " button will stop alarm if system alerts.

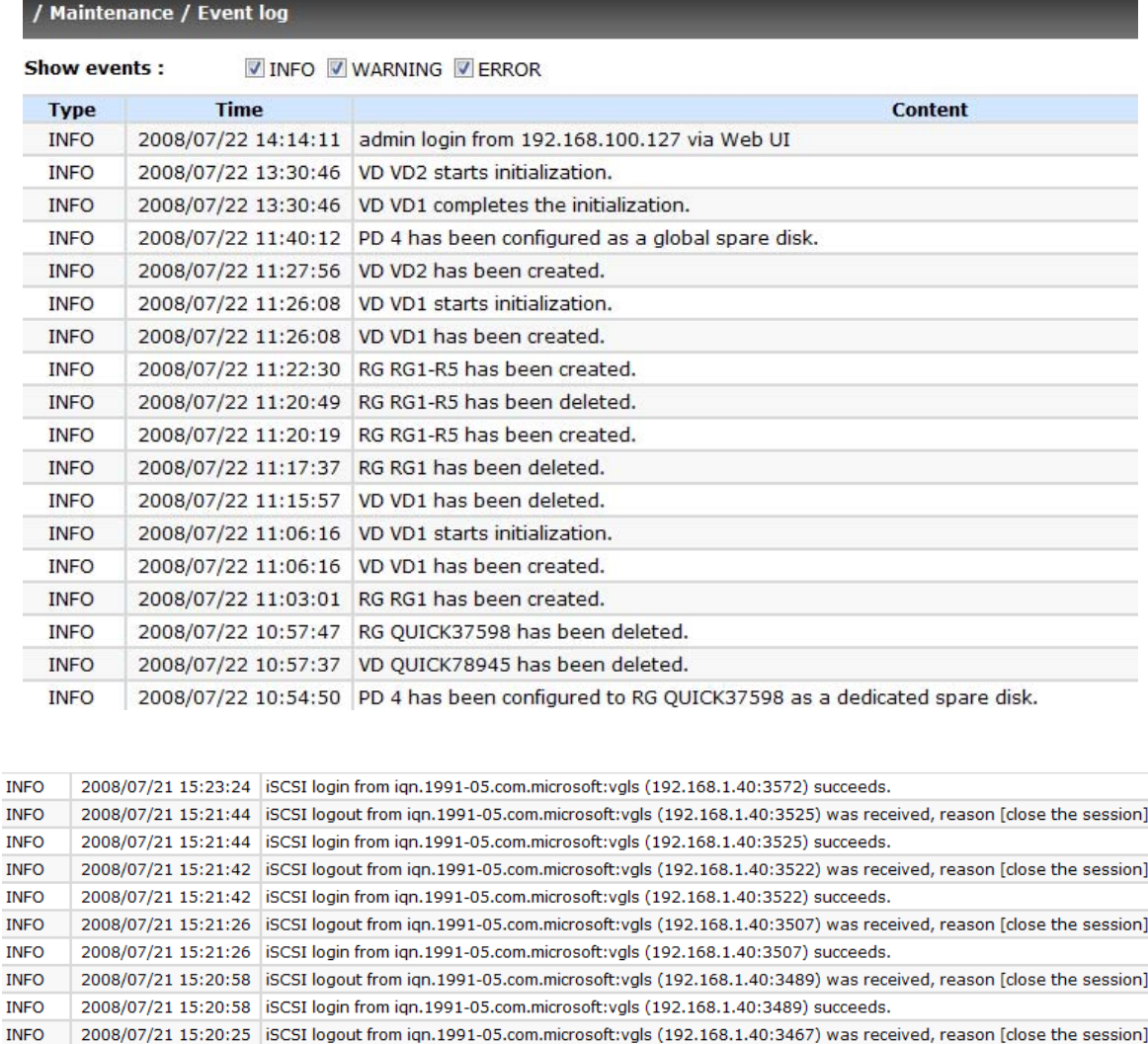

Download o Mute  $\bullet$  Clear

The event log is displayed in reverse order which means the latest event log is on the first page. The event logs are actually saved in the first four hard drives; each hard drive has one copy of event log. For one controller, there are four copies of event logs to make sure users can check event log any time when there is/are failed disk(s).

 $-1 - \bullet \rightarrow$ 

2008/07/21 15:20:25 iSCSI login from iqn.1991-05.com.microsoft:vgls (192.168.1.40:3467) succeeds.

### **3.8.6 Reboot and Shutdown**

**"Reboot and shutdown"** displays **"Reboot"** and **"Shutdown"** buttons. Before power off, it is better to execute **"Shutdown"** to flush the data from cache to physical disks. The step is necessary for data protection.

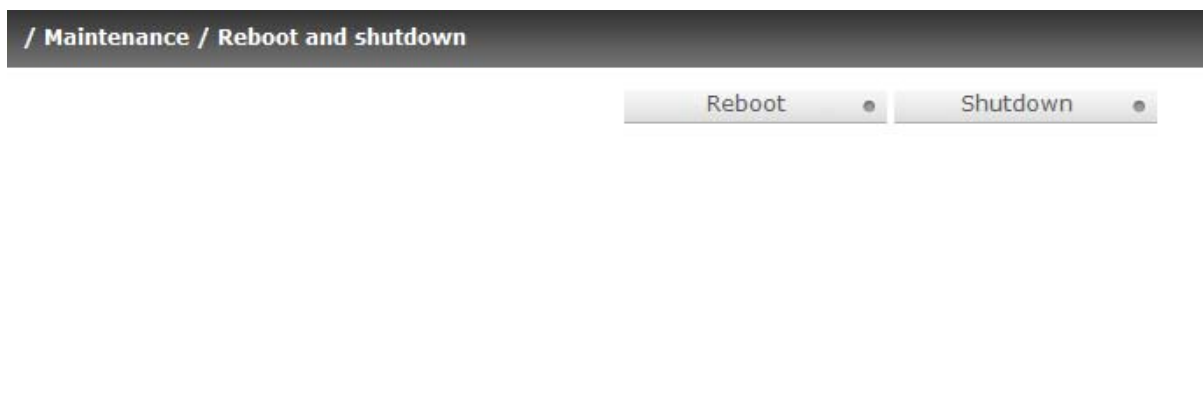

# **3.9 Logout**

For security reason, **"Logout"** function will allow user to logout when it is not necessary to operate the system. To re-login the system, enter username and password again.

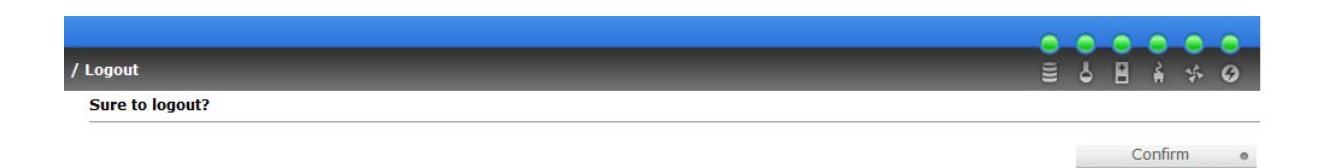

# **Chapter 4 Advanced Operation**

# **4.1 Rebuild**

If one physical disk of a Raid Group, which is set to a protected RAID level (e.g.: RAID 3 , RAID 5, or RAID 6), is FAILED or has been unplugged/removed, the RG status is changed to degraded mode. The system will search/detect spare disk to **rebuild** the degraded RG to a complete one. It will try to detect dedicated spare disk first, then global spare disk, to rebuild.

The iSCSI RAID subsystem supports Auto-Rebuild function. The following is the scenario:

Take RAID 6 for example:

- 1. When there is no global spare disk or dedicated spare disk on the system, the subsystem will be in degraded mode and wait until (A) there is one disk assigned as spare disk, or (B) the failed disk is removed and replaced with new clean disk, then the Auto-Rebuild starts. The new disk will be a spare disk to the original RG automatically.
	- a. If the new added disk is not clean (with other RG information), it would be marked as RS (reserved) and the system will not start "auto-rebuild".
	- b. If this disk is not belonging to any existing RG, it would be FR (Free) disk and the system will start Auto-Rebuild function.
	- c. If user only removes the failed disk and plugs the same failed disk in the same slot again, the auto-rebuild will start by this case. But rebuilding in the same failed disk may impact customer data later if the disk status is unstable. It is not recommended to rebuild on the same failed disk for better data protection.
- 2. When there is enough global spare disk(s) or dedicated spare disk(s) for the degraded array, the subsystem starts Auto-Rebuild immediately. And in RAID 6, if there is another disk failure happening during the time of rebuilding, the subsystem will start the above Auto-Rebuild scenario as well. Auto-Rebuild feature only works when the status of RG is "**Online**". It will not work at "**Offline**" status. Thus, it will not conflict with the "Roaming" function.
- 3. In degraded mode, the status of RG is **"Degraded"**. When rebuilding, the status of RG/VD will be **"Rebuild"**, the column **"R%"** in VD will display the ratio in percentage. After complete rebuilding, the status will become "Online". RG will become complete.

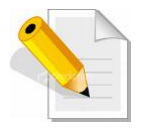

**NOTE: "Set dedicated spare" is not available if there is no RG or RAID level is 0 or JBOD, because dedicated spare disk can not be set to RAID 0 & JBOD.** 

Sometimes, rebuild is called recover; these two have the same meaning. The following table is the relationship between RAID levels and rebuild.

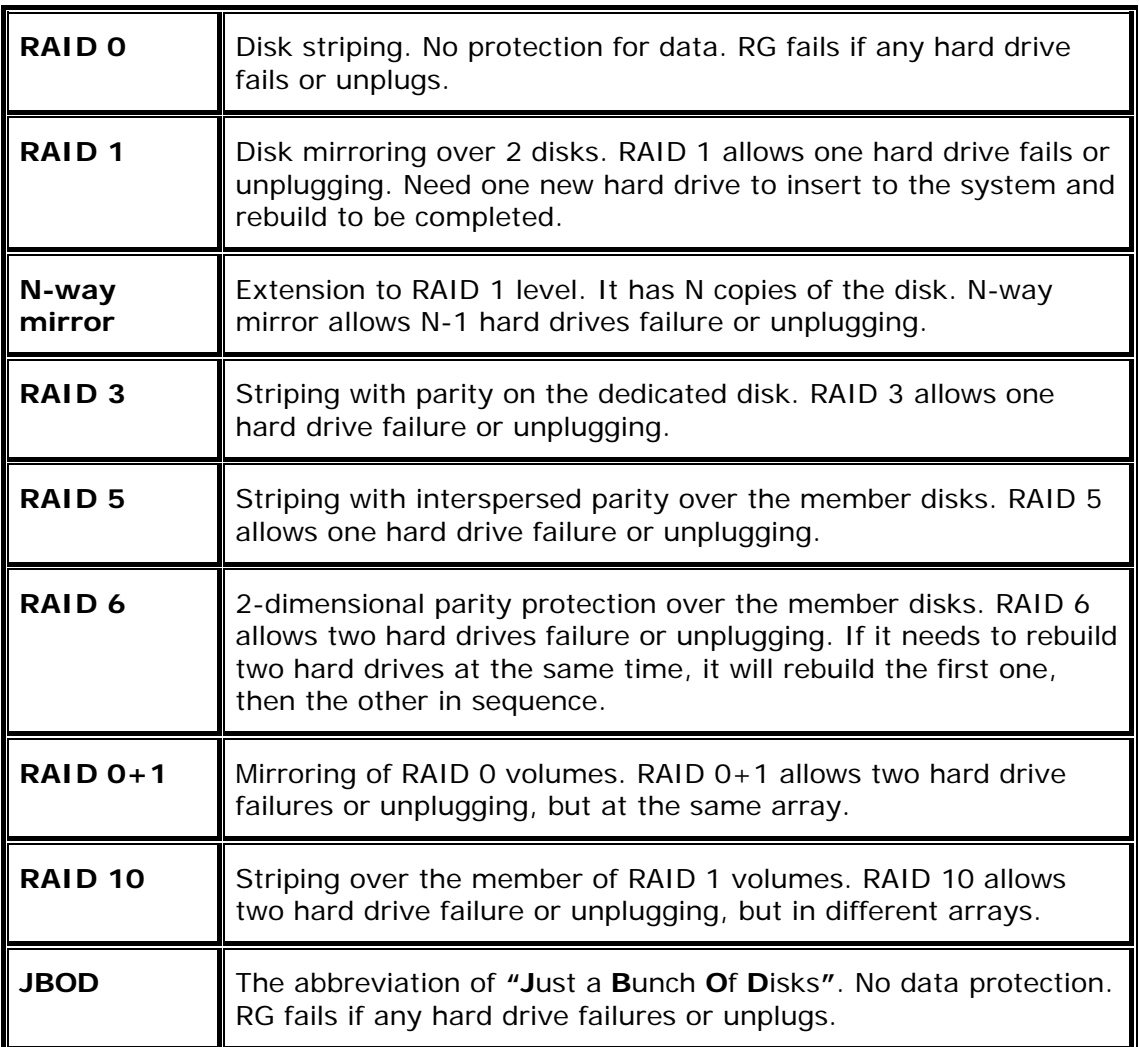
## **4.2 RG Migration**

To migrate the RAID level, please follow below procedures.

- 1. Select **"/ Volume configuration / RAID group"**.
- 2. Move the mouse pointer to the gray button next to the RG number; click **"Migrate"**.

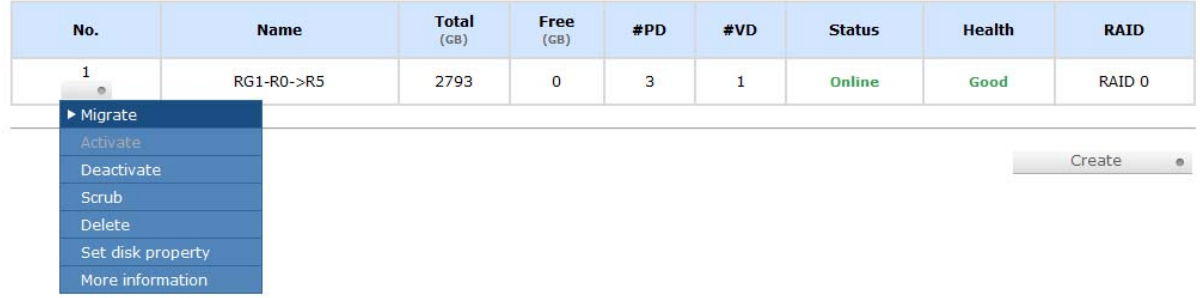

3. Change the RAID level by clicking the down arrow to **"RAID 5"**. There will be a pup-up which indicates that HDD is not enough to support the new setting of RAID level, click " Select PD " to increase hard drives, then click " **Confirm**<sup>c</sup> ito go back to setup page. When doing migration to lower RAID level, such as the original RAID level is RAID 6 and user wants to migrate to RAID 0, system will evaluate whether this operation is safe or not, and appear a message of **"Sure to migrate to a lower protection array?"** to give user warning.

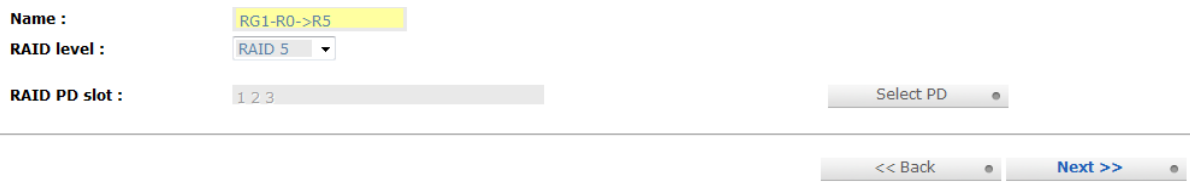

- 4. Double check the setting of RAID level and RAID PD slot. If there is no problem, click "  $Next>>$   $\bullet$  ".
- 5. Finally a confirmation page shows the detail of RAID information. If there is no problem, click " " to start migration. System also pops up a message of **"Warning: power lost during migration may cause damage of data!"** to give user warning. When the power is abnormally off during the migration, the data is in high risk.

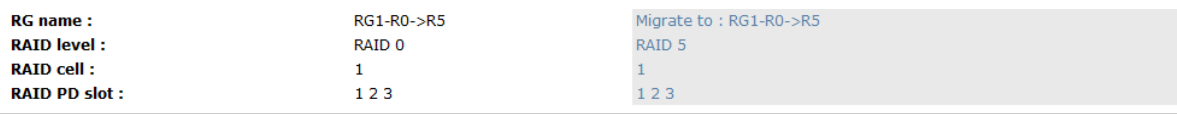

 $<<$  Back  $\qquad \qquad \bullet$  ${\bf Confirm}$ 

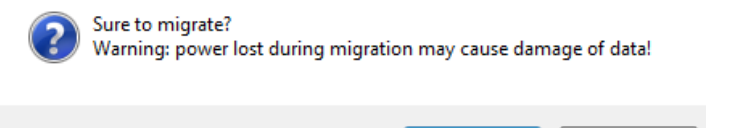

6. Migration starts and it can be seen from the **"status"** of a RG with **"Migrating"**. In **"/ Volume configuration / Virtual disk"**, it displays a **"Migrating"** in **"Status"** and complete percentage of migration in **"R%"**.

OK

Health

Optimal

 $\circ$ 

Cancel

RAID

RAID<sub>5</sub>

#LUN

 $\overline{0}$ 

 $RG1-R0->R5$ 

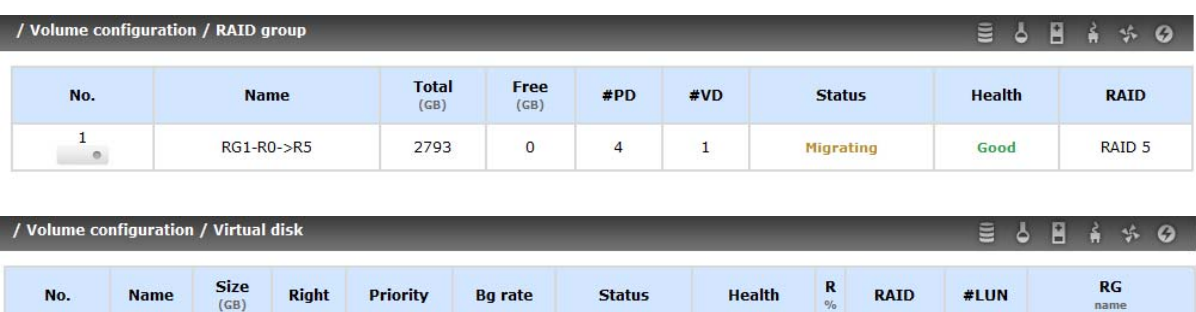

**Status** 

Migrating

To do migration, the total size of RG must be larger or equal to the original RG. It does not allow expanding the same RAID level with the same hard disks of original RG. The operation is not allowed when RG is being migrated. System would reject the following operations:

1. Add dedicated spare.

2793

2. Remove a dedicated spare.

**Right** 

**WB** 

**Priority** 

 $HI$ 

**Bg** rate

 $\overline{4}$ 

- 3. Create a new VD.
- 4. Delete a VD.
- 5. Extend a VD.
- 6. Scrub a VD.
- 7. Perform yet another migration operation.
- 8. Scrub entire RG.

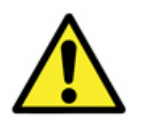

No.

 $\begin{smallmatrix}1\end{smallmatrix}$  ,

Name

V<sub>D</sub>1

**WARNING! RG Migration cannot be executed during rebuild or VD extension.** 

## **4.3 VD Extension**

To extend VD size, please follow the procedures.

- 1. Select **"/ Volume configuration / Virtual disk"**.
- 2. Move the mouse pointer to the gray button next to the VD number; click **"Extend"**.

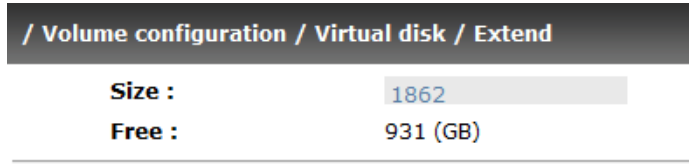

3. Change the size. The size must be larger than the original, and then click " Confirm • to start extension.

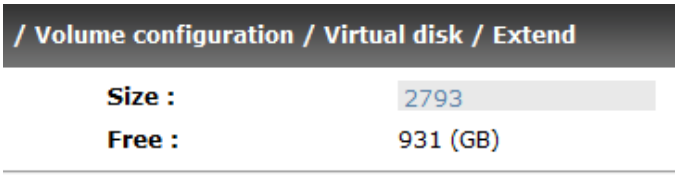

4. Extension starts. If VD needs initialization, it will display **"Initiating"** in **"Status"** and the completed percentage of initialization in **"R%"**.

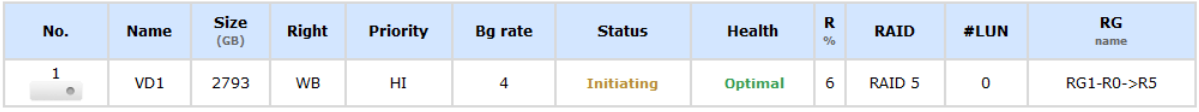

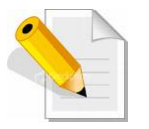

**NOTE: The size of to-be-extended VD must be larger than the original.** 

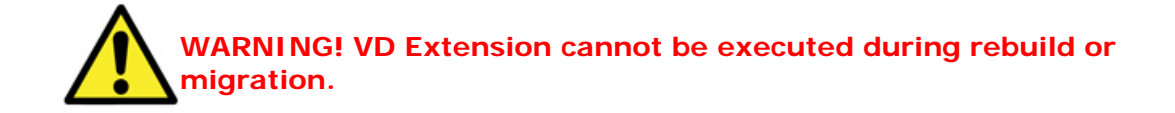

## **4.5 Disk Roaming**

Physical disks can be re-sequenced in the same system or move all physical disks from system-1 to system-2. This is called disk roaming. System can execute disk roaming online. Please follow the procedures.

- 1. Select **"/ Volume configuration / RAID group"**.
- 2. Move the mouse pointer to the gray button next to the RG number then click **"Deactivate"**.
- 3. Move all PDs related to the RG to another system.
- 4. Move the mouse pointer to the gray button next to the RG number then click **"Activate"**.
- 5. Done. The RG has roamed to another system.

Disk roaming has some constraints as described in the following:

- 1. Check the firmware of two systems first. It is better that both systems have the same firmware version or newer.
- 2. All physical disks of related RG should be moved from system-1 to system-2 together. The configuration of both RG and VD will be kept but LUN configuration will be cleared in order to avoid conflict with system-2.

### **4.6 Support Microsoft MPIO and MC/S**

**MPIO** (Multi-Path Input/Output) and **MC/S** (Multiple Connections per Session) use multiple physical paths to create logical "paths" between the server and the storage device. In the case one or more of these components fails, causing the path to fail, multi-path logic uses an alternate path for I/O. So applications can still access their data.

Microsoft iSCSI initiator supports multi-path function. Please follow the procedures to use MPIO feature.

- 1. A host with dual LAN ports connects cables to the subsystem.
- 2. Create a RG/VD and attach this VD to the host .
- 3. When installing **"Microsoft iSCSI initiator"**, please install MPIO driver at the same time.
- 4. Logon to target separately on each port. When logon to target, check "Enable multi-path".
- 5. MPIO mode can be selected on Targets  $\rightarrow$  Details  $\rightarrow$  Devices  $\rightarrow$  Advanced in Microsoft iSCSI initiator.
- 6. Rescan disk.
- 7. There will be one disk running MPIO.

# **Appendix**

# **A. Certification List**

### **RAM**

RAM Spec: 184pins, DDR333(PC2700), Reg.(register) or UB(Unbufferred), ECC or Non-ECC, from 64MB to 1GB, 32-bit or 64-bit data bus width, x8 or x16 devices, 9 to 11 bits column address.

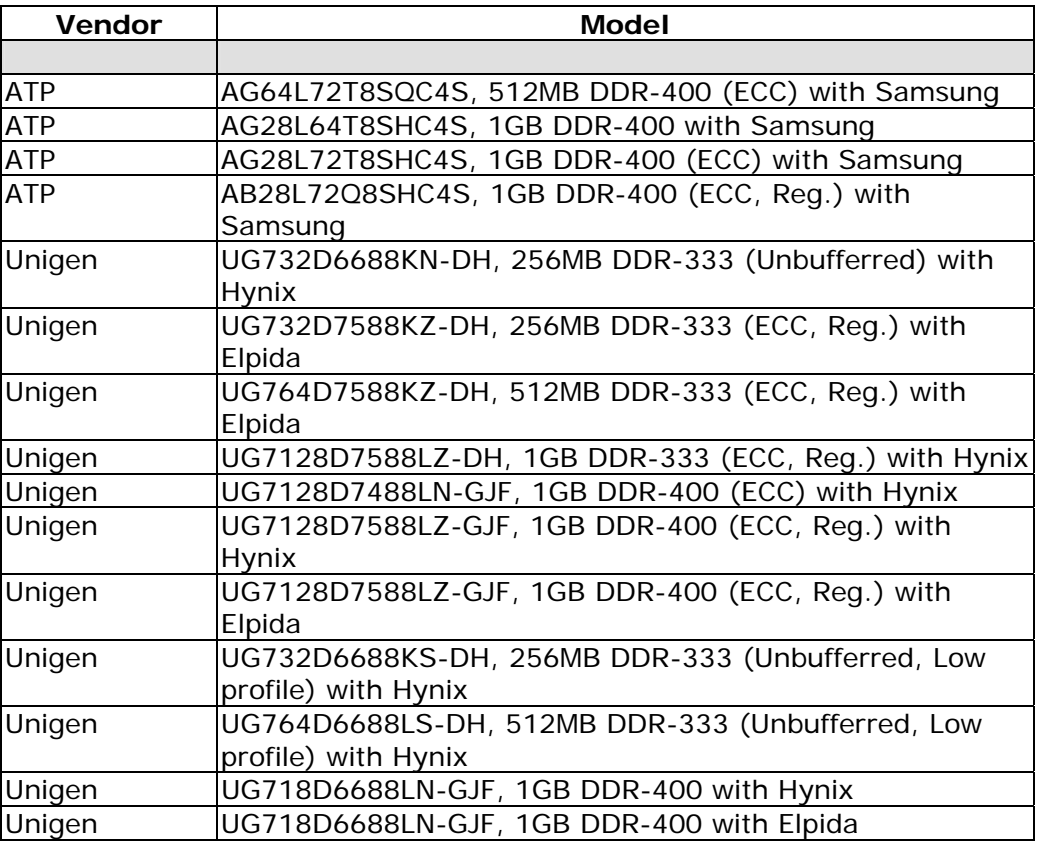

### **iSCSI Initiator (Software)**

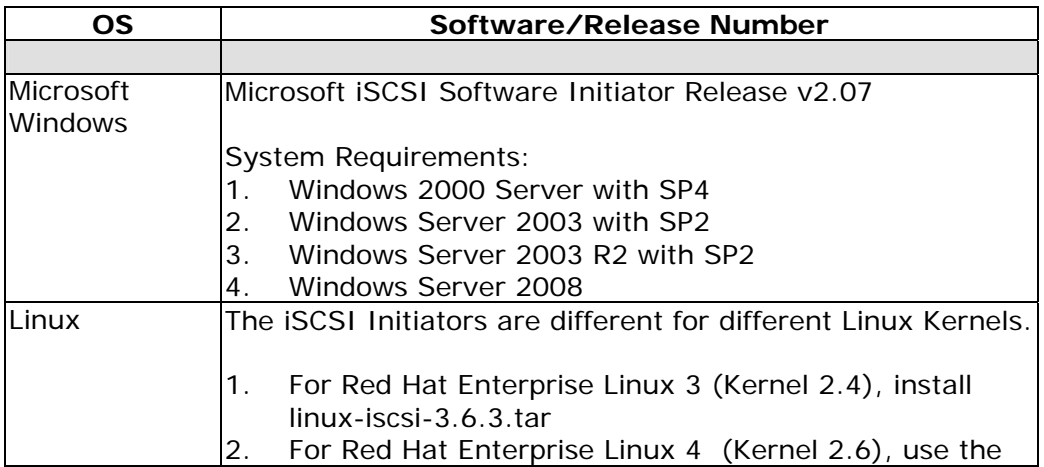

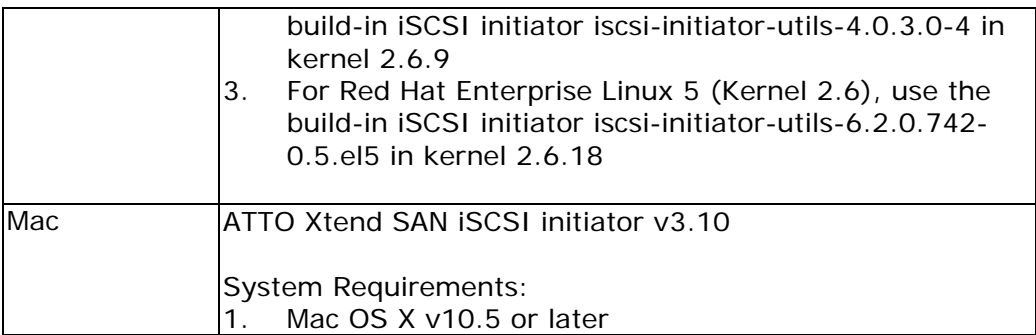

For ATTO Xtend SAN iSCSI initiator, it is not free. Please contact your local distributor.

### **iSCSI HBA card**

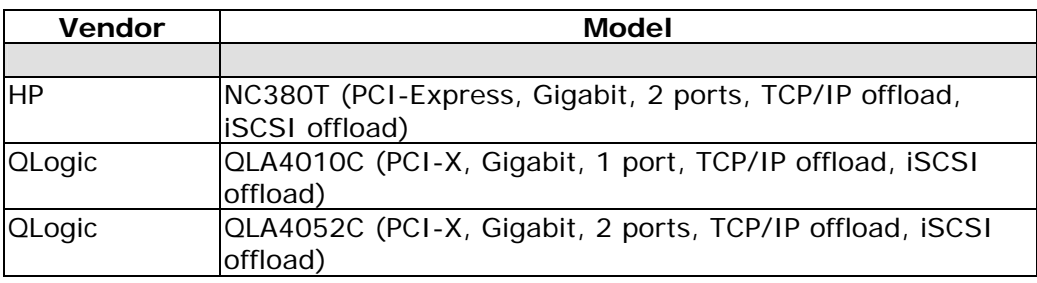

### **NIC**

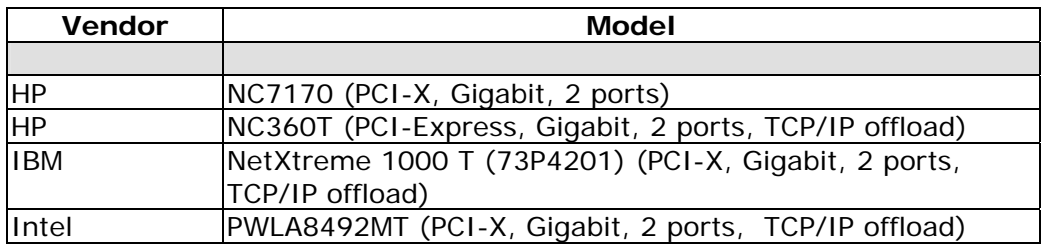

#### **GbE Switch**

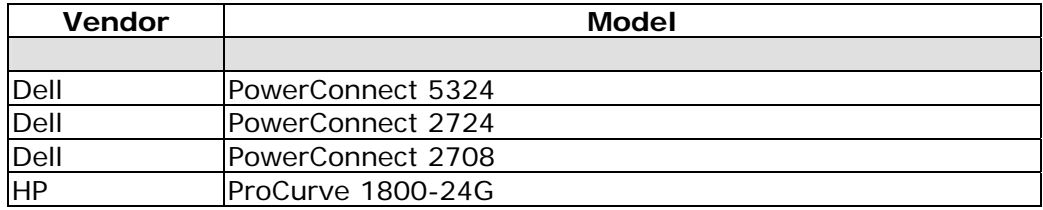

#### **Hard drive**

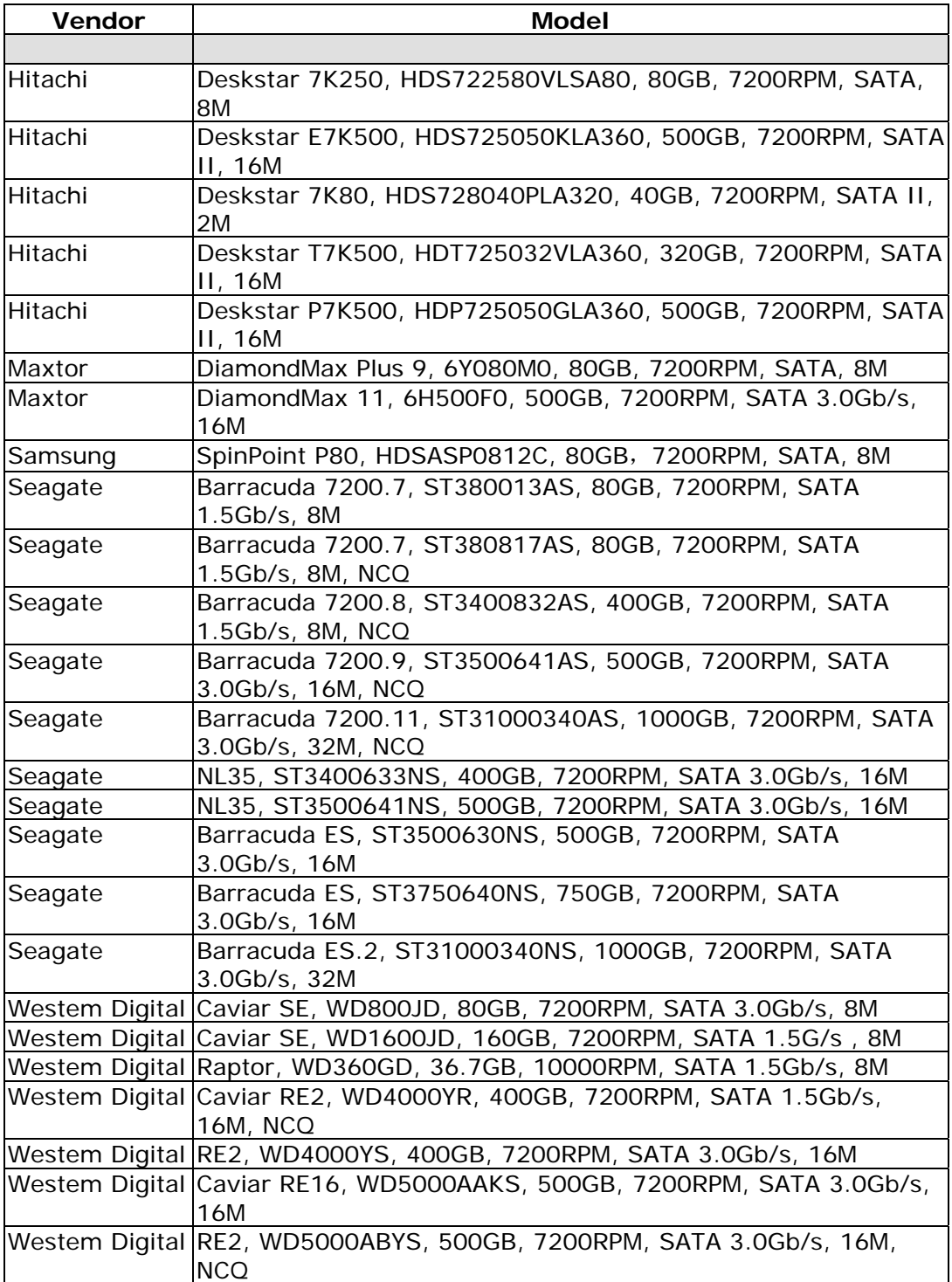

# **B. Event Notifications**

### **PD events**

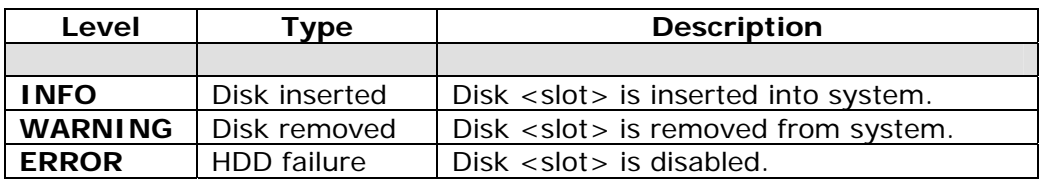

#### **HW events**

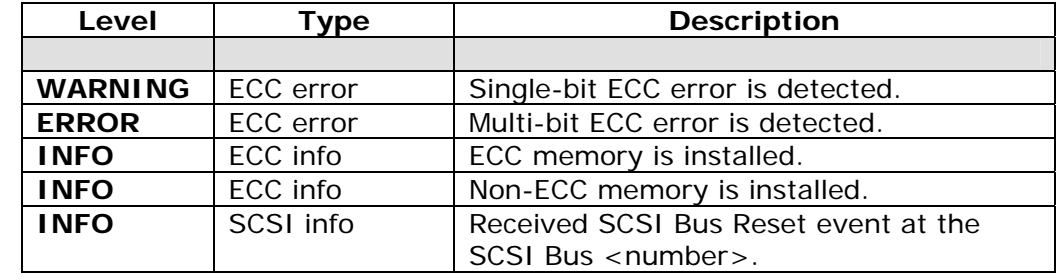

#### **EMS events**

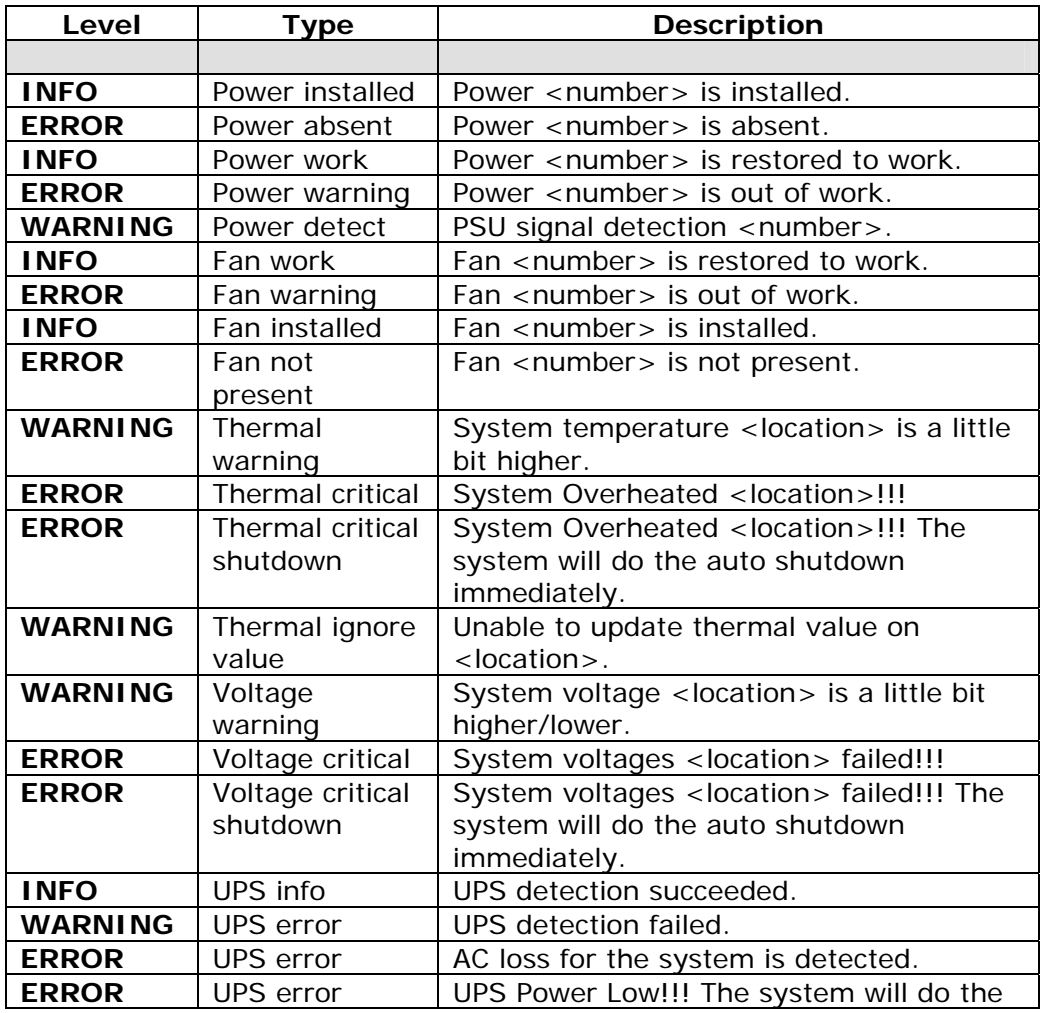

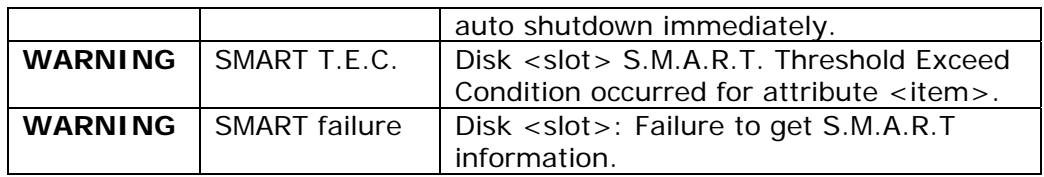

#### **RMS events**

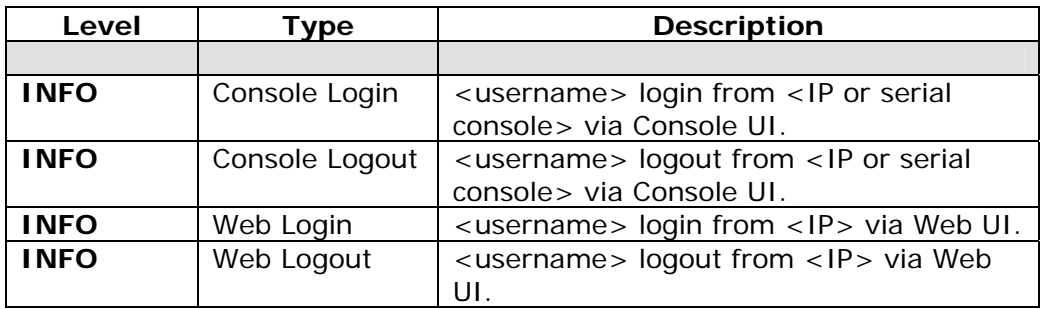

#### **LVM3 events**

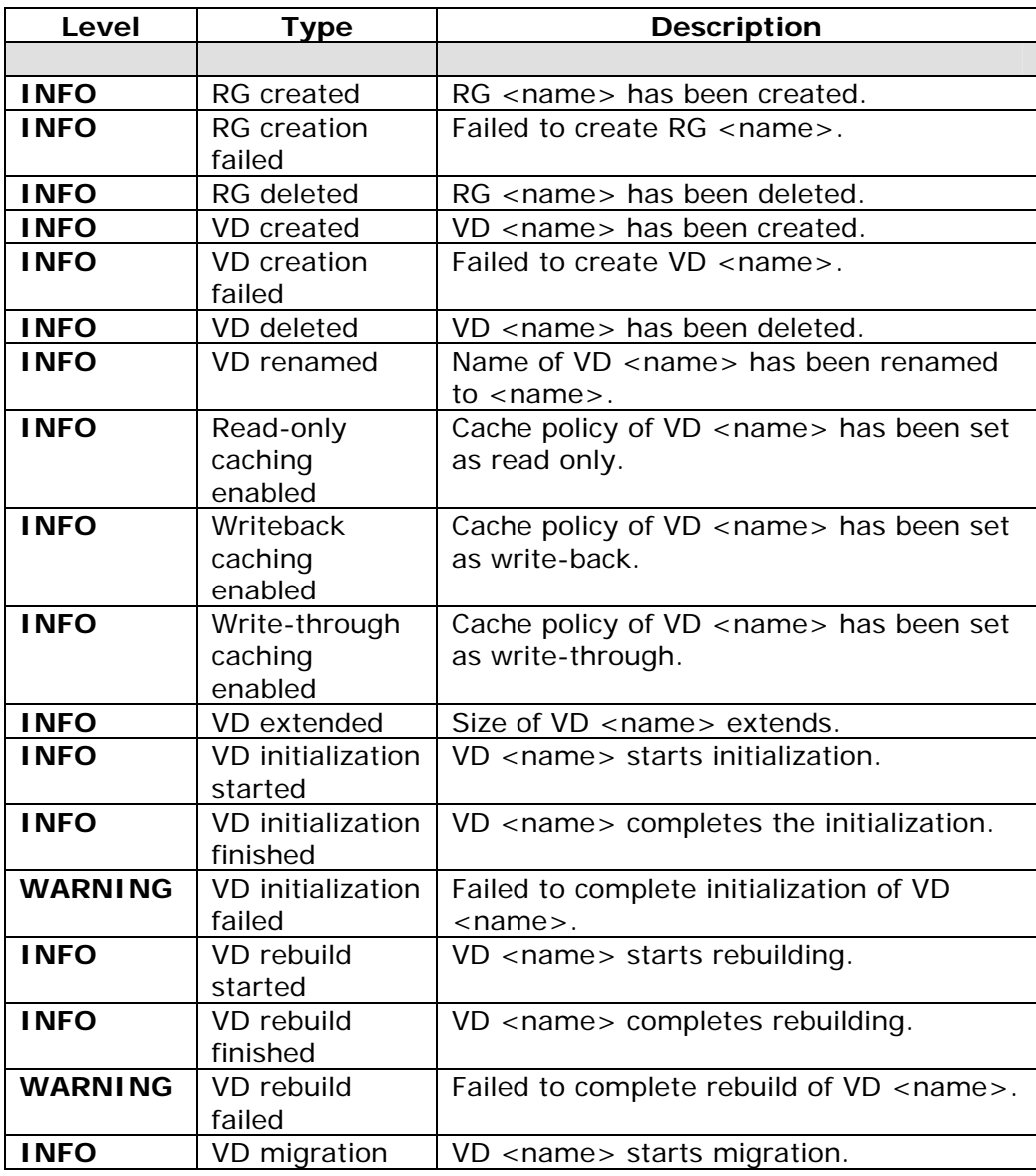

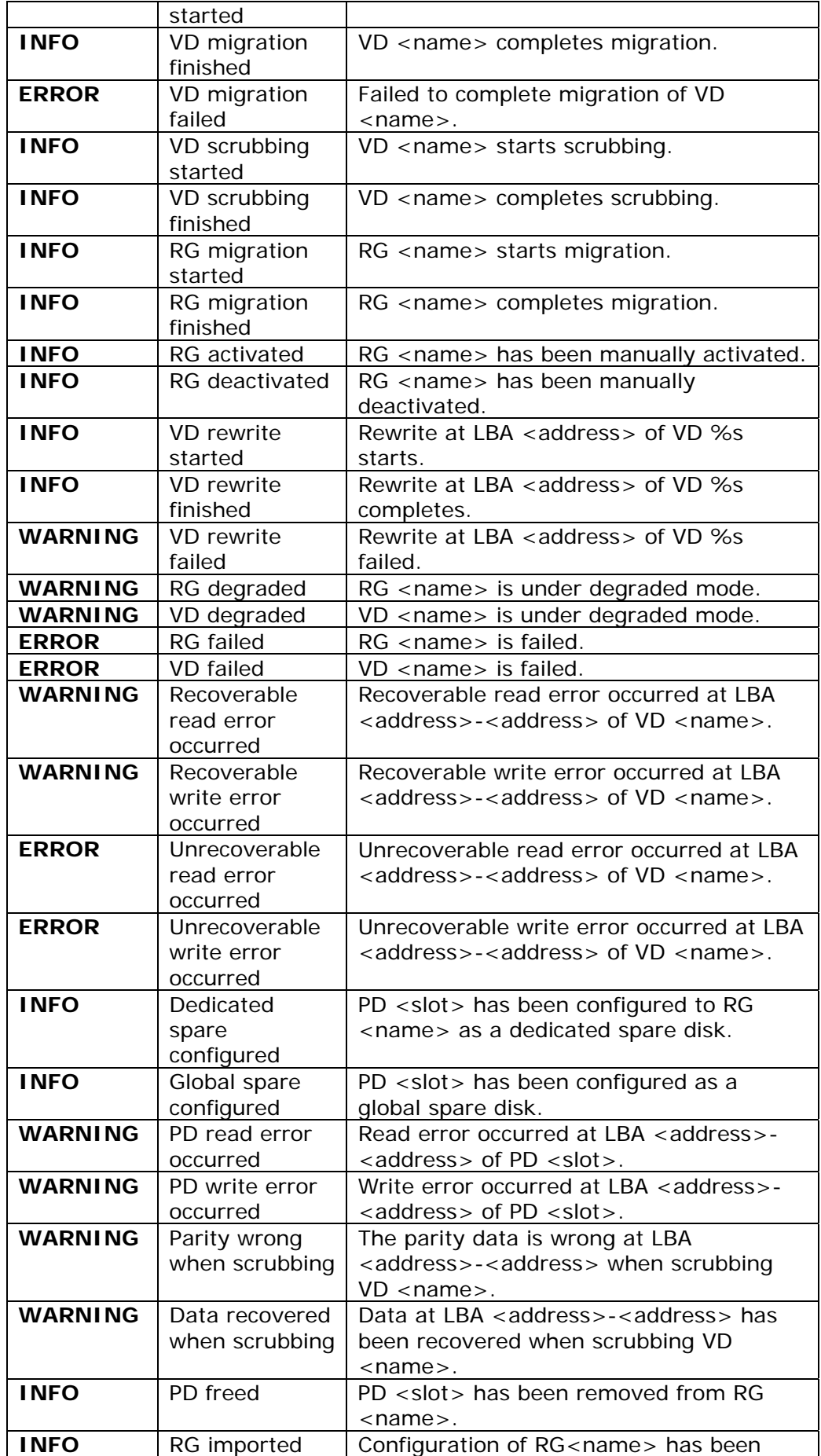

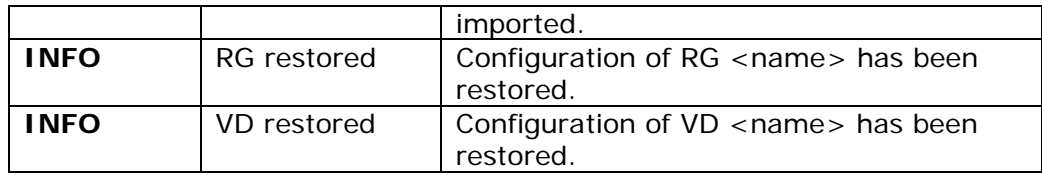

#### **iSCSI events**

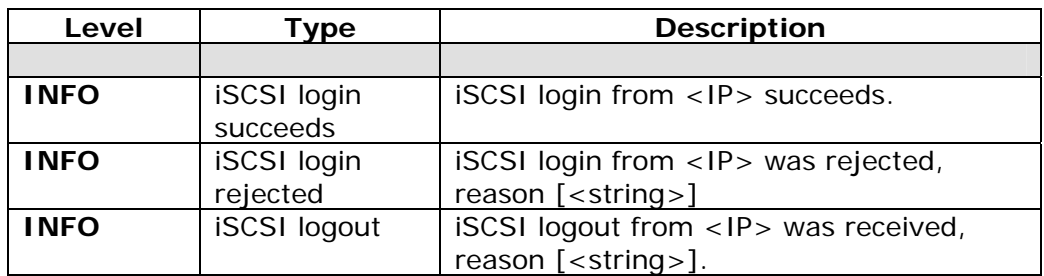

### **Battery backup events**

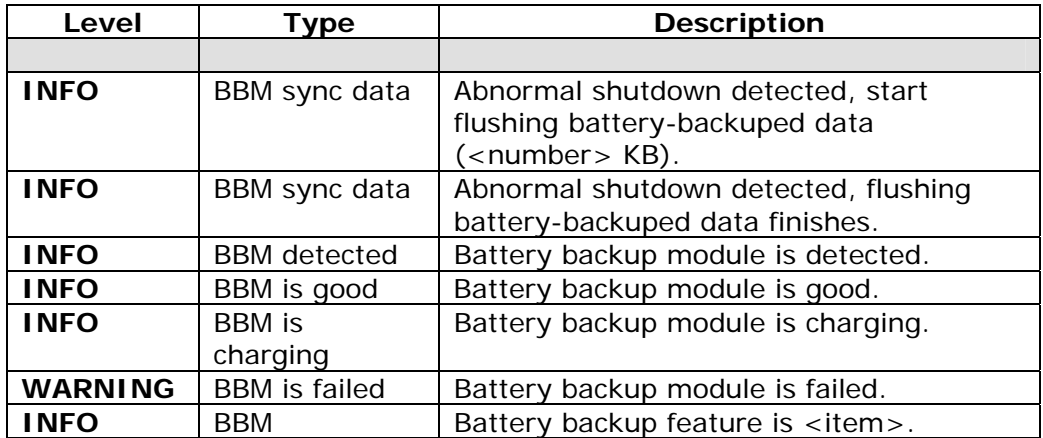

#### **JBOD events**

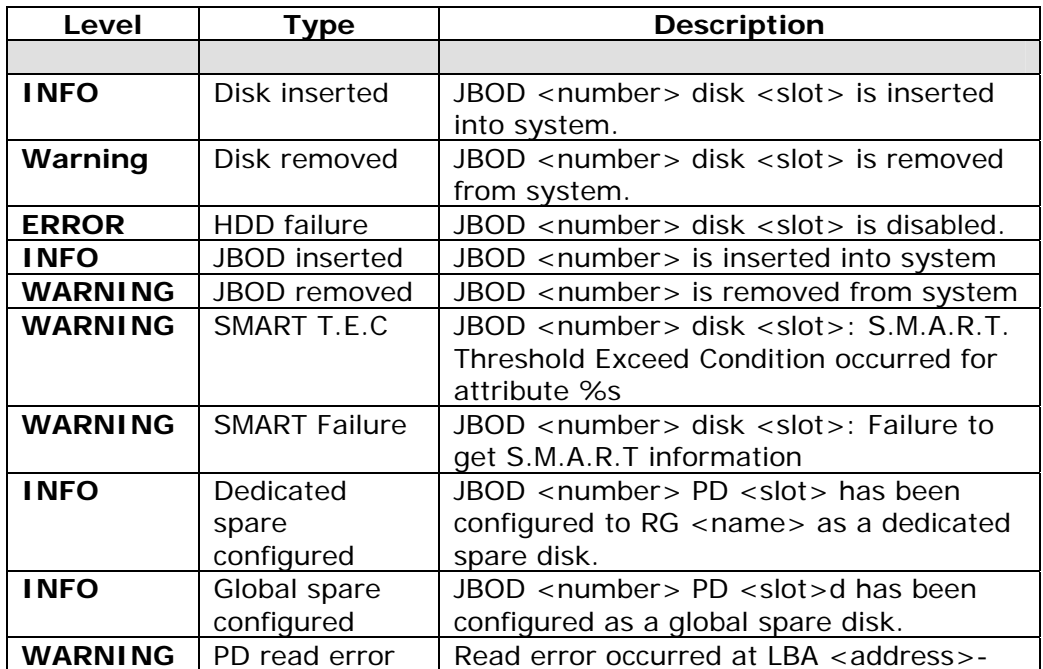

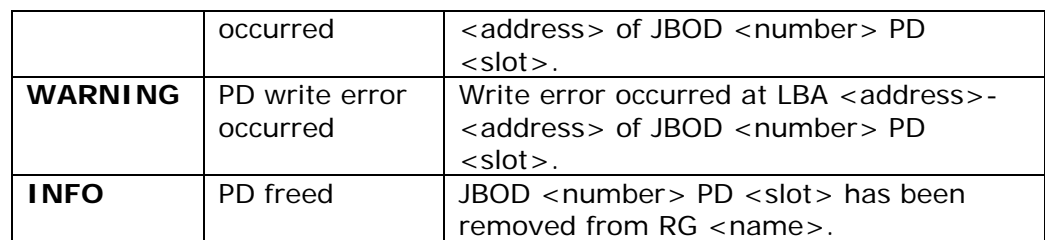

#### **System maintenance events**

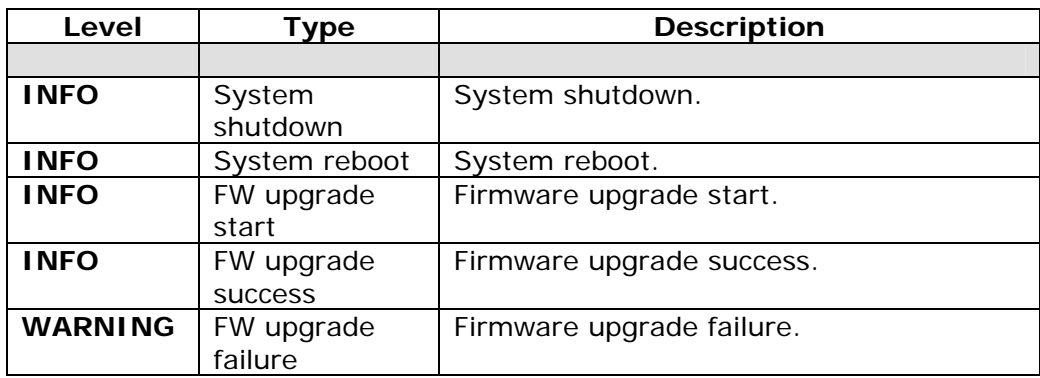

# **C. Known Issues**

1. Microsoft MPIO is not supported on Windows XP or Windows 2000 Professional.

**Workaround solution:** Using Windows Server 2003 or Windows 2000 Server to run MPIO.

## **D. Microsoft iSCSI Initiator**

Here are the steps to setup Microsoft iSCSI Initiator. Please visit Microsoft website for latest iSCSI initiator. The following setup may not use the latest Microsoft iSCSI initiator.

- 1. Run Microsoft iSCSI Initiator.
- 2. Click **"Discovery"**.

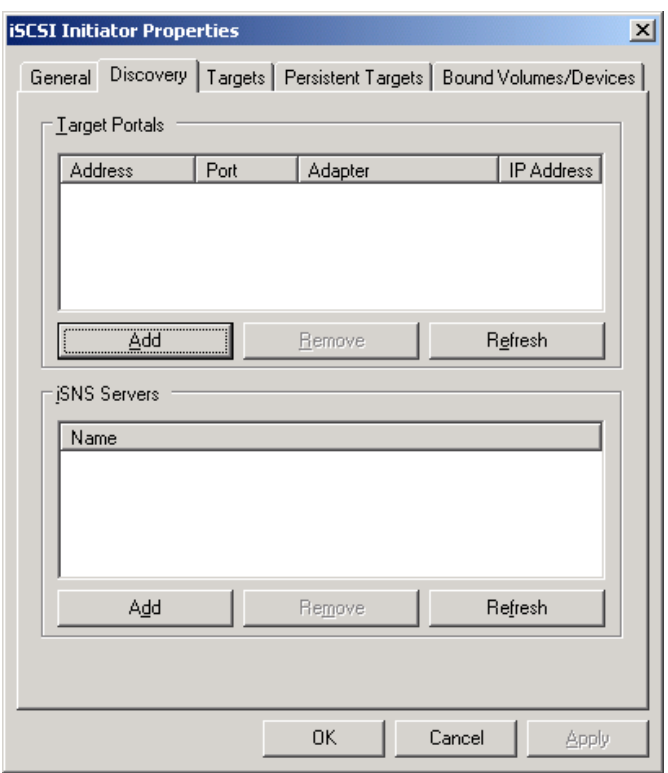

3. Click **"Add"**. Input IP address or DNS name of iSCSI storage device.

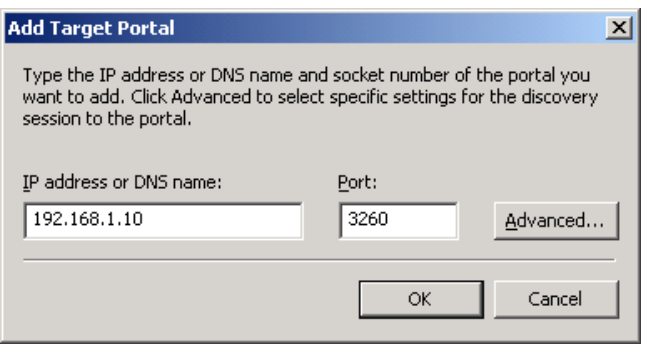

4. Click **"OK"**.

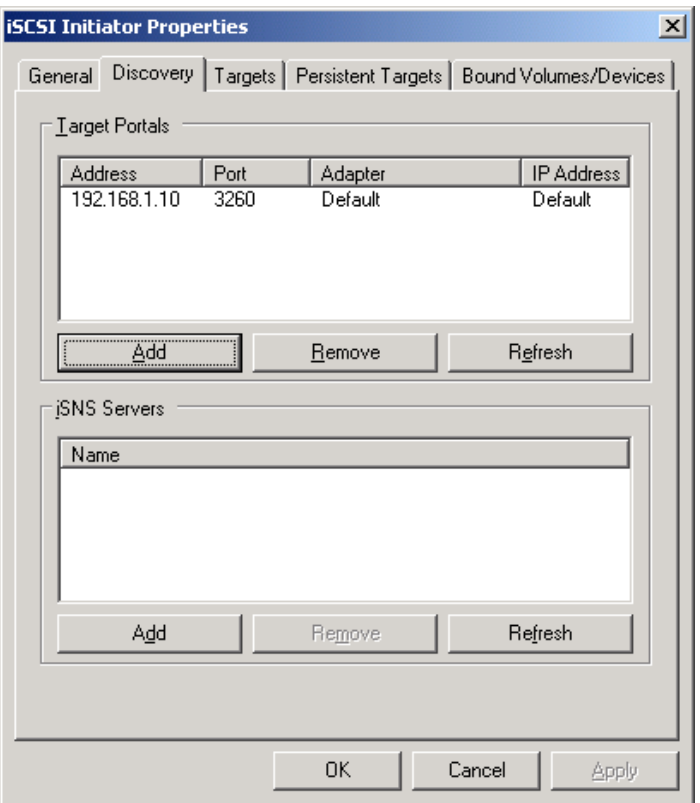

5. Click **"Targets"**.

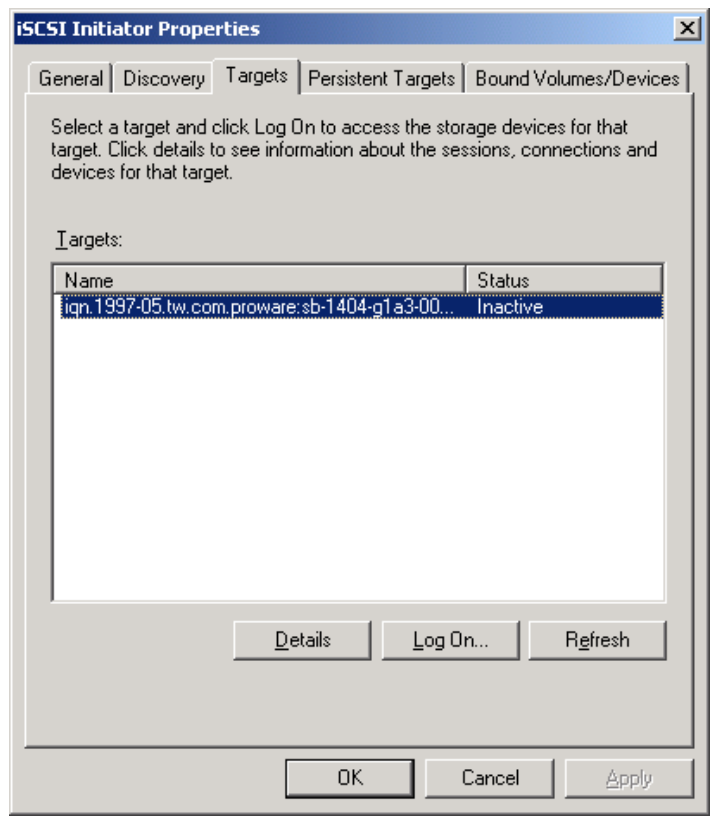

6. Click **"Log On"**. Check **"Enable multi-path"** if running MPIO.

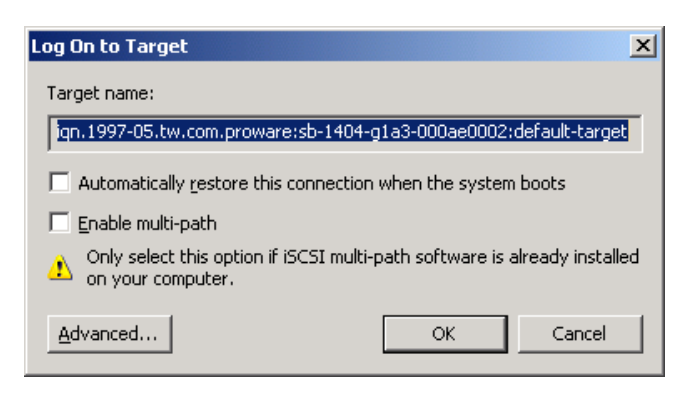

7. Click **"Advance"** if CHAP information is needed.

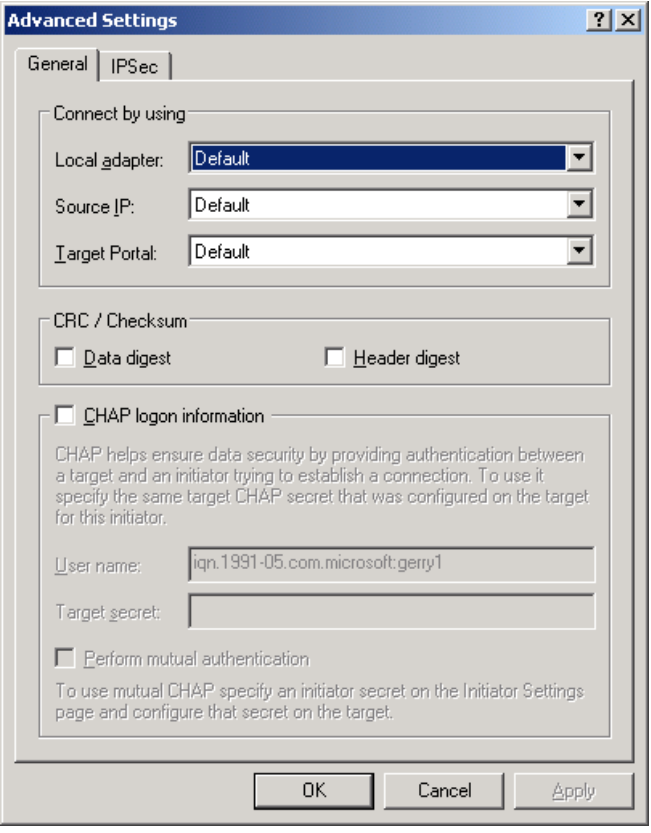

- 8. Click **"OK"**. The status would be "Connected".
- 9. Done, it can connect to an iSCSI disk.

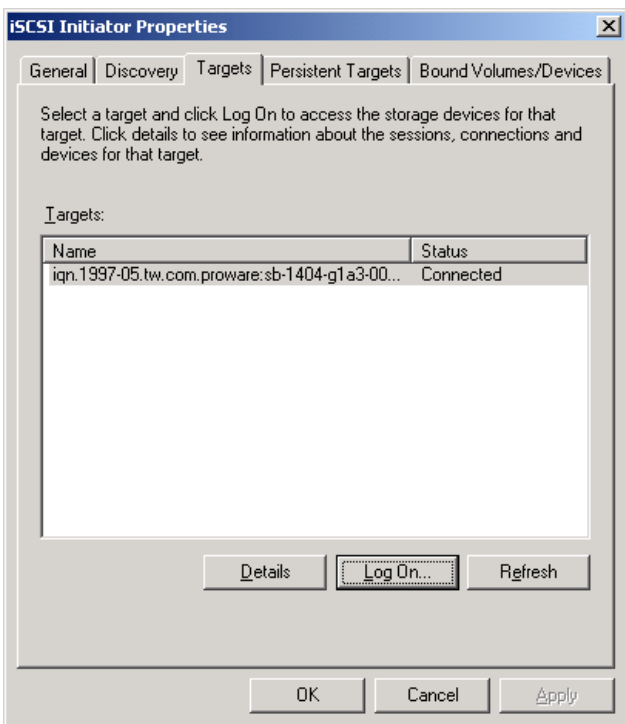

The following procedure is to log off iSCSI device.

a. Click **"Details"**.

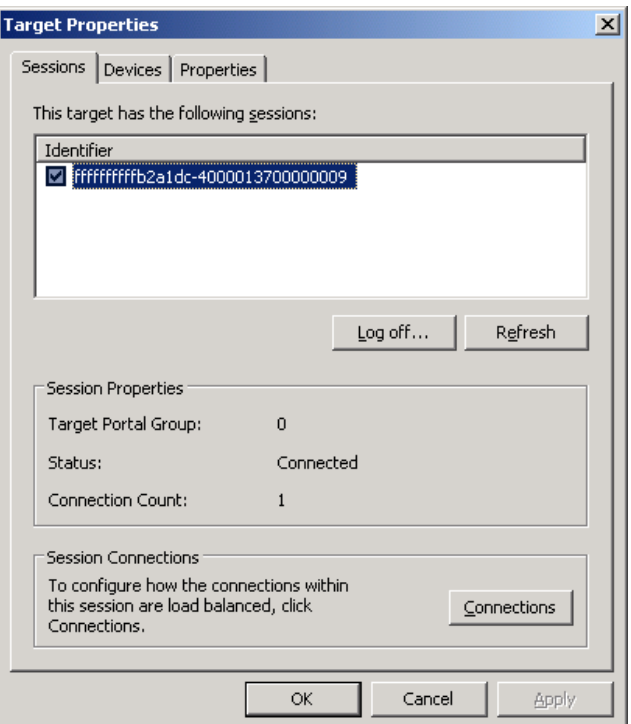

- b. Check the Identifier, which will be deleted.
- c. Click **"Log off"**.
- d. Done, the iSCSI device log off successfully.

# **E. Installation Steps for Large Volume (Over 2TB)**

#### **Introduction:**

The iSCSI RAID subsystem is capable of supporting large volumes (>2TB). When connecting controllers to 64bit OS installed host/server, the host/server is inherently capable for large volumes from the 64bit address. On the other side, if the host/server is installed with 32bit OS, user has to change the block size to 1KB, 2KB or 4KB to support volumes up to 4TB, 8TB or 16TB, for the 32bit host/server is not LBA (Logical Block Addressing) 64bit supported. For detail installation steps, please refer to following steps below.

#### **Step 1:** Configure target

1. Prepare large capacity hard drivers where the RG/VD capacity will be over 2TB. Follow the steps in Chapter 3 to create a RG/VD. Then attach LUN.

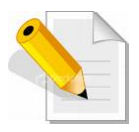

**NOTE: If the OS is 64bit, user can set the block size to any available value. If the OS is 32bit, user must change the block size to larger values than 512B. There will be a confirmation pop-up message when VD size is over 2TB.** 

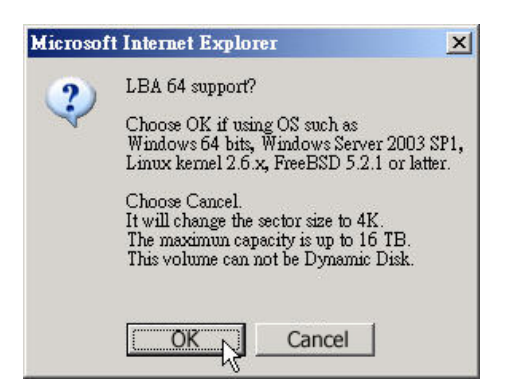

**Choose "OK" for 64bit OS, or choose "Cancel" for 32bit OS. This step will change block size to 4K automatically.**

2. Move the mouse pointer to the gray button next to the VD number then click **"More information"**. Look at block size; 512B for 64bit OS setting, while 4K for 32bit OS setting.

**Step 2:** Configure host/server

1. Follow the installation guild provided by HBA vendor, install HBA driver properly. For iSCSI models, please install the latest Microsoft iSCSI initiator from the link below.

http://www.microsoft.com/downloads/details.aspx?FamilyID=12cb3c1a-15d6-4585-b385-befd1319f825&DisplayLang=en

#### **Step 3:** Initialize/Format/Mount the disk

1. Go to Start  $\rightarrow$  Control Panel  $\rightarrow$  Computer Management  $\rightarrow$  Disk Management, it displays a new disk.

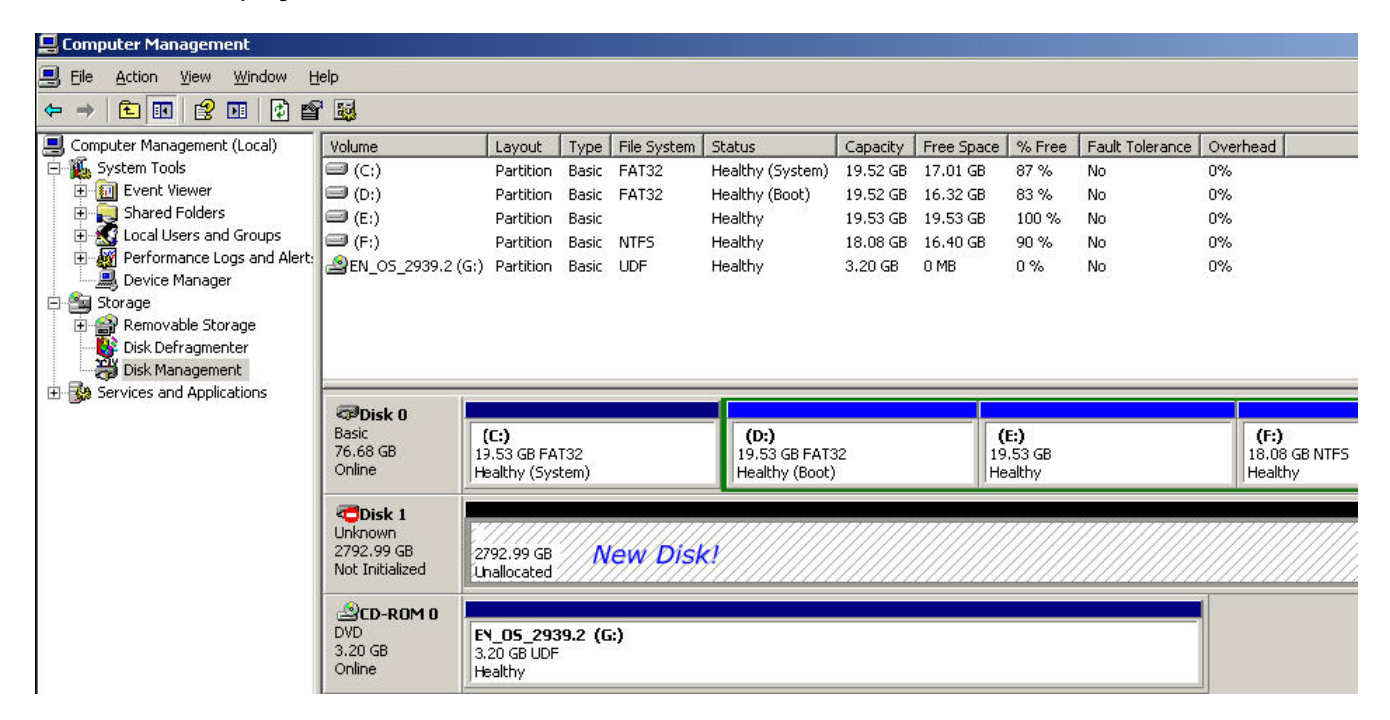

2. Initialize the disk.

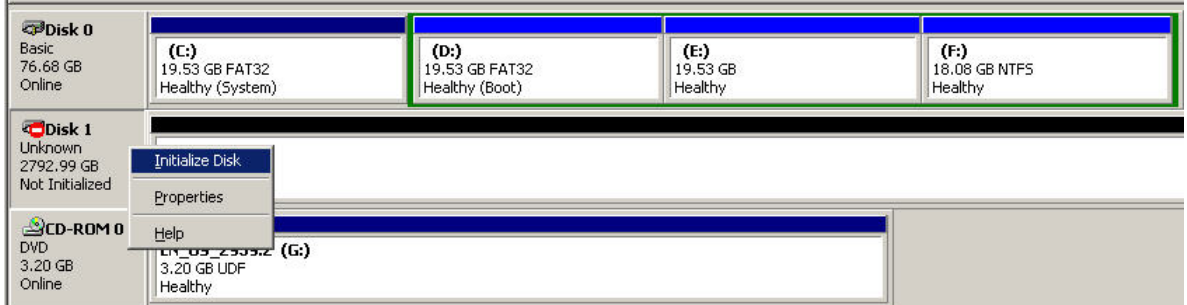

3. Convert to GPT disk for over 2TB capacity. For more detail information about GPT, please visit

#### http://www.microsoft.com/whdc/device/storage/GPT\_FAQ.mspx

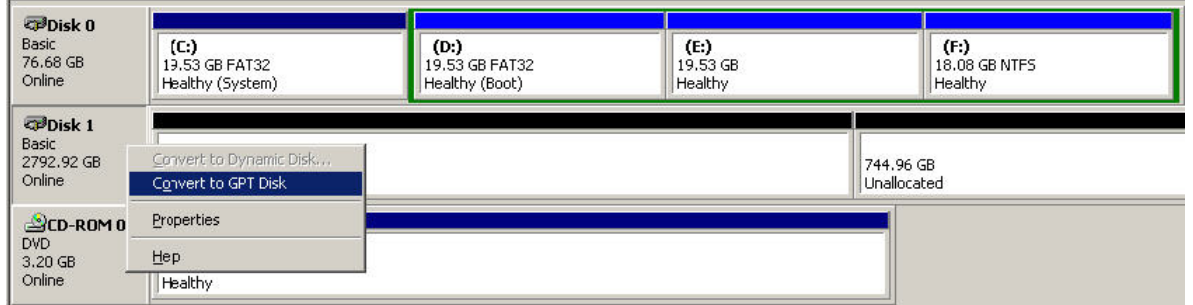

4. Format the disk.

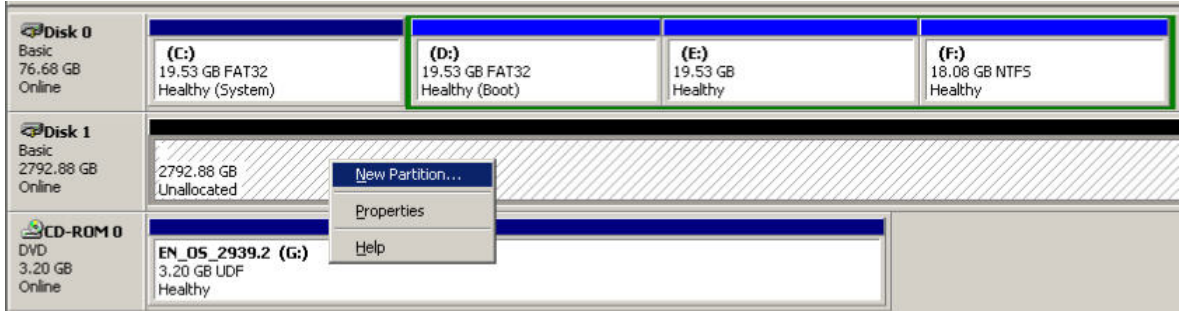

5. Done.

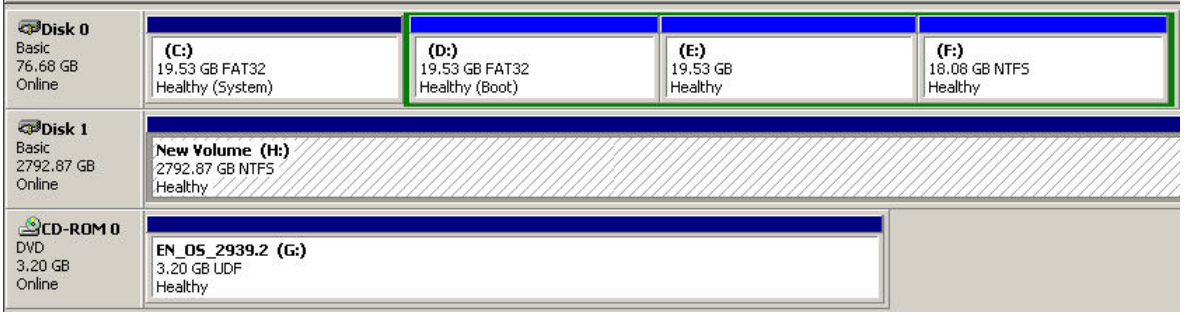

6. The new disk is ready to use, the available size = 2.72TB.

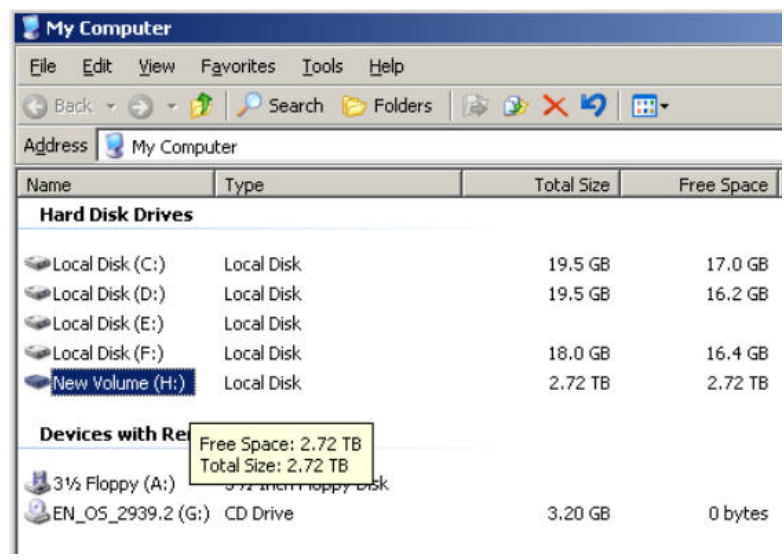

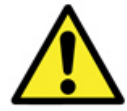

**WARNING: If user setups 512B block size for VD and the host/server OS is 32bit, in the last step of formatting disk, user will find OS cannot format the disk sector after 2048GB (2TB).** 

7. Wrong setting result: OS can not format disk sector after 2048GB(2TB).

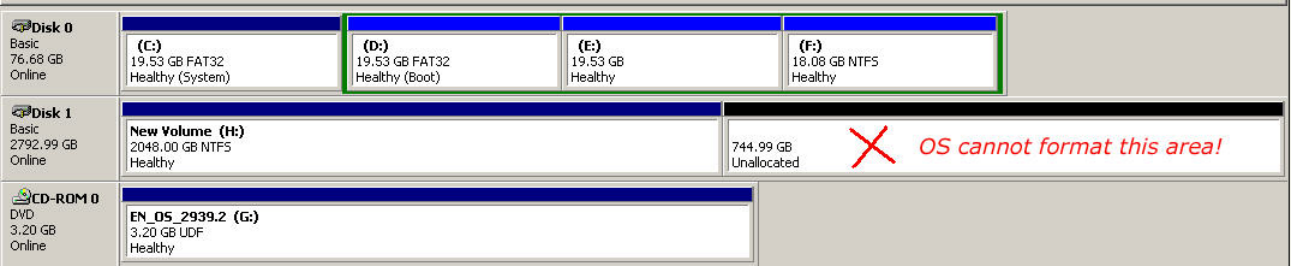

## **F. MPIO and MC/S Setup Instructions**

Here is the instruction to setup MPIO. The following network diagrams are the examples. Please follow them to setup the environment. Remind that host must have multi NICs which are set up with different IPs

¾ Network diagram of MPIO.

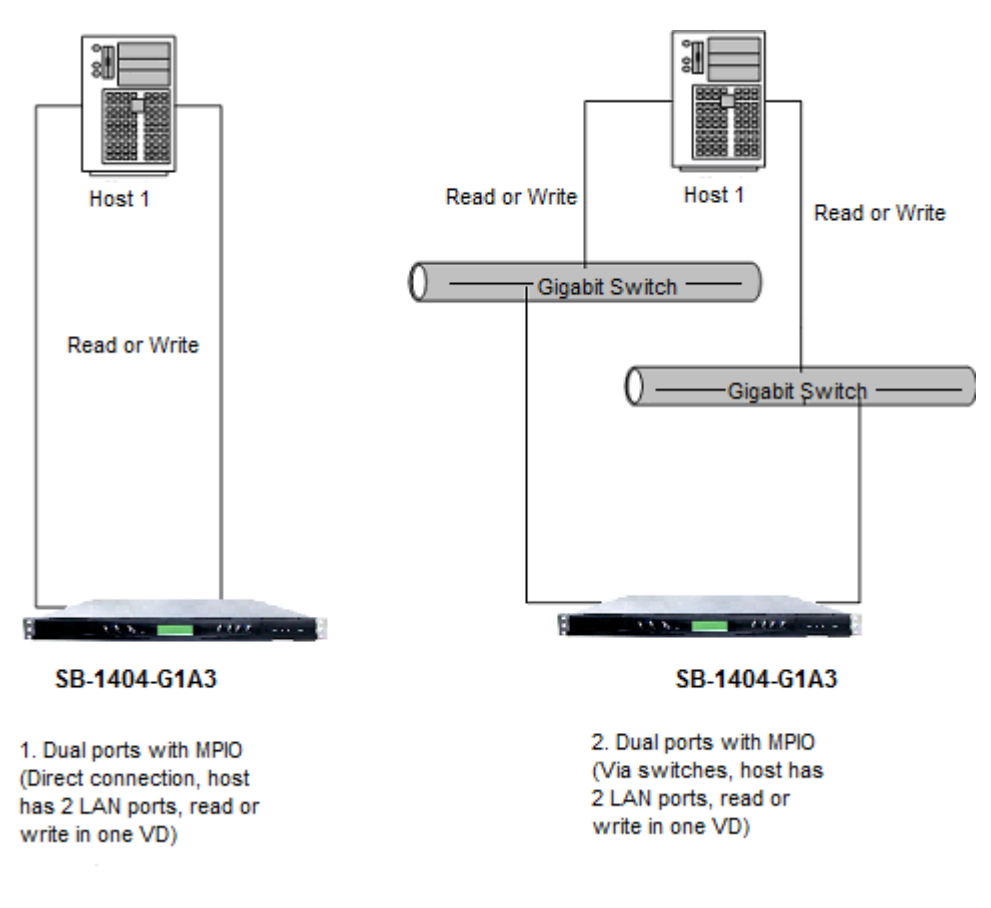

The MPIO setup instructions are the following:

- 1. Create RG/VD, and then attach LUN.
- 2. Add the first "Target Portal" on Microsoft iSCSI initiator.
- 3. Add the second "Target Portal" on Microsoft iSCSI initiator.
- 4. Logon.
- 5. Enable **"Enable multi-path"** checkbox. Then click **"Advanced…"**.
- 6. Select the first "Source IP" and "Target Portal" to iSCSI data port 1. Then click **"OK"**.
- 7. Logon again.
- 8. Enable **"Enable multi-path"** checkbox. Then click **"Advanced…"**.
- 9. Select the second "Source IP" and "Target Portal" to iSCSI data port 2. Then click **"OK"**.
- 10. iSCSI device is connected. Click **"Details"**.
- 11. Click **"Device"** tab, then click **"Advanced"**.
- 12. Click **"MPIO"** tab, select **"Load Balance Policy"** to **"Round Robin"**.
- 13. Click **"Apply"**.
- 14. Run **"Device Manage"** in Windows. Make sure MPIO device is available.
- 15. Done.

The MC/S setup instructions are in the following:

- 1. Create RG/VD, and then attach LUN.
- 2. Add the first "Target Portal" on Microsoft iSCSI initiator, For MC/S, there is only ONE **"Target Portals"** in the **"Discovery"** tab.
- 3. Logon.
- 4. Then click **"Advanced…"**.
- 5. Select the first "Source IP" and "Target Portal" to iSCSI data port 1. Then click **"OK"**.
- 6. After connected, click **"Details"**, then in the **"Session"** tab, click **"Connections"**.
- 7. Choose **"Round Robin"** in **"Load Balance Policy"**.
- 8. **"Add"** Source Portal for the iSCSI data port 2.
- 9. Select the second "Source IP" and "Target Portal" to iSCSI data port 2. Then select **"OK"**.
- 10. Done.

#### **System information**

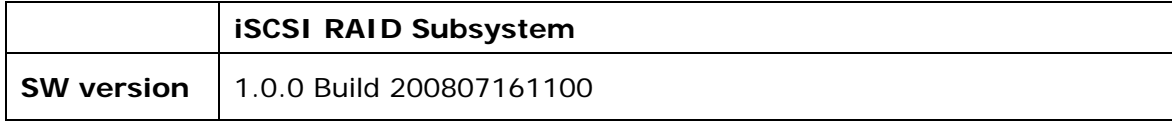